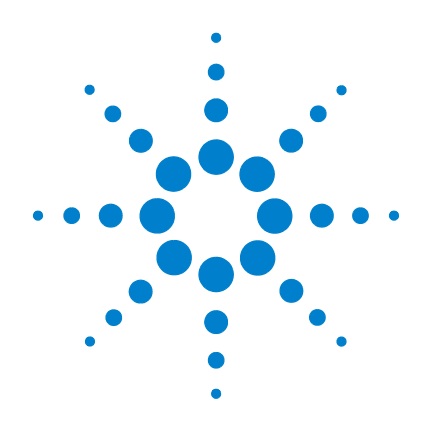

# **Osciloscopio digital portátil Agilent U1604B y U1604B**

# **Guía del usuario y servicios**

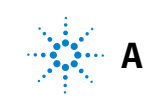

**Agilent Technologies**

## **Notificaciones**

© Agilent Technologies, Inc. 2006, 2009-2010

Queda prohibida la reproducción total o parcial de este manual por cualquier medio (incluyendo almacenamiento electrónico o traducción a un idioma extranjero) sin previo consentimiento por escrito de Agilent Technologies, Inc. de acuerdo con las leyes de copyright estadounidenses e internacionales.

### **Número de parte del manual**

U1602-90026

### **Edición**

Segunda Edición, 4 de junio, 2010

Impreso en Malasia

Agilent Technologies, Inc. 3501 Stevens Creek Blvd. Santa Clara, CA 95052 USA

Microsoft ® es una marca comercial registrada en los Estados Unidos por Microsoft Corporation.

### **Garantía**

**El material incluido en este documento se proporciona en el estado actual y puede modificarse, sin previo aviso, en futuras ediciones. Agilent renuncia, tanto como permitan las leyes aplicables, a todas las garantías, expresas o implícitas, relativas a este manual y la información aquí presentada, incluyendo pero sin limitarse a las garantías implícitas de calidad e idoneidad para un fin concreto. Agilent no será responsable de errores ni daños accidentales o derivados relativos al suministro, uso o funcionamiento de este documento o la información aquí incluida. Si Agilent y el usuario tuvieran un acuerdo aparte por escrito con condiciones de garantía que cubran el material de este documento y contradigan estas condiciones, tendrán prioridad las condiciones de garantía del otro acuerdo.**

### **Licencias tecnológicas**

El hardware y el software descrito en este documento se suministra con una licencia y sólo puede utilizarse y copiarse de acuerdo con las condiciones de dicha licencia.

### **Leyenda de derechos limitados**

Derechos limitados del gobierno de los Estados Unidos. Los derechos de software y datos técnicos otorgados al gobierno federal incluyen sólo aquellos otorgados habitualmente a los usuarios finales. Agilent otorga esta licencia comercial habitual de software y datos técnicos de acuerdo con FAR 12.211 (datos técnicos) y 12.212 (software de computación) y, para el Departamento de Defensa, con DFARS 252.227-7015 (datos técnicos - elementos comerciales) y DFARS 227.7202-3 (derechos de software comercial de

computación o documentación de software de computación).

### **Notificaciones relativas a la seguridad**

### **PRECAUCIÓN**

Un aviso de **PRECAUCIÓN** indica peligro. Informa sobre un procedimiento o práctica operativa que, si no se realiza o se cumple en forma correcta, puede resultar en daños al producto o pérdida de información importante. En caso de encontrar un aviso de **PRECAUCIÓN**, no prosiga hasta que hayan comprendido y cumplido totalmente las condiciones indicadas.

### **ADVERTENCIA**

**Un aviso de ADVERTENCIA indica peligro. Informa sobre un procedimiento o práctica operativa que, si no se realiza o cumple en forma correcta, podría causar lesiones o muerte. No proceda en caso de encontrar un aviso de ADVERTENCIA hasta que se hayan comprendido y cumplido las condiciones indicadas.**

## **Notificaciones**

Queda prohibida la reproducción total o parcial de este manual por cualquier medio (incluyendo almacenamiento electrónico o traducción a un idioma extranjero) sin previo consentimiento por escrito de Agilent Technologies, Inc. de acuerdo con las leyes de copyright estadounidenses e internacionales.

La información incluida en este documento está sujeta a modificaciones sin previo aviso.

Dentro de lo admitido por las leyes locales, Agilent no brinda garantías de ningún tipo relacionadas con este material, incluyendo pero sin limitarse a las garantías implícitas de calidad e idoneidad para un fin concreto.

Dentro de lo admitido por las leyes locales, Agilent no será responsable de errores en este documento ni daños accidentales o derivados relativos al suministro, uso o funcionamiento de este material.

## **Certificación**

Agilent Technologies certifica que este producto cumple con las especificaciones publicadas en el momento del envío. Agilent además certifica que sus mediciones de calibración están a disposición del Instituto de normas y tecnología de los Estados Unidos (antes denominado Oficina nacional de normas) en tanto lo permitan las instalaciones de calibración de dicha organización y las de otros miembros de la Organización de normas internacionales.

## **Garantía general**

El material incluido en este documento se proporciona en el estado actual y puede modificarse, sin previo aviso, en futuras ediciones. Agilent renuncia, tanto como permitan las leyes aplicables, a todas las garantías, expresas o implícitas, relativas a este manual y la información aquí presentada, incluyendo pero sin limitarse a las garantías implícitas de calidad e idoneidad para un fin concreto. Agilent no será responsable de errores ni daños accidentales o derivados relativos al suministro, uso o funcionamiento de este documento o la información aquí incluida. Si Agilent y el usuario tuvieran un acuerdo aparte por escrito con condiciones de garantía que cubran el material de este documento y contradigan estas condiciones, tendrán prioridad las condiciones de garantía del otro acuerdo. La duración y las condiciones de la garantía de este producto pueden quedar anuladas si el producto se integra en (se convierte en parte de) otros productos de Agilent. Durante el período de la garantía, Agilent tiene la opción de reparar o sustituir los productos que se haya probado que son defectuosos. El período comienza en la fecha de entrega o de instalación si lo instaló Agilent.

## **Servicios de la garantía**

Para reparaciones o servicios de la garantía, debe devolverse el producto a una instalación de servicio designada por Agilent. En el caso de devolución de productos a Agilent para servicios de la garantía, el Comprador debe pagar por anticipado los gastos de envío a Agilent y Agilent pagará el costo de envío al devolver el producto al Comprador. No obstante, el Comprador debe pagar todos los costos, las tasas y los impuestos de envío de los productos devueltos a Agilent desde otro país.

### **Limitaciones de la garantía**

La garantía anterior no se aplica para los defectos que sean consecuencia de mal mantenimiento por parte del Comprador, productos o interfaces suministrados por el Comprador, uso erróneo o modificaciones no autorizadas, operación fuera del entorno especificado para el producto, o mala preparación o mantenimiento del sitio.

El diseño y la implementación de circuitos en este producto es responsabilidad absoluta del Comprador. La garantía de Agilent no cubre los circuitos del Comprador o el mal funcionamiento de productos de Agilent que sea consecuencia de estos circuitos. Además, la garantía de Agilent no cubre los daños que sean consecuencia del circuito del Comprador ni los defectos causados por productos suministrados por el Comprador.

Dentro de lo admitido por las leyes locales, Agilent no ofrece ninguna otra garantía, ya sea expresa o implícita, escrita u oral, en relación con este producto y renuncia en forma específica a cualquier garantía implícita o condición de calidad e idoneidad para un fin concreto o calidad satisfactoria.

## **Recursos exclusivos**

Dentro de lo admitido por las leyes locales, los recursos aquí señalados son exclusivos para el Comprador. Agilent no será responsable de daños directos, indirectos, especiales, accidentales o derivados (incluida la pérdida de datos o ingresos), ya sea a partir de garantías, contratos, responsabilidades civiles u otras teorías legales.

## **Resumen de seguridad**

Las siguientes precauciones generales de seguridad deben respetarse en todas las fases de operación de este instrumento. Si no se respetan estas precauciones o las advertencias específicas mencionadas en este manual, se violan las normas de seguridad de diseño, fabricación y uso intencional del instrumento. Agilent Technologies, Inc. no asumirá ninguna responsabilidad si el cliente no cumple con estos requisitos.

## **Notificaciones relativas a la seguridad**

**ADVERTENCIA Una ADVERTENCIA informa sobre un procedimiento o práctica que, si no se realiza o cumple en forma correcta, podría causar lesiones o la muerte. En caso de encontrar una ADVERTENCIA, interrumpa el procedimiento hasta que se hayan comprendido y cumplido las condiciones indicadas.**

**PRECAUCIÓN** Un aviso de PRECAUCIÓN indica peligro. Informa sobre un procedimiento o práctica operativa que, si no se realiza o se cumple en forma correcta, puede resultar en daños al producto o pérdida de información importante. En caso de encontrar un aviso de PRECAUCIÓN, no prosiga hasta que hayan comprendido y cumplido totalmente las condiciones indicadas.

## **Símbolos de seguridad**

Los siguientes símbolos del instrumento y de la documentación indican precauciones que deben tomarse para utilizar el instrumento en forma segura.

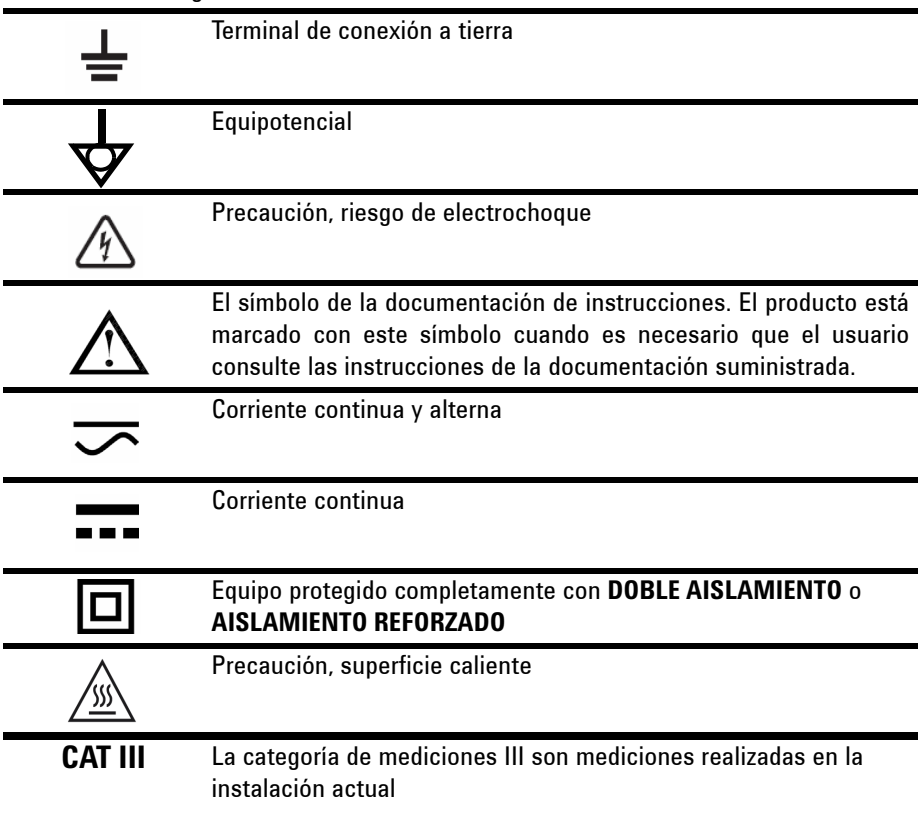

## **Marcas regulatorias**

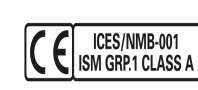

La marca CE es una marca comercial registrada de la Comunidad Europea y demuestra que el producto cumple con todas las directivas legales europeas de relevancia. Si además figura un año, se refiere al año de aprobación del diseño. Este dispositivo ISM está en conformidad con la norma ICES-001 de Canadá.

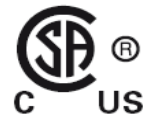

La marca CSA es una marca comercial registrada de la Asociación canadiense de normas.

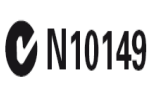

La marca de verificación C es una marca registrada de la Agencia de administración del espectro de Australia. Representa cumplimiento de las regulaciones de EMC de Australia de acuerdo con las condiciones de la Ley de radiocomunicaciones de 1992.

## **Información de seguridad general**

Las siguientes precauciones generales de seguridad deben respetarse en todas las fases de operación, servicio y reparación de este instrumento. Si no se respetan estas precauciones o las advertencias específicas mencionadas en este manual, se violan las normas de seguridad de diseño, fabricación y uso intencional del instrumento. Agilent Technologies no asumirá ninguna responsabilidad si el cliente no cumple con estos requisitos.

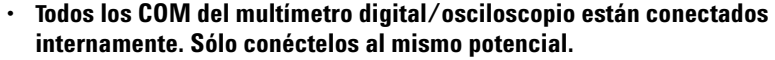

**• Quitar todos los plomos inusitados los cables de prueba y la sonda del osciloscopio.** 

**ADVERTENCIA** 

- **ADVERTENCIA No conectar los cables de prueba de DMM y a sonda del osciloscopio al mismo tiempo.** 
	- **Desconecte la sonda del osciloscopio del instrumento antes de utilizar la función de multímetro digital (DMM).**
	- **Desconecte los cables de prueba de DMM del instrumento antes de utilizar la función de osciloscopio.**

**ADVERTENCIA Para prevenir electrochoques o incendios al sustituir la batería:**

- **Desconecte los cables de prueba, las sondas y la alimentación antes de abrir la carcasa o la puerta de la batería.**
- **No utilice el instrumento con la cubierta de la batería abierta.**
- **Sólo utilice los cables y las sondas con aislamiento especificados.**
- **Utilice unicamente las Agilent U1571A, baterías de 7.2 V de Ni-MH suministradas por el fabricante.**

**ADVERTENCIA Prevención de incendio o daño:**

- **Utilice sólo el adaptador de CA y los cables de prueba designados que se incluyen con el producto.**
- **Observe todas las clasificaciones y marcas del instrumento antes de conectarlo.**
- **Al realizar mediciones, asegúrese de que se utilicen instrumentos y accesorios con las clasificaciones de seguridad y rendimiento adecuadas.**

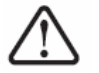

**Voltajes de entrada máximos**

- **Entrada CH1 y CH2 directo (Sonda 1:1)** - **300V CAT III**
- **Entrada CH1 y CH2 vía Sonda 1:10** - **600 V CAT III**
- **Entrada CH1 y CH2 vía Sonda 1:100** - **600 V CAT III**
- **Entrada del multímetro 300 V CAT III, 600 V CAT II**
- **Entrada del osciloscopio 300 V CAT III**
- **Las clasificaciones de voltaje son Vrms (50 60 Hz) para onda sinusoidal de CA y VCC para aplicaciones CC.**

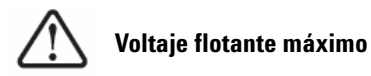

**• De cualquier terminal a tierra** - **300 Vrms CAT III (hasta 400 Hz)**

- **ADVERTENCIA Conecte la sonda o los cables de prueba al instrumento antes de conectar cualquier circuito activo para su verificación. Antes de desconectarlos del instrumento, retire las sondas o los cables de prueba del circuito activo.** 
	- **No conecte el cable a tierra a voltajes mayores a los 42 Vpeak (30 Vrms) desde la conexión a tierra.**
	- **No exponga el circuito o utilice el instrumento sin su cubierta o mientras se le proporciona energía.**
	- **No utilice conectores de metal expuesto tipo banana o BNC. Sólo utilice los adaptadores, los cables de prueba y las sondas de voltaje con aislamiento, suministrados con el instrumento.**
	- **No debe haber voltaje cuando se está midiendo la resistencia o capacitancia en el modo de multímetro.**
	- **No utilice el instrumento si no funciona en forma correcta. Hágalo inspeccionar por personal de servicio calificado.**
	- **No utilice el instrumento en ambientes mojados o húmedos.**
	- **No utilice el instrumento en cualquier entorno con riesgo de explosión. No utilice el producto en presencia de gases inflamables o llamas.**
	- **Mantenga limpia y seca la superficie del instrumento.**

## **PRECAUCIÓN Prevención de descarga electroestática**

La descarga electroestática (ESD) puede ocasionar daño a los componentes en el instrumento y sus accesorios.

- Seleccione un lugar de trabajo libre de estática cuando instale o remueva algún equipo sensible.
- Manipule lo menos posible los componentes sensibles. No permita que los componentes entren en contacto con ninguna clavija de conector expuesta.
- Use una bolsa o contenedor de protección contra descargas electroestáticas para transportar y almacenar los componentes sensibles.
- La batería (opcional) debe reciclarse o descartarse en forma apropiada.

## **Directiva 2002/96/EC de equipos electrónicos y eléctricos en los desperdicios (WEEE)**

Este instrumento cumple con el requisito de rotulado de la Directiva WEEE (2002/96/EC). Esta etiqueta adosada al producto indica que no se debe desechar este producto eléctrico/electrónico con los desperdicios del hogar.

Categoría del producto:

En cuanto a los tipos de equipos del Anexo 1 de la directiva WEEE, este instrumento se clasifica como "Instrumento de control y supervisión".

A continuación se presenta la etiqueta adosada al producto:

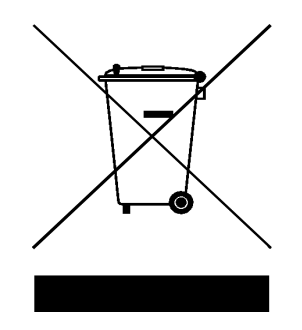

### **No desechar con desperdicios del hogar**

Para devolver este instrumento si no lo desea, comuníquese con la oficina de Agilent más cercana, o visite:

http://www.agilent.com/environment/product

para recibir más información.

## **Condiciones ambientales**

Este instrumento está diseñado para uso bajo techo en zonas de baja condensación. En la Tabla 1 se señalan los requisitos ambientales generales.

### **Tabla 1** Requisitos ambientales

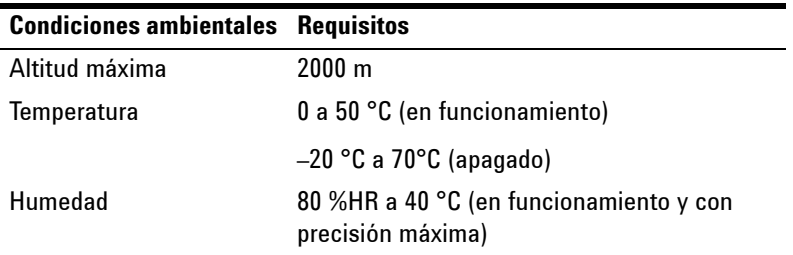

**PRECAUCIÓN** Este instrumento está diseñado para utilizarse en mediciones de categoría III, 300V con el osciloscopio, categoría III, 300 V y categoría II, 600 V con el multímetro, y operar en un entorno de grado de contaminación 2 cumpliendo con las siguientes normas de seguridad:

- IEC 61010-1:2001 / EN61010-1:2001
- Canadá: CSA C22.2 No. 61010-1:2004
- Estados Unidos: UL 61010-1:2004

### **En esta guía...**

- **1 [Introducción](#page-32-0)** En el capítulo 1 se indica cómo configurar y comenzar a utilizar el osciloscopio digital portátil. También se señala las funciones principales del panel frontal.
- **2 [Visión general del panel frontal y las pantallas](#page-48-0)** En el capítulo 2 se describe el panel frontal y la pantalla del instrumento con una breve descripción de las funciones generales.
- **3 [Funciones del Multímetro digital](#page-128-0)** En el capítulo 3 se describe en detalle el acoplamiento de canales de señales, la medición de formas de onda y el control de las imágenes de formas de onda. También se ofrecen instrucciones paso a paso para familiarizarse con las funciones del osciloscopio.
- **4 [Funciones del Multímetro digital](#page-128-0)** El capítulo 4 contiene información de referencia para ayudarlo a seleccionar y utilizar las funciones del multímetro. También se indica cómo configurar las conexiones para las mediciones del multímetro.
- **5 [Funciones del registro de datos](#page-148-0)** En el capítulo 5 se describe el registro de datos para las funciones de medición del multímetro.
- **6 [Servicio y mantenimiento](#page-154-0)** En el capítulo 6 se señalan los servicios de garantía, los procedimiento de mantenimiento y soluciones para problemas generales que pueden surgir al utilizar el instrumento.
- **7 [Pruebas de rendimiento](#page-162-0)** En el capítulo 7 se explica cómo verificar que el funcionamiento y el rendimiento del osciloscopio portátil cumpla con las especificaciones.
- **8 [Desarmado general](#page-188-0)** El capítulo 8 contiene procedimientos para desmontar piezas del osciloscopio portátil y la lista de piezas sustituibles.
- **9 [Características y especificaciones](#page-202-0)** En el capítulo 9 se listan las especificaciones y características de los osciloscopios digitales portátiles U1604B y U1604B.

## **Declaración de conformidad (DoC)**

La Declaración de conformidad (DoC) para este instrumento está disponible en el sitio web. Puede hacer la búsqueda del DoC por modelo de producto o descripción.

http://regulations.corporate.agilent.com/DoC/search.htm

**NOTA** Si no puede encontrar el DoC correspondiente, favor de contactar su representante local de Agilent.

## **Tabla de Contenidos**

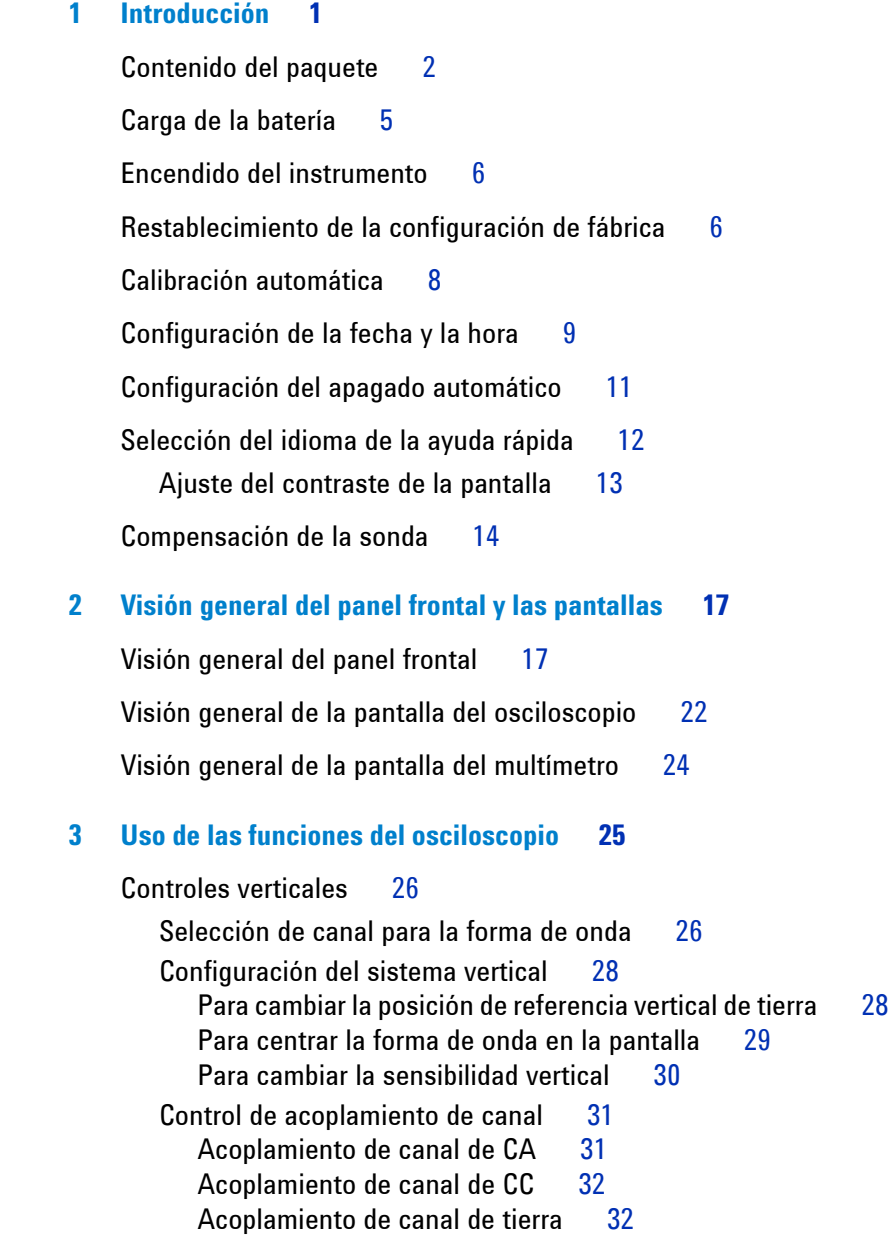

[Control de atenuación de la sonda](#page-64-0) 33 [Control de inversión](#page-65-0) 34 [Controles horizontales](#page-67-0) 36 [Configuración del sistema vertical](#page-67-1) 36 [Para cambiar el factor de escala horizontal](#page-67-2) 36 [Para configurar el retraso de las formas de onda](#page-68-0) 37 [Para cambiar el indicador de punto de disparo](#page-69-0) 38 [Funciones del modo horizontal](#page-70-0) 39 [Modo base de tiempo](#page-70-1) 39 [Modo Main / Zoom](#page-71-0) 40 [Modo Roll](#page-73-0) 42 [Controles de Disparador](#page-74-0) 43 [Modos de Disparos](#page-74-1) 43 [Modo de disparo Auto](#page-75-0) 44 [Modo de disparo Normal](#page-75-1) 44 [Modo de disparo Individual](#page-75-2) 44 [Tipos de disparo](#page-76-0) 45 [Edge Trigger](#page-76-1) 45 [Pattern Trigger](#page-79-0) 48 [Video Trigger](#page-82-0) 51 [Controles de forma de onda](#page-83-0) 52 [Modo de adquisición Normal](#page-84-0) 53 [Modo de adquisición Average](#page-84-1) 53 [Modo Peak Detection](#page-85-0) 54 [Controles de visualización](#page-86-0) 55 [Tipos de visualización](#page-86-1) 55 [Contraste de la pantalla](#page-87-0) 56 [Graticule](#page-88-0) 57 [Persistence](#page-88-1) 57 [Medición automática](#page-89-0) 58 [Para realizar mediciones automáticas](#page-90-0) 59 [Mediciones automáticas de tiempo](#page-91-0) 60 [+Duty](#page-91-1) 60

[–Duty](#page-91-2) 60 [+Width](#page-92-0) 61 [Frequency](#page-92-1) 61 [Rise Time](#page-92-2) 61 [Fall Time](#page-92-3) 61 [Period](#page-93-0) 62 [Mediciones automáticas del voltaje](#page-93-1) 62 [Mean](#page-93-2) 62 [Mean Cycle](#page-93-3) 62 [Amplitude](#page-93-4) 62 [Top](#page-93-5) 62 [Base](#page-94-0) 63 [Maximum](#page-94-1) 63 [Minimum](#page-94-2) 63 [Peak-to-peak](#page-94-3) 63 [Phase y Delay](#page-95-0) 64 [Phase](#page-95-1) 64 [Delay](#page-95-2) 64 [Preshoot y Overshoot](#page-96-0) 65 [Preshoot](#page-96-1) 65 [+Overshoot](#page-96-2) 65 [–Overshoot](#page-96-3) 65 [Controles de medición de cursor](#page-97-0) 66 [Medición del cursor X](#page-98-0) 67 [Medición del cursor Y](#page-101-0) 70 [Control de funciones matemáticas](#page-104-0) 73 [Matemática de forma de onda doble — Adicionar,](#page-104-1)  [Sustraer](#page-104-1) 73 Add  $(CH1 + CH2)$  74 [Subtraction \(CH1 – CH2, CH2 – CH1\)](#page-106-0) 75 [FFT \(Fast Fourier Transform\)](#page-107-0) 76 [Source](#page-107-1) 76 [V Axis](#page-107-2) 76 [Window](#page-108-0) 77

[Controles Save y Recall](#page-109-0) 78

[Controles Save y Recall sin dispositivo de memoria flash](#page-109-1)  [USB](#page-109-1) 78 [Para guardar y repetir una forma de onda](#page-111-0)[Para borrar la configuración](#page-113-0)[Para borrar la forma de onda](#page-114-0)[Para recuperar la configuración de fábrica](#page-115-0)[Controles Save y Recall con dispositivo de memoria flash](#page-117-0)  [USB](#page-117-0) 86 [Para guardar la forma de onda](#page-118-0)[Para cargar la forma de onda](#page-119-0)[Para borrar la forma de onda](#page-119-1)[Para borrar la forma de onda](#page-120-0)[Controles Autoscale y Run/Stop](#page-121-0)[Autoscale](#page-121-1)[Controles Run/Stop](#page-122-0)[Controles de Utility](#page-123-0)[Control Auto-Power Off](#page-123-1)[Language Selection](#page-124-0)[USB Flash Memory On/Off](#page-124-1)[Date y Time Setting](#page-124-2)[Self-Calibration](#page-125-0)[Probe Calibration](#page-125-1)[Modo Low Battery](#page-125-2)[Función Silencio](#page-126-0) 95 **[4 Funciones del Multímetro digital](#page-128-1) 97** [Voltmeter](#page-129-0) 98 [Ohmmeter](#page-131-0) 100 [Medición de resistencia](#page-131-1) 100

> [Comprobación de continuidad](#page-133-0) 102 [Comprobación de diodos](#page-134-0) 103 [Medición de capacitancia](#page-136-0) 105

[Auxiliary Meter](#page-137-0) 106

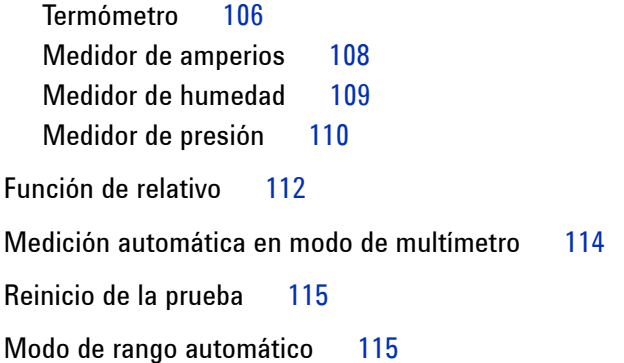

### **[5 Funciones del registro de datos](#page-148-1) 117**

[Función del registro de datos](#page-149-0) 118 [Medición automática en el modo registro de datos](#page-152-0) 121 [Función Saving CSV y Configuración de Intervalo](#page-152-1) 121 [Reinicio de la prueba](#page-153-0) 122

### **[6 Servicio y mantenimiento](#page-154-1) 123**

[Servicios de la garantía](#page-155-0) 124 [Garantía estándar \(mundial\)](#page-155-1) 124 [Garantía para accesorios](#page-156-0) 125 [Servicio de calibración estándar \(opcional\)](#page-156-1) 125 [Devolución del instrumento a Agilent Technologies para su](#page-157-0)  [reparación](#page-157-0) 126

[Limpieza](#page-158-0) 127

[Sugerencias para solucionar problemas básicos](#page-158-1) 127

### **[7 Pruebas de rendimiento](#page-162-1) 131**

[Intervalo de la prueba de rendimiento](#page-163-0) 132 [Registro de la prueba de rendimiento](#page-163-1) 132 [Calentamiento previo a la prueba](#page-163-2) 132

[Lista de equipos para pruebas](#page-164-0) 133

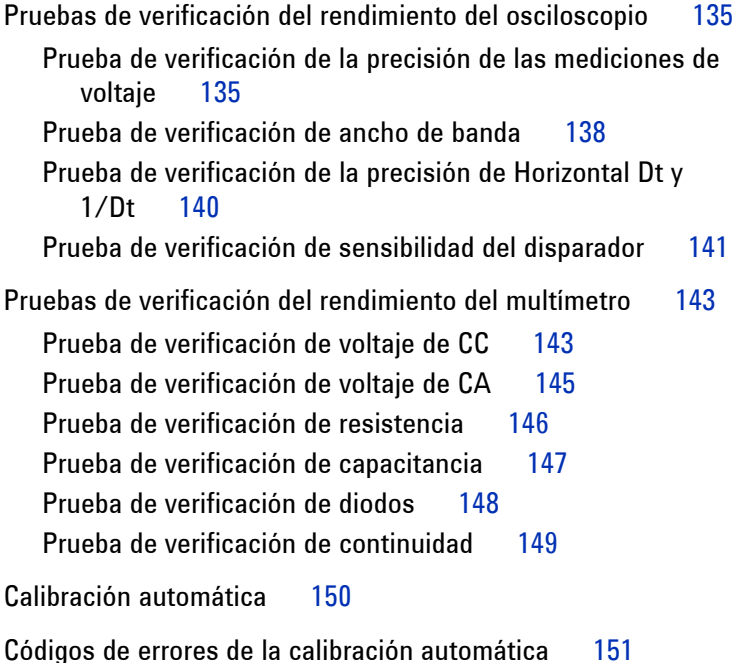

### **[8 Desarmado general](#page-188-1) 157**

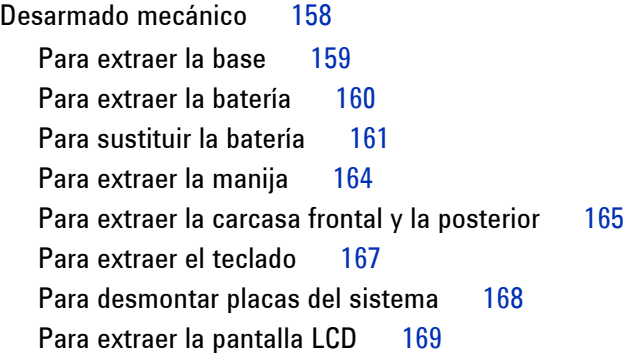

[Piezas de repuesto](#page-201-0) 170

**[9 Características y especificaciones](#page-202-1) 171**

[Especificaciones](#page-203-0) 172

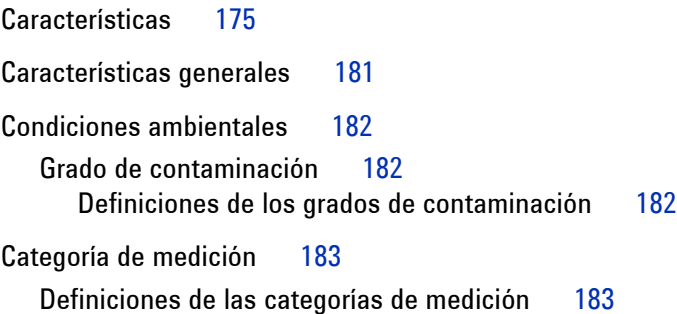

**xxiv Guía del usuario y servicios de Agilent U1602A/U1604A** 

## **Figuras**

- [Figura 1-1](#page-34-0). Componentes incluidos 3
- [Figura 1-2](#page-35-0). Accesorios opcionales 4
- [Figura 1-3](#page-36-1). Carga de la batería 5
- [Figura 1-4](#page-38-0). Configuración de fábrica 7
- [Figura 1-5](#page-40-1). Cuadro de diálogo de la calibración automática 9
- [Figura 1-6](#page-41-0). Selección del formato de la fecha 10
- [Figura 1-7](#page-41-1). Configuración de la fecha y la hora 10
- [Figura 1-8](#page-42-1). Función de apagado automático 11
- [Figura 1-9](#page-45-1). Ajuste del contraste de la pantalla 14
- [Figura 1-10](#page-46-0). Conexión para la compensación de sonda 15
- [Figura 1-11](#page-46-1). Una sonda de 10X con compensación excesiva. Configure el condensador de ajuste para obtener un pulso lo más cuadrado posible tal como se muestra en la Figura 1-13. 15
- [Figura 1-12](#page-47-0). Condensador de ajuste para compensaciones de sondas 16
- [Figura 1-13](#page-47-1). Formas de pulsos de referencia para la compensación de sondas 16
- [Figura 2-1](#page-49-0). Vista frontal y lateral del osciloscopio digital portátil de la serie U1600B 18
- [Figura 2-2](#page-53-1). Interpretación de la pantalla del osciloscopio 22
- [Figura 2-3](#page-55-1). Interpretación de la pantalla del multímetro 24
- [Figura 3-1](#page-57-2). Pantalla del menú Scope con ambos canales visualizados. 26
- [Figura 3-2](#page-58-0). Seleccione On u Off para activar o desactivar la forma de onda 27
- [Figura 3-3](#page-59-2). Ajuste la posición vertical para la forma de onda. 28
- [Figura 3-4.](#page-60-1) Restablezca el símbolo de referencia vertical de tierra a cero voltios. 29
- [Figura 3-5](#page-61-1). Pantalla de sensibilidad vertical 30
- [Figura 3-6](#page-62-2). Acoplamiento de canal de CA 31
- [Figura 3-7](#page-63-2). Acoplamiento de canal de CC 32
- [Figura 3-8](#page-63-3). Acoplamiento de canal de tierra 32

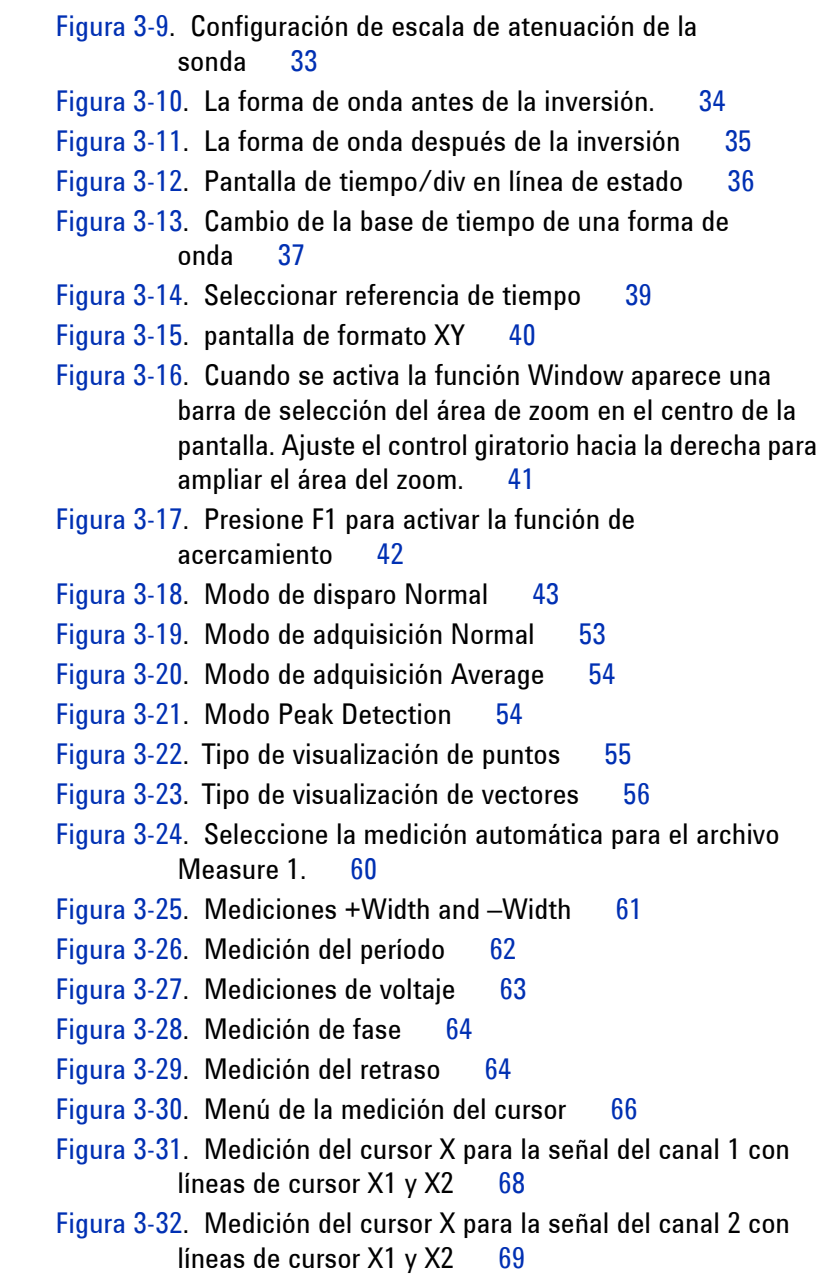

- [Figura 3-33](#page-100-1). Funciones matemáticas para la medición del cursor X 69
- [Figura 3-34](#page-102-0). Medición del cursor Y para la señal del canal 1 con líneas de cursor Y1 e Y2 71
- [Figura 3-35](#page-103-0). Medición del cursor Y para la señal del canal 2 con líneas de cursor X1 y X2 72
- [Figura 3-36](#page-103-1). Función matemática para la medición del cursor Y 72
- [Figura 3-37](#page-105-1). Adición de la función del canal 1 y del canal 2 74
- [Figura 3-38](#page-106-1). Señal de sustracción en el canal 2 del canal 1 75
- [Figura 3-39](#page-109-2). Menú Save/Recall 78
- [Figura 3-40](#page-110-0). La pantalla <Save> indica que no se guarda ningún archivo de configuración. Puede presionar F1 para guardar la configuración en Setup 1. 79
- [Figura 3-41](#page-111-1). La pantalla <Load> indica que se ha guardado un archivo de configuración en Setup 1 y puede presionar F1 para recuperar la configuración de la memoria interna. 80
- [Figura 3-42](#page-112-0). La pantalla <Save> indica que no se guarda ninguna forma de onda, puede presionar F1 para guardar la forma de onda en Waveform 1. 81
- [Figura 3-43](#page-112-1). La pantalla <Load> indica que se guarda un archivo de forma de onda en Waveform 1 y puede presionar F1 para recuperar la forma de onda de la memoria interna. Esta función sirve para comparar formas de onda. 81
- [Figura 3-44](#page-113-1). La pantalla <None> indica que no se guarda ningún archivo de configuración. <Erase> en Setup 1 muestra que puede borrar el archivo de configuración de la memoria interna. 82
- [Figura 3-45](#page-114-1). La pantalla <None> indica que no se guarda ninguna forma de onda. <Erase> en Waveform 1 muestra que puede borrar la forma de onda de la memoria interna. 83
- [Figura 3-46](#page-116-0). Restaurar la configuración de fábrica en el menú Save/Load Setup. 85

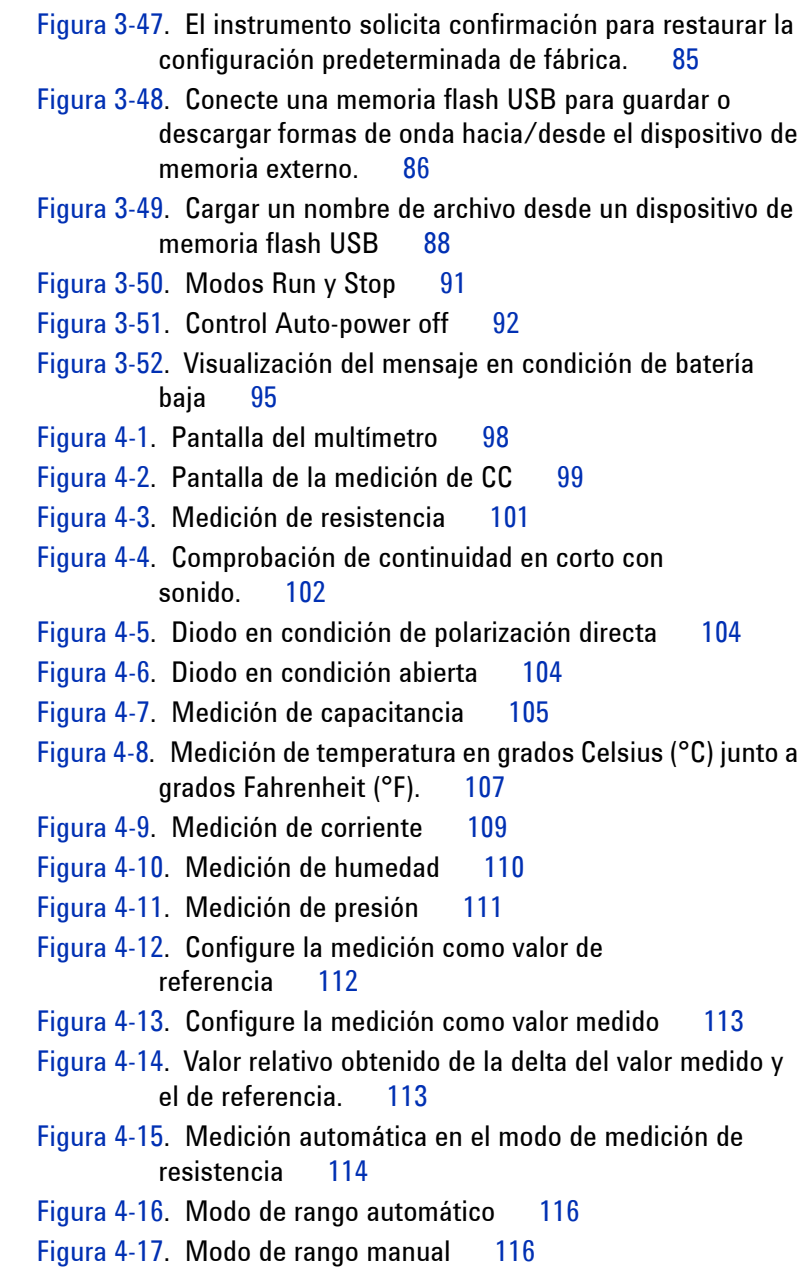

- [Figura 5-1](#page-151-0). Se selecciona la medición máxima para el registro de datos de voltaje de CC. La base de tiempo inicial es 15 segundos — 150 segundos. 120
- [Figura 5-2](#page-151-1). Una vez superados los 150 segundos, el gráfico se comprime automáticamente a la mitad de la pantalla y la base de tiempo pasa a ser 30 segundos — 300 segundos. 120
- [Figura 5-3](#page-152-2). Activar la función CSV saving 121
- [Figura 5-4](#page-153-1). Configuración del intervalo 122
- [Figura 7-1](#page-168-0). Conexión de prueba entre el calibrador, el instrumento y el multímetro digital 137
- [Figura 7-2](#page-175-0). Conexiones del calibrador al instrumento para la prueba 144
- [Figura 7-3](#page-182-1). Cuadro de diálogo de la calibración automática 151
- [Figura 8-1](#page-190-1). Empuje en la dirección de la flecha para retirar la base 159
- [Figura 8-2](#page-190-2). Extraiga la base del instrumento 159
- [Figura 8-3](#page-191-1). Extraiga los tornillos de la cubierta de la batería 160
- [Figura 8-4](#page-192-1). Extraiga el conector de tres cables de la placa PCBA con una pinza 161
- [Figura 8-5](#page-193-0). Extraiga la cubierta de la batería sin retirar la base 162
- [Figura 8-6](#page-193-1). Desconecte el conector de tres cables con una pinza. 162
- [Figura 8-7](#page-195-1). Extraiga los tornillos de la cubierta posterior 164
- [Figura 8-8](#page-195-2). Extraiga la manija del instrumento 164
- [Figura 8-9](#page-196-1). Extraiga las piezas de uso normal y resérvelas para el proceso de rearmado 165
- [Figura 8-10](#page-197-0). Extraiga la carcasa frontal (derecha) y la posterior (izquierda) de la PCBA del instrumento 166
- [Figura 8-11](#page-198-1). Extraiga los diez tornillos de la cubierta frontal 167
- [Figura 8-12](#page-198-2). Extraiga el teclado de la cubierta frontal 167

[Figura 8-13](#page-199-1). Extraiga los seis tornillos y el cable de cinta de la placa PCBA 168

### [Figura 8-14](#page-200-1). Extraiga los cuatro tornillos para desmontar la pantalla LCD 169

## **Tablas**

- [Tabla 1-1.](#page-35-1) Tipo de cable de alimentación 4
- [Tabla 3-1.](#page-121-2) Condiciones de Autoscale 90
- [Tabla 7-1.](#page-164-1) Lista de equipos para las pruebas de rendimiento del osciloscopio 133
- [Tabla 7-2.](#page-165-0) Lista de equipos para las pruebas de rendimiento del multímetro 134
- [Tabla 7-3.](#page-167-0) Configuración utilizada para verificar la precisión de las mediciones de voltaje 136
- [Tabla 7-4.](#page-170-0) Configuración de la frecuencia del generador de señal 139
- [Tabla 7-5.](#page-175-1) Prueba de verificación de voltios de CC 144
- [Tabla 7-6.](#page-176-1) Prueba de verificación de voltios de CA 145
- [Tabla 7-7.](#page-177-1) Prueba de verificación de resistencia 146
- [Tabla 7-8.](#page-178-1) Prueba de verificación de capacitancia 147
- [Tabla 7-9.](#page-179-1) Prueba de verificación de diodos 148
- [Tabla 7-10](#page-183-0). Códigos de errores de la calibración automática 152
- [Tabla 8-1.](#page-201-1) Lista de piezas de repuesto 170
- [Tabla 9-1.](#page-203-1) Especificaciones garantizadas 172
- [Tabla 9-2.](#page-206-1) Características 175
- [Tabla 9-3.](#page-211-0) frecuencia de muestreo 180
- [Tabla 9-4.](#page-212-1) Características generales 181

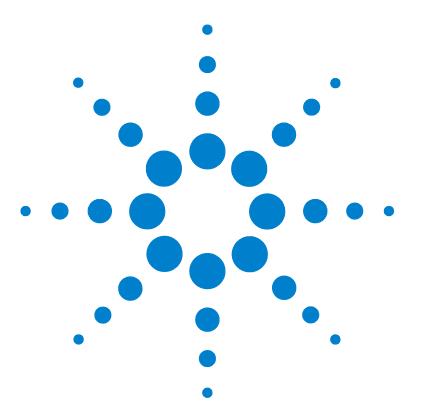

**Osciloscopio Digital Portátil Agilent U1602B/U1604B Guía del usuario y servicios**

# <span id="page-32-1"></span>**Introducción**

<span id="page-32-0"></span>**1**

[Contenido del paquete](#page-33-0) 2 [Carga de la batería](#page-36-0) 5 [Encendido del instrumento](#page-37-0) 6 [Restablecimiento de la configuración de fábrica](#page-37-1) 6 [Calibración automática](#page-39-0) 8 [Configuración de la fecha y la hora](#page-40-0) 9 [Configuración del apagado automático](#page-42-0) 11 [Selección del idioma de la ayuda rápida](#page-43-0) 12 [Ajuste del contraste de la pantalla](#page-44-0) 13 [Compensación de la sonda](#page-45-0) 14

La serie de osciloscopios digitales portátiles U1600B cuenta con una pantalla a color LCD de 4.5 pulgadas capaz de distinguir claramente las formas de ondas de dos canales. Ofrece una excelente herramienta de garantía de calidad y solución de problemas para los profesionales técnicos de las industrias de instalaciones, mantenimiento, reparaciones y automatización. Esta serie consta de dos modelos: U1604B con ancho de banda de 20 MHz y U1604B con ancho de banda de 40 MHz. Ambos modelos tienen una frecuencia de muestreo en tiempo real de hasta 200 MSa/s. Los usuarios pueden utilizar las funciones matemáticas de Doble Onda (DWM) y Transformación Rápida de Fourier (FFT) (en U1604B) para realizar un rápido análisis de forma de onda tanto en dominio de tiempo como de frecuencia. El multímetro digital True RMS con 6000 números de resolución incorporado también incluye funciones de selección automática de rango que les permite a los usuarios realizar operaciones de medición precisas y rápidas inclusive de voltajes, resistencia y medición auxiliar. Además, la serie U1600B también ofrece una función de registro de datos para todas las mediciones realizadas, a fin de que los usuarios puedan consolidar una secuencia de puntos de datos para su registro.

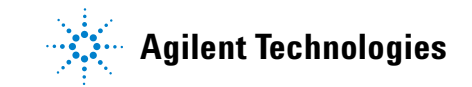

## <span id="page-33-0"></span>**Contenido del paquete**

 $\vee$  Abra el paquete y controle que la caja no presente daños.

Si la caja pareciera estar dañada, guárdela, junto con el material antigolpes, hasta haber revisado que contenga todo lo que corresponde y haber probado el osciloscopio digital portátil en forma mecánica y eléctrica.

Compruebe haber recibido los siguientes componentes estándar o accesorios opcionales solicitados:

- **•** Osciloscopio digital portátil U1604B o U1604B
- **•** Cable de alimentación
- **•** Adaptador de CA
- **•** Sondas para el osciloscopio
	- **•** Dos sonda pasiva 10:1 de 10 MΩ
- **•** Dos cables de prueba DMM
- **•** Tres pinzas de conexión medianas
- **•** Dos pinzas de gancho para el osciloscopio
- **•** Dos pinzas de conexión a tierra para el osciloscopio
- **•** Guía de inicio rápido
- **•** Certificado de calibración

Accesorios opcionales:

- **•** Sonda pasiva 100:1 de 10 MΩ y una pinza de conexión a tierra
- **•** Estuche blando
- ✔ Revise el osciloscopio
- **•** Si existe algún defecto o daño mecánico, o si el instrumento no funciona en forma correcta o no supera las pruebas de rendimiento, comuníqueselo a la oficina de ventas de Agilent Technologies más cercana.
- **•** Si la caja o el material anti golpes parecen haber sufrido daños, comuníqueselo al servicio de entrega y a la oficina de ventas de Agilent Technologies. Conserve la caja para que el servicio de entrega la revise. La oficina de ventas de Agilent Technologies determinará a su discreción la reparación o sustitución del producto sin aguardar el resultado del análisis del reclamo.

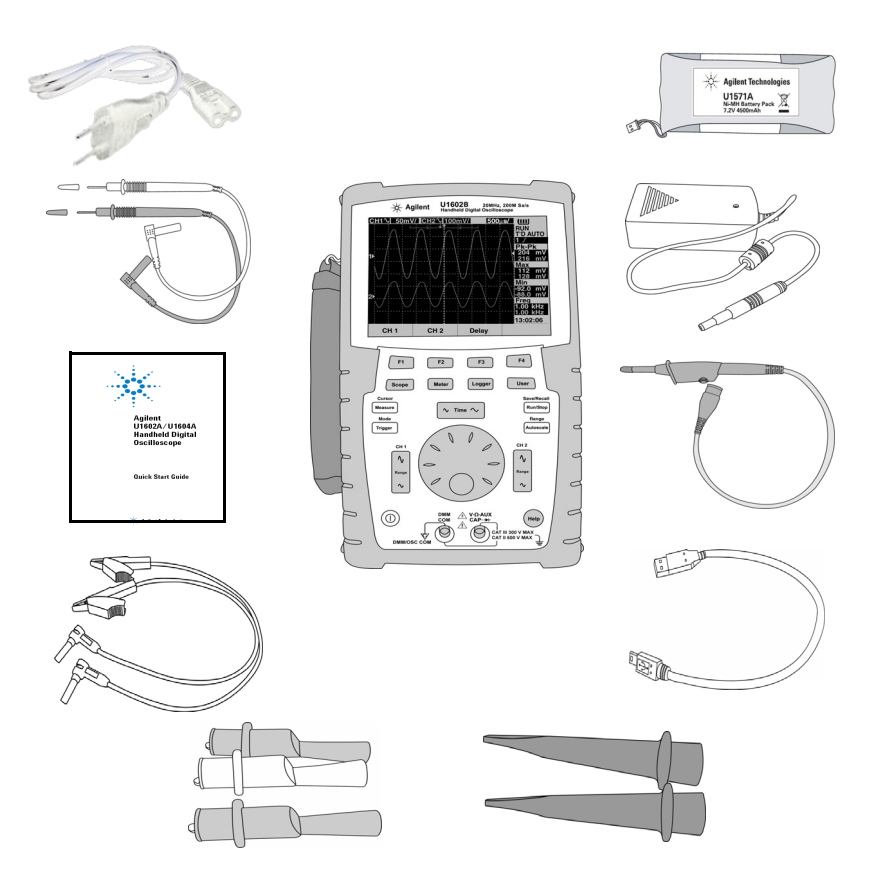

<span id="page-34-0"></span>**Figura 1-1** Componentes incluidos

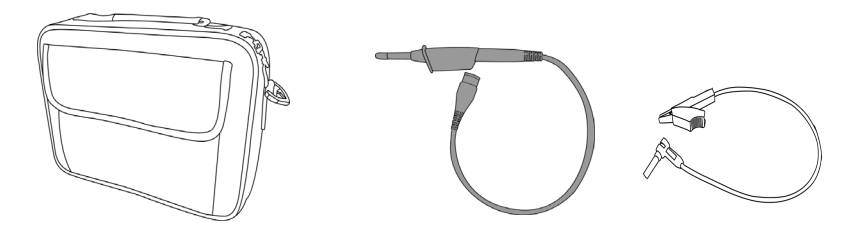

<span id="page-35-0"></span>**Figura 1-2** Accesorios opcionales

<span id="page-35-1"></span>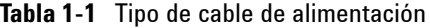

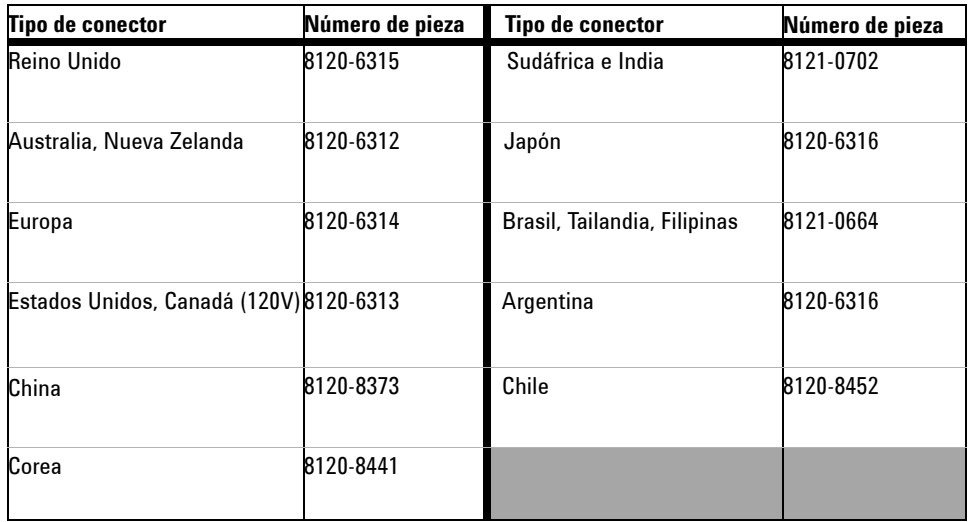

**NOTA** El tipo de cable de alimentación que se muestra en la [Figure 1-1](#page-34-0) es meramente ilustrativo. El tipo de cable de alimentación que recibe como parte del conjunto estándar de componentes varía según la región, como se observa en la [Table 1-1](#page-35-1).
# **Carga de la batería**

 $\checkmark$  Antes de usar el sistema por primera vez, debe cargar la batería por 25 horas aproximadamente con la unidad encendida, utilizando el adaptador de CA de Agilent designado. Asegúrese de poseer el cable de alimentación correcto (consulte la Tabla 1-1). El adaptador de CA convierte en forma automática rangos de voltaje de línea de entrada de 100 VCA - 240 VCA, 50 Hz - 60 Hz en voltaje de salida de 2 VCC, 2 A.

**NOTA** Si se carga en modo de carga rápida con el instrumento apagado, demora cuatro horas y media.

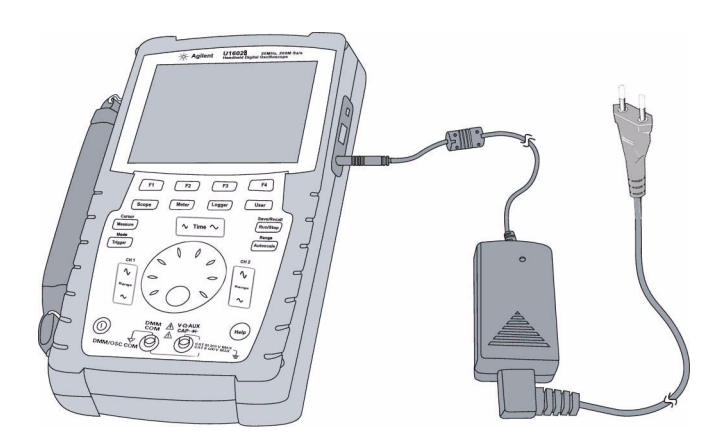

**Figura 1-3** Carga de la batería

# **Encendido del instrumento**

 $\vee$  Para encender o apagar el instrumento, mantenga presionado el botón

 ubicado en la esquina inferior izquierda del panel frontal. El instrumento carga la última configuración registrada en la memoria no volátil.

# **Restablecimiento de la configuración de fábrica**

 $\vee$  La configuración de fábrica restaura las condiciones originales de funcionamiento del instrumento. Al presionar la tecla programable F1, se eliminan del instrumento todas las configuraciones definidas por el usuario. Una vez eliminadas, no se pueden recuperar.

#### Save/Recall

- **1** Mantenga presionado el botón  $[\text{Run/Stop}]$  para ingresar al menú Save/Recall.
- **2** Seleccione la tecla programable F1 para acceder al modo Save/Recall Setup.
- **3** En la página 1/4 del modo Save/Recall, presione F1 para restaurar la configuración de fábrica.

Las principales opciones de configuración predeterminadas son:

**Horizontal** Modo principal, escala de 100 μs/div, retraso de 0 s, referencia de tiempo central, ventana desactivada

**Vertical** Canal vertical 1 activado, escala de 5 V/div, acoplamiento de CC, posición 0 V, factor de sonda en 1X

**Trigger** Disparo de borde, modo de barrido automático, nivel de 0 V, origen de canal 1, acoplamiento de CC, pendiente de borde ascendente

**Display** Vector activado, contraste de 50%, cuadrícula de red, persistencia desactivada

**Acquire** Modo Normal, Run/Stop en Run, cursores y medición desactivados

**DMM** Voltímetro en CC, relativo desactivado, medición automática Ohmiómetro en Resistencia, relativo desactivado, medición automática Termómetro en °C, relativo desactivado Amperímetro en CC, relativo desactivado Medidor de humedad en %RH, relativo desactivado Medidor de presión en psi, relativo desactivado.

**Logger** Registro Volt, entrada CC, registro máximo

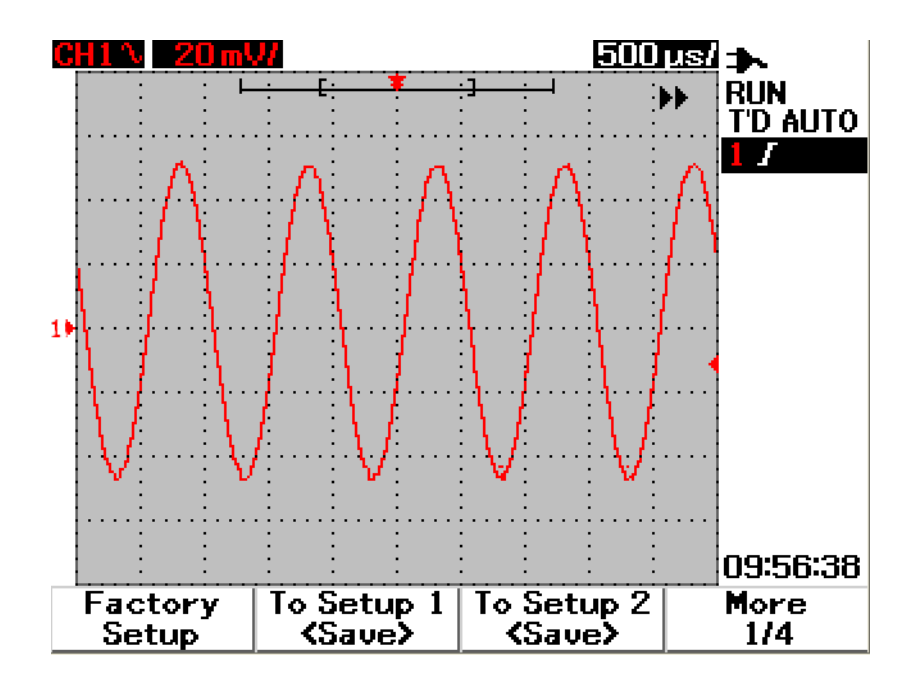

**Figura 1-4** Configuración de fábrica

# **Calibración automática**

 $\checkmark$  Utilice la calibración automática para comprobar que el instrumento esté funcionando en forma correcta. Esta opción consiste en una rutina de alineamiento interno automático para optimizar la transmisión de la señal del osciloscopio. En la rutina se utilizan señales generadas en el interior para optimizar los circuitos que afectan los parámetros de sensibilidad, compensación y disparo del canal.

Deje el instrumento calentándose al menos 30 minutos antes de cada calibración automática. Esta tarea debe llevarse a cabo según las siguientes recomendaciones:

- **•** Cada 12 meses o tras 2000 horas de uso
- **•** Si la temperatura ambiente es > 10 °C que la temperatura de calibración
- **•** Si desea incrementar la precisión de las mediciones
- **•** Luego de un funcionamiento extraño.
- **•** Para comprobar que funcione bien luego de una reparación.
- **1** Presione el botón  $\vert$  user para acceder al modo Utility con la tecla programable F4.
- **2** En la página 3/4 del modo Utility, presione F1 para iniciar la calibración automática.
- **3** Aparece un cuadro de diálogo donde se indica al usuario que desconecte todas las conexiones de entrada del instrumento antes de presionar F1 para iniciar la calibración automática.

**ADVERTENCIA Desconecte todas las conexiones de medidores y sondas de la terminal de entrada del instrumento. Deje el instrumento calentándose al menos 30 minutos antes de cada calibración automática. Consulte ["Calibración automática 150](#page-181-0)" para obtener más información.**

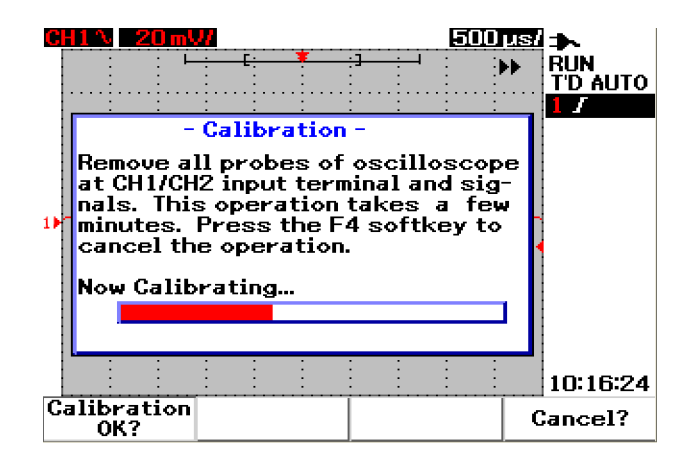

**Figura 1-5** Cuadro de diálogo de la calibración automática

## **Configuración de la fecha y la hora**

- $\vee$  Se puede configurar la fecha y la hora actual en el instrumento. Aparecerán en la esquina inferior derecha de la pantalla. Debe hacer lo siguiente:
- **1** Presione el botón  $\begin{bmatrix} \frac{U\text{ser}}{V} \end{bmatrix}$  y la tecla programable F4 para acceder al modo Utility.
- **2** En la página 2/4 del modo Utility, presione F1 para seleccionar el formato de fecha MM/DD/YY o YY/MM/DD.
	- **•** MM: mes
	- **•** DD: día
	- **•** YY: año

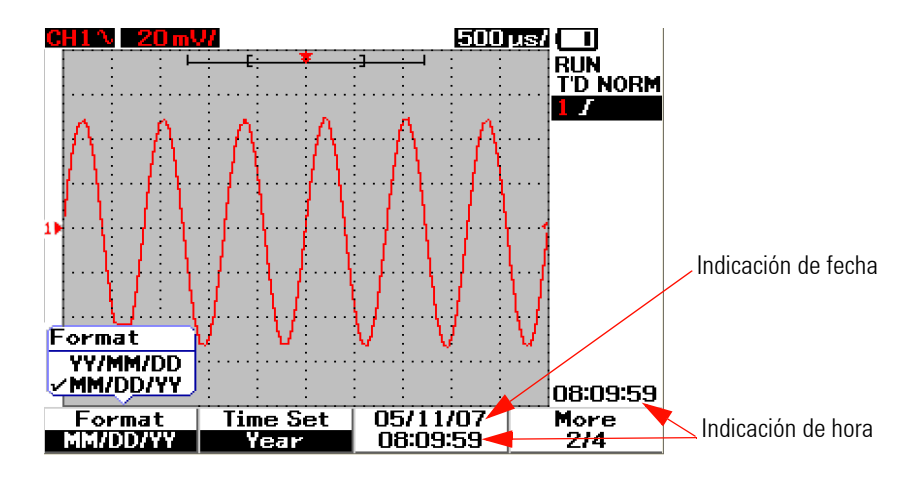

**Figura 1-6** Selección del formato de la fecha

- **3** Presione F2 para seleccionar año, mes, día, hora, minuto o segundo y mueva el control giratorio para seleccionar el valor deseado.
- **4** Presione el control para almacenar las preferencias.

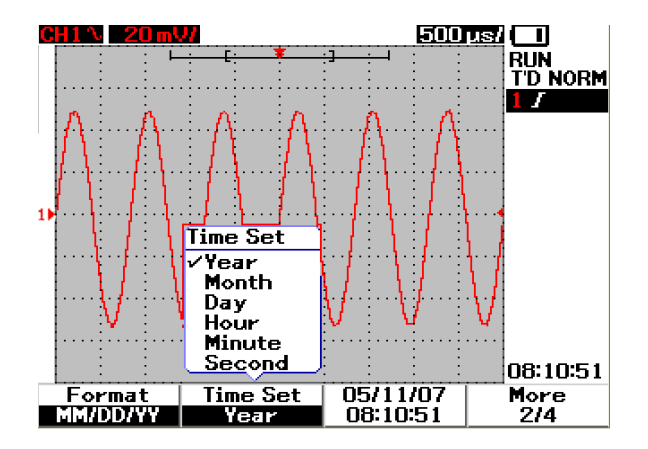

**Figura 1-7** Configuración de la fecha y la hora

# **Configuración del apagado automático**

 $\vee$  Este instrumento incluye una función de apagado automático. Esta función ahorra batería cuando no hay ninguna tecla activa en el panel frontal durante el período establecido. Una vez transcurrido ese tiempo, el instrumento guarda la última configuración y se apaga automáticamente.

Para activar esta función, debe hacer lo siguiente:

- **1** Presione el botón  $\vert$  User  $\vert$  y la tecla programable F4 para acceder al modo Utility.
- **2** En la página 1/4 del modo Utility, presione F1 para seleccionar el tiempo de espera:

5 min/10 min/30 min/1 hora/2 horas/4 horas.

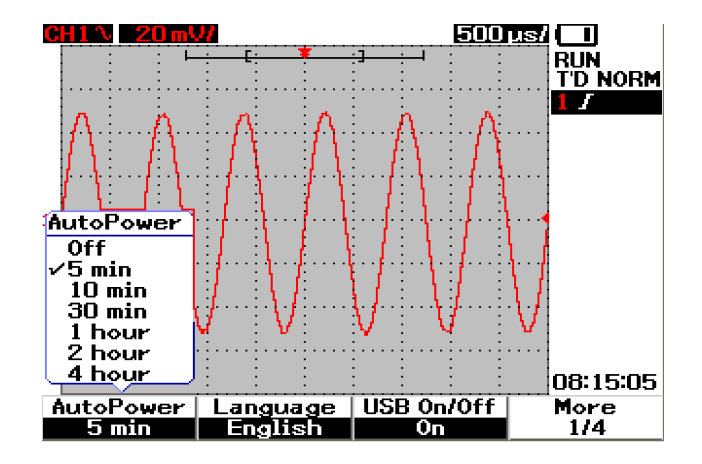

**Figura 1-8** Función de apagado automático

## **Selección del idioma de la ayuda rápida**

 $\vee$  La ayuda rápida posee varios idiomas. Hasta la publicación de este documento, existían versiones en inglés, alemán, francés, italiano, portugués, español y coreano. El instrumento trae la función Ayuda rápida en inglés, pero los demás idiomas pueden descargarse de la página Web del producto:

: [www.agilent.com/find/U1600B](http://www.agilent.com/find/U1600A)

Para seleccionar el idioma de la Ayuda rápida en el osciloscopio, haga lo siguiente:

- **1** Presione el botón  $\bigcup^{\text{User}}$  y la tecla programable F4 para acceder al modo Utility.
- **2** En la página 1/4 del modo Utility, presione F2 para abrir un menú de selección de idioma.
- **3** Presione el control giratorio para almacenar el idioma que desee.

Consulte los siguientes pasos para actualizar el firmware de su instrumento o para descargar la Ayuda rápida en diferentes idiomas:

- **1** Seleccione y guarde el firmware (archivo binario) a cualquier directorio en su disco duro.
- **2** Asegúrese de que su dispositivo esté desconectado de su PC.
- **3** Haga doble clic y ejecute el cargador de Firmware (disponible en el Product Reference CD).
- **4** Haga clic en **OpenBIN** para examinar el archivo binario de firmware que ha guardado.
- **5** Encienda el instrumento si aún no está encendido. Para encender la conexión USB del instrumento, presione User > Utility (tecla programable F4) > USB On/Off (página 1 de 4) > On (tecla programable F3) en el panel frontal.
- **6** Conecte el instrumento a su PC con el cable USB. El equipo detectará automáticamente el instrumento.
- **7** Apague el instrumento y vuélvalo a encender para que la actualización de firmware surta efecto. Una vez encendido, la actualización de firmware se ejecuta automáticamente y se reemplaza el firmware anterior.

**PRECAUCIÓN** No quite la conexión USB entre el instrumento y el equipo durante el proceso de descarga de firmware. De hacerse, el instrumento se paralizará y es posible que no pueda apagarlo. Cuando esto ocurre, desconecte la batería y repita los pasos 1 al 10.

- **8** Una vez finalizada la actualización del Firmware, el instrumento se apagará automáticamente.
- **9** Haga clic en **Salir** para cerrar el cargador de firmware.
- **10** Encienda el instrumento, presione User > Utility (tecla programable F4 ) > Languages (tecla programable F2) en el panel frontal para seleccionar Inglés o el idioma instalado. Se muestra el menú de Ayuda rápida en el idioma seleccionado.

## **Ajuste del contraste de la pantalla**

- $\triangleright$  Se puede ajustar el brillo de la pantalla LCD del instrumento mediante los siguientes pasos:
- **1** Presione el botón  $\begin{bmatrix} \frac{U\text{ser}}{V} \end{bmatrix}$  y la tecla programable F1 para acceder al modo Display.
- **2** En la página 1/2 del modo Display, presione F2 una vez para liberar el bloqueo de cifras.
- **3** Para incrementar el contraste de la pantalla, gire el control hacia la derecha. Para reducirlo, gírelo hacia la izquierda.
- **4** Vuelva a presionar F2 para bloquear la configuración del contraste.

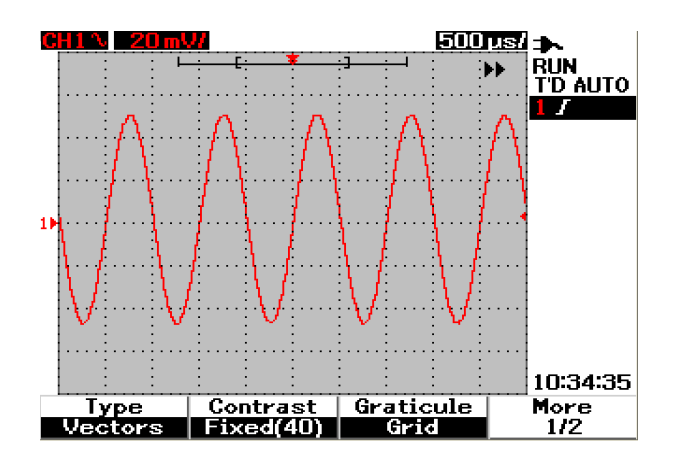

**Figura 1-9** Ajuste del contraste de la pantalla

# **Compensación de la sonda**

✔ Siempre que conecte por primera vez una sonda pasiva en cualquier canal de entrada, debe compensarla. Esto es importante para que las características de la sonda coincidan con las del instrumento. Si no se compensa bien, no se podrá garantizar que la medición sea correcta.

Para ajustar la compensación de la sonda, siga estos pasos:

- **1** Presione el botón  $\bigcup^{\text{User}}$  y la tecla programable F4 para acceder al modo Utility.
- **2** En la página 3/4 del modo Utility, presione F2 para iniciar la calibración de la sonda.
- **3** Seleccione la atenuación de la sonda con F1 (10X o 100X) antes de conectarla al instrumento.
- **4** Conecte la sonda pasiva al canal 2 y el contacto de sonda al canal 1. La señal de entrada es de 3 Vp-p con 1 kHz en el canal 1.

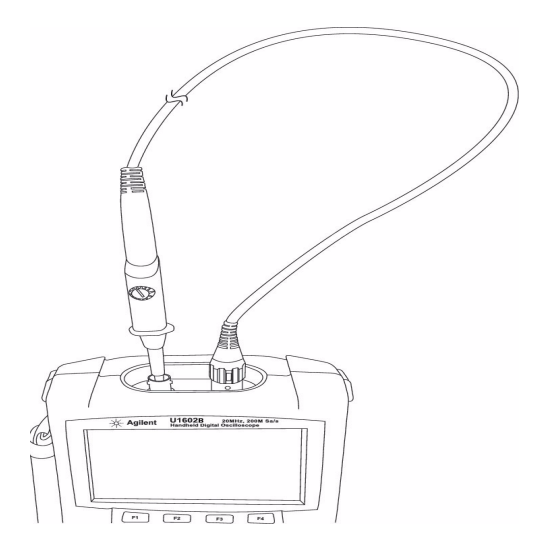

**Figura 1-10** Conexión para la compensación de sonda

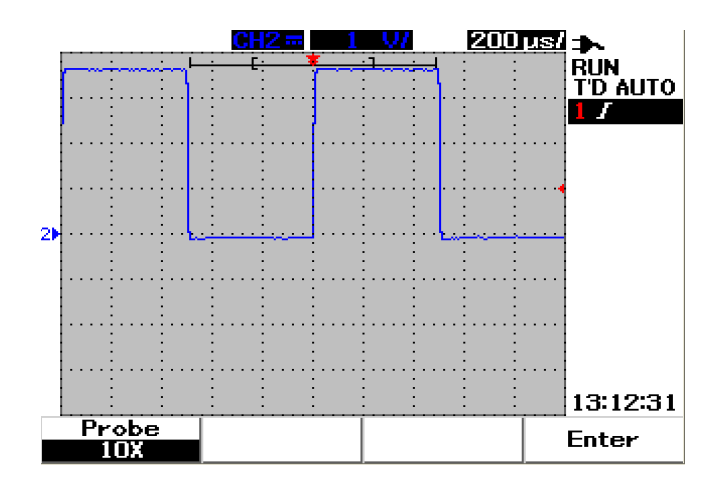

**Figura 1-11** Una sonda de 10X con compensación excesiva. Configure el condensador de ajuste para obtener un pulso lo más cuadrado posible tal como se muestra en la Figura 1-13.

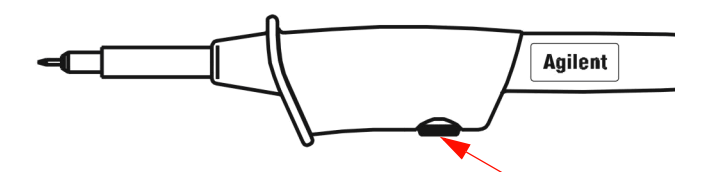

**Figura 1-12** Condensador de ajuste para compensaciones de sondas

Utilice una herramienta sin metal para ajustar el condensador en la sonda y así obtener un pulso lo más cuadrado posible; consulte la Figura 1-13. La ubicación del condensador se indica en la Figura 1-12.

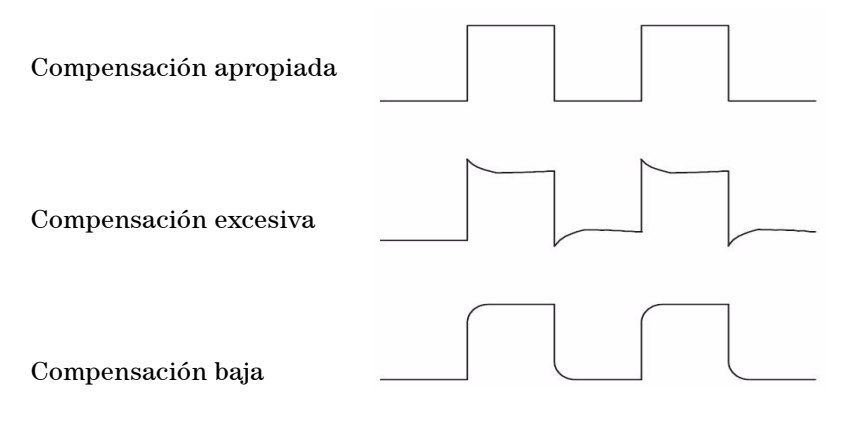

**Figura 1-13** Formas de pulsos de referencia para la compensación de sondas

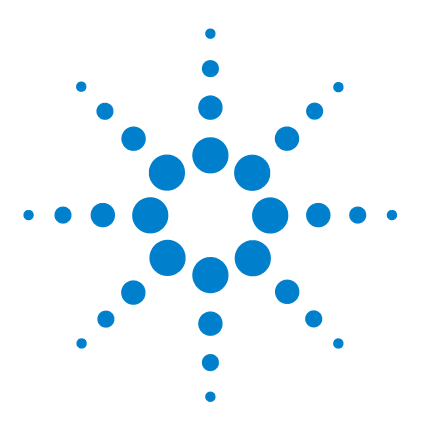

**Osciloscopio Digital Portátil Agilent U1602B/U1604B Guía del usuario y servicios**

# **2 Visión general del panel frontal y las pantallas**

[Visión general del panel frontal](#page-48-0) 17 [Visión general de la pantalla del osciloscopio](#page-53-0) 22 [Visión general de la pantalla del multímetro](#page-55-0) 24

# <span id="page-48-0"></span>**Visión general del panel frontal**

En este capítulo se describen los controles del panel frontal del osciloscopio digital portátil de Agilent serie U1600B. Las teclas del panel frontal se utilizan para configurar y llevar a cabo mediciones con el osciloscopio y el multímetro. Brindan acceso a los menús de teclas programables de las funciones y las opciones de configuración seleccionadas con el control giratorio. Estas teclas dirigen a la primera capa del menú de la función, donde las cuatro teclas programables ubicadas debajo de la pantalla se utilizan para seleccionar el submenú de la función. Estas cuatro teclas permiten acceder a la configuración de la función y modificarla.

El control giratorio funciona como un botón Intro para reposicionar una forma de onda de canal. Al ajustar una opción de configuración, gire el control hacia la derecha para incrementar el valor, o hacia la izquierda para reducirlo, y presione el control para establecerla.

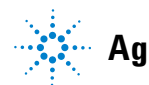

**Agilent Technologies**

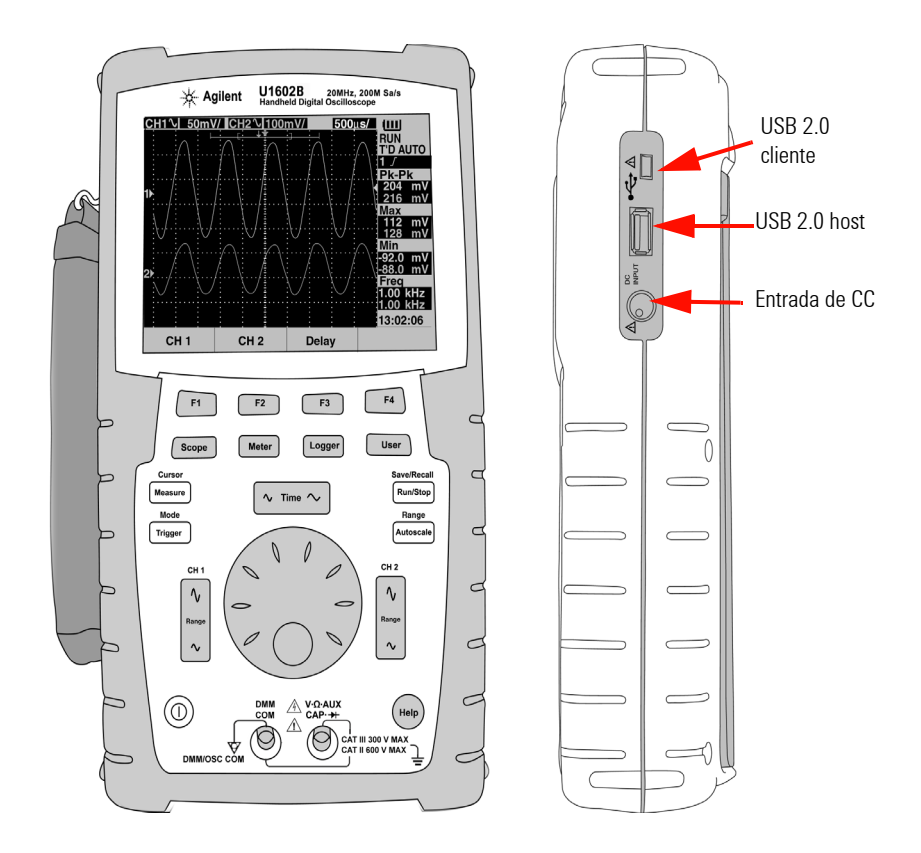

**Figura 2-1** Vista frontal y lateral del osciloscopio digital portátil de la serie U1600B

**NOTA** Para SALIR del submenú de la función principal, presione cualquier tecla de función<br>
principal principal.

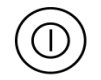

**1 Botón de encendido** Mantenga presionado el botón  $(\mathbb{O})$  de encendido para encender o apagar el instrumento.

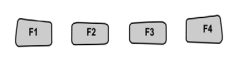

**2 Teclas programables** La función de estas teclas varía con los menús que aparecen en pantalla. Las cuatro teclas programables se encuentran debajo de la pantalla LCD.

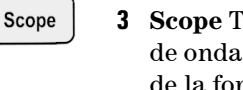

**3 Scope** Tecla de función principal para acceder a la configuración de la forma de onda de los canales 1 y 2. En el modo Scope, se puede configurar la imagen de la forma de onda como sección retrasada, por lo cual puede seleccionar la base de tiempo XY e YT. Al girar el control, se puede modificar la posición vertical de la forma de onda en la pantalla. En este menú, también se puede determinar la ventana de adquisición de acuerdo con el punto de disparo y el punto de referencia del tiempo de disparo. Además, se puede acercar o alejar la imagen de la forma de onda virtual moviendo la ventana de zoom en forma horizontal.

## **4 Meter** Tecla de función principal para pasar al modo de multímetro. Este modo brinda acceso a los submenús Voltmeter, Ohmmeter y Auxiliary. Utilice la tecla programable para seleccionar y acceder a las funciones del multímetro que funcionan en modo de rango automático.

## Logger

Meter

**5 Logger** Tecla de función principal para consolidar un punto de datos para el registro de datos. Esta función de registro de datos está disponible para todas las funciones del multímetro.

### **User**

- **6 User** Tecla de función principal para acceder a los menús Display, Acquire, Math y Utility.
- **Display** Modo que permite configurar el tipo, el contraste y la red del fondo de la imagen. Es posible retener la forma de onda capturada sin eliminar las adquisiciones anteriores.
- **Acquire** Modo que permite configurar la adquisición de señales en los modos Normal, Average o Peak.
- **Math** Modo que ofrece las funciones matemáticas de Doble Onda para multiplicar y restar formas de onda. El modelo U1604B incluye la función FFT (Transformación rápida de Fourier).

## **2 Visión general del panel frontal y las pantallas**

**• Utility** Modo que permite configurar la imagen en tiempo real, el apagado automático, la selección de idioma de la ayuda rápida, la conectividad USB, la calibración automática y la prueba automática del instrumento.

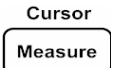

- **7 Measure** Tecla de función principal para seleccionar una lista de mediciones automáticas predefinidas que se verán en la pantalla.
- Cursor Measure
- **8 Cursor** Tecla de función principal para medir formas de onda con funciones del cursor X o Y. Para acceder a esta función, mantenga<br>presionado el botón c<sup>ursor</sup> presionado el botón  $\frac{Cutsor}{\sqrt{N\text{easure}}}$
- Trigger
- **9 Trigger** Tecla de función principal para determinar el tipo de control de disparo para capturar diferentes tipos de señales de formas de onda.
- Save/Recall **10 Run/Stop** Tecla de función principal para que el instrumento comience a buscar el disparador. Si el modo de disparador está configurado en Normal, **Run/Stop** la pantalla no se actualizará hasta que se halle un disparador. Si el modo de disparador está configurado en Auto, el instrumento buscará un disparador. Si no se halla ninguno, se disparará automáticamente y se mostrarán las señales de inmediato.
- Save/Recall **11 Save/Recall** Tecla de función principal que permite guardar, restaurar y eliminar una configuración y forma de onda previamente almacenada. **Run/Stop** Conecte una memoria flash USB para almacenar o restaurar formas de onda y archivos de configuración del instrumento. Desconecte la memoria flash USB sin precauciones especiales.

## Range Autoscale

**12 Autoscale** Al presionar la tecla Autoscale, se activarán ambos canales y se escalará la señal de entrada para generar la mejor imagen.

## Range Autoscale

**13 Range** Al presionar la tecla Autoscale en cualquier modo del multímetro de rango automático, el instrumento permite seleccionar el rango que se desee.

- **14 Escala horizontal** Utilice el botón  $\left[\infty\right]$  para modificar el tiempo por división horizontal (time/div) de la pantalla. Al presionar el extremo derecho del botón (ns) se reduce, y al presionar el extremo izquierdo (s) se incrementa.
- **15 Escala vertical** Utilice el botón  $\begin{bmatrix} \sqrt[6]{\infty} \\ \infty \end{bmatrix}$  para incrementar o reducir la sensibilidad vertical (ganancia)  $e\overline{n}$  voltaje por división vertical (volt/div) del canal. Al presionar el botón superior (mV) se reduce, y al presionar el botón inferior (V) se incrementa. Existen dos botones para ajustar cada canal.
	- **16 Control giratorio** Este control sólo se activa en el modo del osciloscopio para ajustar las siguientes funciones:
	- **•** Posición a tierra de referencia del canal
	- **•** Referencia de tiempo de retraso de disparo
	- **•** Nivel de disparador de borde
	- **•** Condición y nivel de disparador de pulso
	- **•** Condición y nivel de disparador de patrón
	- **•** Línea de disparador de video
	- **•** Selección de parámetros de medición automáticos
	- **•** Ventana de zoom
	- **•** Movimiento del cursor
	- **•** Contraste de la pantalla LCD
	- **•** Selección del número promedio en el modo Acquisition
	- **•** Configuración de la fecha y la hora
	- **17** La **Ayuda rápida** es una función integrada en el instrumento. Brinda ayuda relacionada con cada tecla programable y del panel frontal. Para ver la

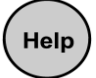

ayuda rápida de cada función, presione el botón (Belp). Gire el control hacia la derecha para pasar a la siguiente página.

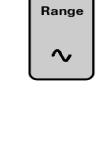

∿

 $\sqrt{ }$  Time  $'$ 

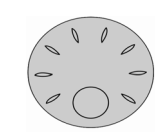

**Guía del usuario y servicios de Agilent U1602B/U1604B 21**

# <span id="page-53-1"></span><span id="page-53-0"></span>**Visión general de la pantalla del osciloscopio**

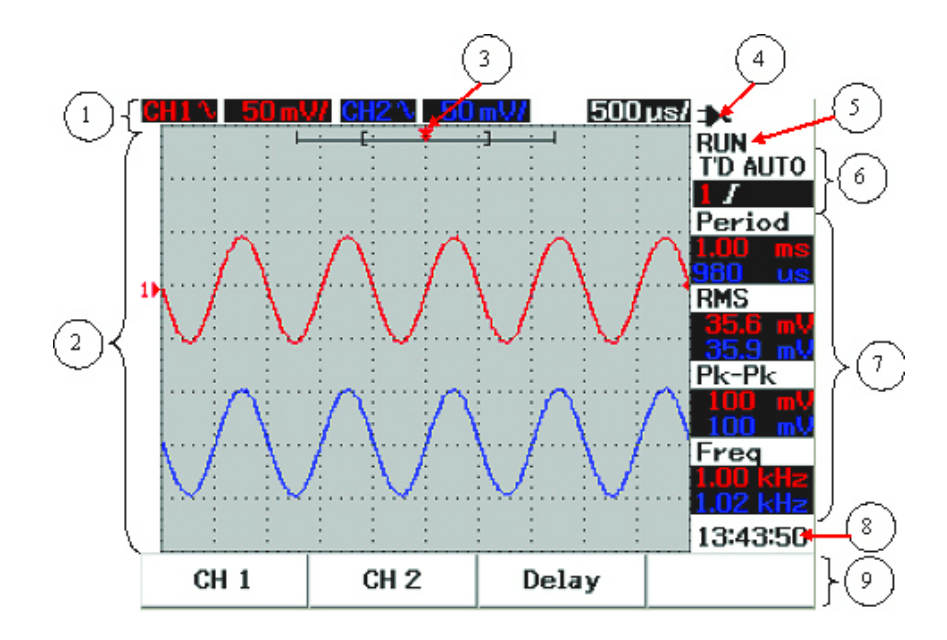

**Figura 2-2** Interpretación de la pantalla del osciloscopio

- **1 Línea de estado** En la línea superior de la pantalla se muestra la información de configuración de los canales 1 y 2 en sensibilidad vertical (volt/div) y velocidad de barrido (tiempo/div).
- **2 Zona de la forma de onda** Esta zona contiene la adquisición de la forma de onda, identificadores de canal en dos colores diferentes, el nivel de disparador y el indicador de referencia de tierra.
- **3 Referencia de tiempo y punto de disparo** Este punto de posición se utiliza como indicador y también como punto de disparo para la referencia de tiempo en la ventana de la forma de onda.
- **4 Indicador de fuente de alimentación** Este indicador muestra el estado de la batería de lleno a vacío  $\Box$   $\Box$   $\Box$  e indica la conectividad de

CA para la carga de la batería.

- **5 Estado de adquisición** En este modo de Run/Stop se muestra el estado de adquisición de forma de onda en la condición de ejecución o congelado.
- **6 Estado del disparador** En estas dos líneas se ve el modo, el tipo y el estado del disparador. El estado (T'D) parpadea cuando no se detecta ninguna señal.
- **7 Línea de mediciones** En esta columna se muestran los resultados de las mediciones automáticas seleccionadas.
- **8 Imagen en tiempo real** Se puede configurar la fecha y la hora en el modo User -> Utility.
- **9 Zona de imagen del menú** La tecla programable ubicada debajo de la pantalla LCD permite seleccionar y configurar parámetros de los modos y menús.

# <span id="page-55-0"></span>**Visión general de la pantalla del multímetro**

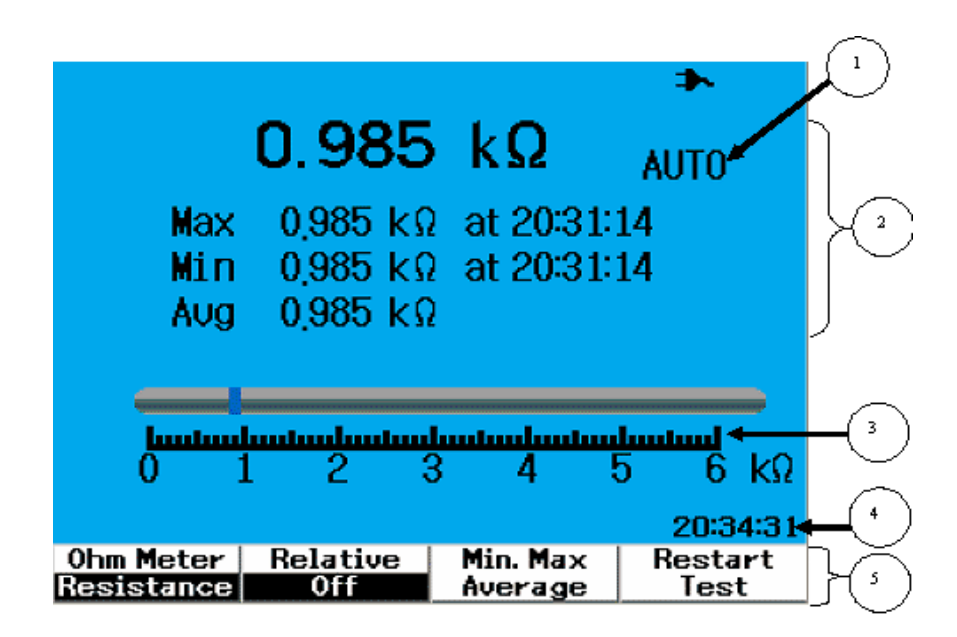

**Figura 2-3** Interpretación de la pantalla del multímetro

- **1 Rango automático** Este rango automático True RMS se puede aplicar a todas las funciones del multímetro. Se basa en el valor medido para seleccionar automáticamente el rango adecuado. Esta función se puede desactivar para que sea el usuario quien seleccione el rango. Esta opción de rango manual sólo está disponible en los modos Voltímetro y Ohmiómetro.
- **2 Zona de imagen del multímetro** Esta zona contiene los resultados en tiempo real de los valores de medición máximo, mínimo y promedio indicando la hora correspondiente.
- **3 Gráfico de barras análogo** Este gráfico muestra en tiempo real los valores medidos en el rango seleccionado.
- **4 Imagen en tiempo real** Se puede configurar la fecha y la hora en el modo User -> Utility.
- **5 Zona de imagen del menú** La tecla programable ubicada debajo de la pantalla LCD permite seleccionar y configurar parámetros de los modos y menús.

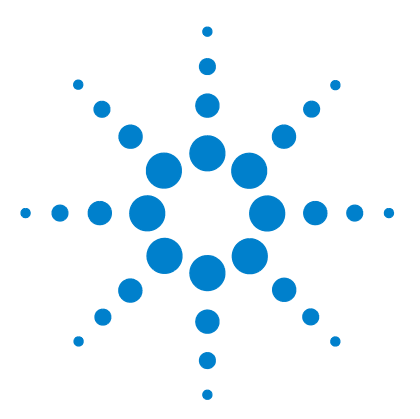

**3**

**Osciloscopio Digital Portátil Agilent U1602B/U1604B Guía del usuario y servicios**

# **Uso de las funciones del osciloscopio**

[Controles verticales](#page-57-0) 26 [Controles horizontales](#page-67-0) 36 [Controles de Disparador](#page-74-0) 43 [Controles de forma de onda](#page-83-0) 52 [Controles de visualización](#page-86-0) 55 [Medición automática](#page-89-0) 58 [Controles de medición de cursor](#page-97-0) 66 [Control de funciones matemáticas](#page-104-0) 73 [Controles Save y Recall](#page-109-0) 78 [Controles Autoscale y Run/Stop](#page-121-0) 90 [Controles de Utility](#page-123-0) 92 [Modo Low Battery](#page-125-0) 94 [Función Silencio](#page-126-0) 95

Esta sección lo guía en los pasos a seguir para configurar el control del sistema vertical del instrumento. Se recomienda enfáticamente que lea todo este capítulo para familiarizarse con la configuración básica antes de realizar mediciones con el instrumento.

- **NOTA** Para conocer las opciones en todos los menús de funciones, presione la tecla programable respectiva y fije la opción con un tic ( $\sqrt{ }$ ) que se muestra.
	- **•** Para realizar cualquier ajuste que requiera la utilización del control giratorio, aparece el menú  $\bigoplus$  para indicar que debe utilizarse el control giratorio.

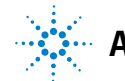

# <span id="page-57-0"></span>**Controles verticales**

Cada canal incluye una configuración de control vertical en el menú Scope de cada canal. Esta sección describe los controles del canal vertical para cada canal.

## **Selección de canal para la forma de onda**

La configuración predeterminada del instrumento permite la forma de onda para el canal vertical 1. Puede activar uno o ambos canales simultáneamente. Los pasos siguientes muestran cómo activar o desactivar la forma de onda de la pantalla.

**1** Presione el botón  $\left\{ \infty \right\}$  en el panel frontal para acceder al menú Scope. Verá la siguiente pantalla del menú scope en la Figura 3-1, que muestra ambos canales desactivados.

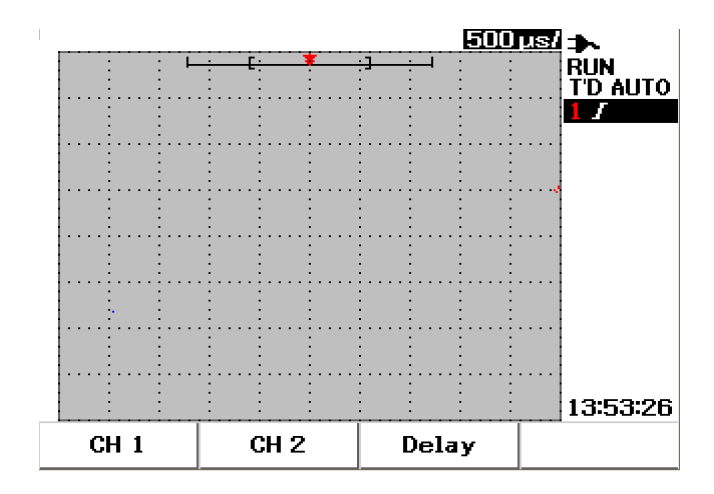

**Figura 3-1** Pantalla del menú Scope con ambos canales visualizados.

- **2** Presione la tecla programable F1 para acceder al submenú del canal 1 (CH 1) o F2 para acceder al submenú del canal 2 (CH 2).
- **3** El submenú es similar para ambos canales. La Figura 3-2 muestra el submenú genérico para el canal 1. Para activar la forma de onda del canal 1 presione F1 para mostrar el menú desplegable.

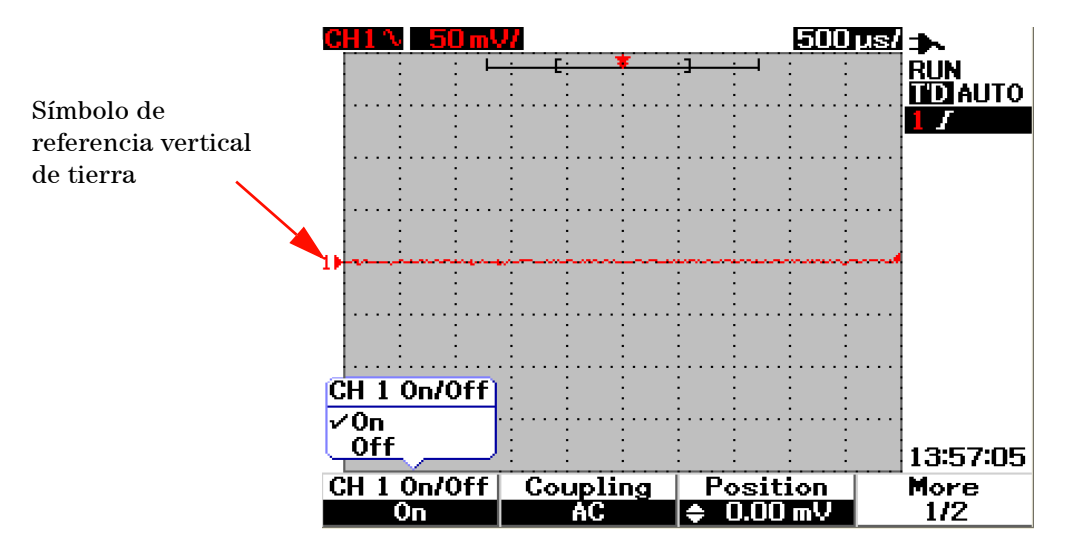

**Figura 3-2** Seleccione On u Off para activar o desactivar la forma de onda

- **4** Seleccione "On" en el menú desplegable al presionar F1 para mostrar la entrada de forma de onda.
- **5** En el estado "On", se mostrarán la sensibilidad vertical en Volt/div (visualizado en V/) y la indicación de la posición de referencia vertical de tierra de acuerdo con la configuración de posición del canal (consulte la sección a continuación para obtener una explicación detallada).
- **6** Puede realizar el mismo procedimiento para el canal 2 o para ambos canales.

## **Configuración del sistema vertical**

### **Para cambiar la posición de referencia vertical de tierra**

Puede ajustar la forma de onda verticalmente al presionar la tecla programable F3. La siguiente Figura 3-3 muestra la configuración del ajuste de la posición vertical.

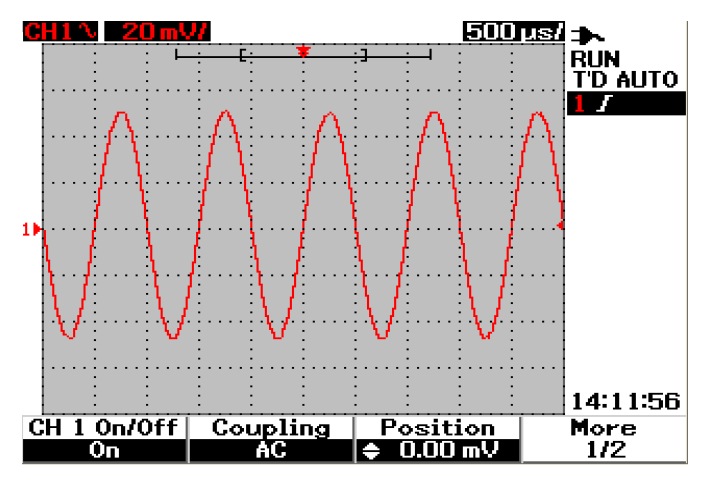

**Figura 3-3** Ajuste la posición vertical para la forma de onda.

- **1** Presione la tecla programable F3 para activar la configuración de la posición de la forma de onda. Gire el interruptor hacia la derecha para mover la forma de onda hacia arriba y, viceversa, para mover la forma de onda hacia abajo.
- **2** A medida que gira el interruptor  $\sqrt{2}$ , se muestra el valor de voltaje correspondiente en el encabezado Position que se muestra en la Figura 3-3. El valor de voltaje indica la distancia de la referencia de tierra con respecto al centro de la pantalla.
- **3** Observe que la forma de onda y el símbolo de referencia de tierra se mueven verticalmente con respecto a la posición del interruptor giratorio.

**NOTA** La compensación máxima de la referencia positiva es 250 mV y la compensación mínima de la referencia negativa es – 250 mV.

### **Para centrar la forma de onda en la pantalla**

Puede restablecer rápidamente la forma de onda al centro de la pantalla. Para navegar a la página siguiente del submenú, presione la tecla programable F4. En la página 2/2 del submenú del canal, presione F3 para restablecer la posición de referencia vertical de tierra al centro de la pantalla.

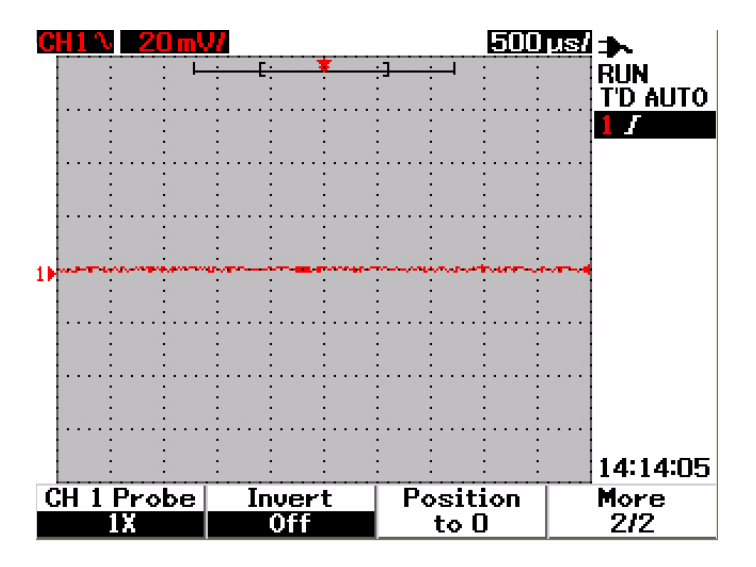

**Figura 3-4** Restablezca el símbolo de referencia vertical de tierra a cero voltios.

**NOTA Position to 0** es una función conveniente para restablecer la compensación de la forma de onda al estado original después de cambiar la compensación de tierra utilizando el interruptor giratorio.

## **Para cambiar la sensibilidad vertical**

 $\mathsf{\hat{v}}$ Al presionar el botón  $\vert \cdot \vert$ , puede cambiar la sensibilidad vertical (Volts/div) de una forma de onda. El factor de escala vertical cambia la escala Volts/div en una secuencia de pasos 1-2-5 según la atenuación de la sonda.

- **•** 5 mV/div a 100 V/div para sonda 1:1
- **•** 50 mV/div a 1 kV/div para sonda 10:1
- **•** 500 mV/div a 10 kV/div para sonda 100:1

Para cambiar la sensibilidad vertical para cada canal, utilice el  $\lfloor \cdot \rfloor$  botón de factor de escala vertical para aumentar y reducir la sensibilidad. Presione el botón superior (con el indicador mV) para aumentar la sensibilidad vertical o presione el botón inferior (con el indicador V) para reducirla. El valor Volts/div del canal se muestra en la línea de estado (consulte ["Visión general](#page-53-1)  [de la pantalla del osciloscopio 22](#page-53-1)") como se muestra en la Figura 3-5.

 $\mathbf{v}$ 

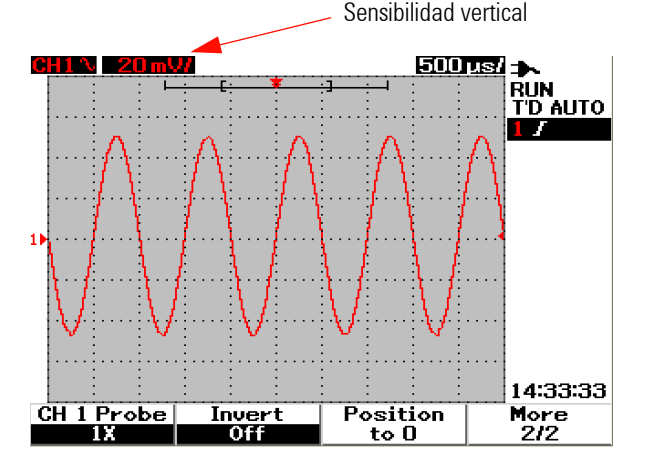

**Figura 3-5** Pantalla de sensibilidad vertical

 $\sim$ **NOTA** Al presionar el  $\left[\begin{array}{c} \infty \\ \infty \end{array}\right]$  botón para el canal 1 o canal 2, aparecerá el menú de configuración del canal respectivo.

## **Control de acoplamiento de canal**

El control de acoplamiento de canal puede utilizarse para eliminar cualquier voltaje de compensación de CC en una forma de onda. Puede seleccionar el acoplamiento de canal de entrada ya sea a CA (corriente alterna), CC (corriente continua) o Gnd (Tierra).

Para seleccionar el acoplamiento de canal de entrada, siga los procedimientos a continuación:

- **1** Vaya al menú individual del canal 1 y del canal 2 presionando el botón . Scope |
- **2** En la página 1/2 de cada submenú del canal, puede visualizar y configurar el acoplamiento del canal presionando la tecla programable F2. Aparece un menú desplegable con las selecciones de CA, CC y GND.

#### **Acoplamiento de canal de CA**

El acoplamiento de CA es útil para visualizar las formas de onda con grandes compensaciones de CC. Puede seleccionar el acoplamiento de CA para evitar que cualquier componente de CC pase a través del instrumento. En este caso, sólo puede verse el componente de CA de la señal de entrada. El símbolo  $\Lambda$ , se muestra en el ángulo superior izquierdo de la línea de estado. Consulte [Figura 3-6](#page-62-0) para ver el acoplamiento de canal de CA.

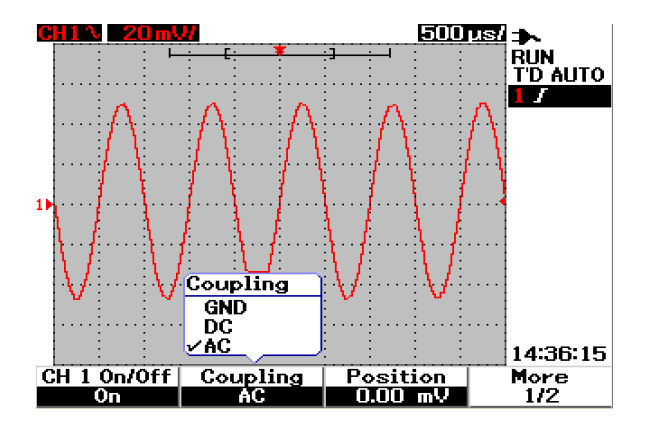

<span id="page-62-0"></span>**Figura 3-6** Acoplamiento de canal de CA

#### **Acoplamiento de canal de CC**

En el modo acoplamiento de CC, ambos componentes, CA y CC, existen en la forma de onda de entrada del instrumento. El acoplamiento de CC es útil para visualizar formas de onda tan bajas como 0 Hz que no poseen grandes compensaciones de CC. El símbolo se muestra en el ángulo superior izquierdo de la línea de estado. Consulte el acoplamiento del canal de CC en la Figura 3-7.

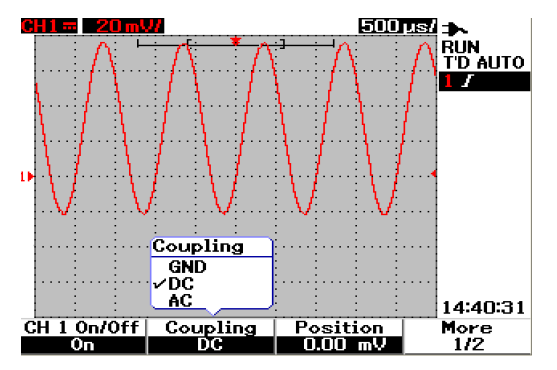

**Figura 3-7** Acoplamiento de canal de CC

### **Acoplamiento de canal de tierra**

En el modo de acoplamiento GND, la forma de onda se desconecta de la entrada del osciloscopio. Se muestra el símbolo  $\overrightarrow{H}$  en el ángulo superior izquierdo de la línea de estado. Consulte el acoplamiento de canal de Gnd en la Figura 3-8.

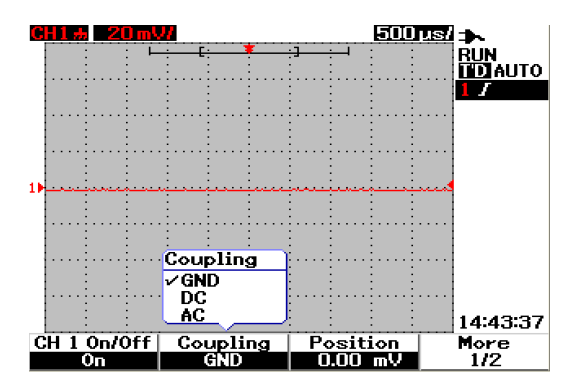

**Figura 3-8** Acoplamiento de canal de tierra

## **Control de atenuación de la sonda**

El control de atenuación de la sonda depende de la capacidad de la atenuación de la sonda que se introduzca al instrumento. La atenuación de la sonda cambia el factor de atenuación para la sonda. El factor de atenuación de la sonda debe configurarse de acuerdo con la sonda que se utilice para garantizar que los resultados de la medición reflejen el nivel real de voltaje.

Se dispone de tres tipos de escala de atenuación de la sonda:

- **•** 1X : Selecciónela cuando use sonda 1:1 o cuando obtenga directamente la señal a la terminal de entrada.
- **•** 10X : Selecciónela cuando use una sonda 10:1.
- **•** 100X: Selecciónela cuando use una sonda 100:1

Puede configurar el factor de atenuación de la sonda de la siguiente manera:

- **1** Vaya al menú individual del canal 1 y del canal 2 presionando el botón Scope |
- **2** En la página 2/2 de cada submenú del canal, puede visualizar y configurar la atenuación de la sonda del canal presionando la tecla programable F1. Aparece un menú desplegable con la selección de 1X, 10X y 100X.
- **3** Configure la escala de atenuación de la sonda de acuerdo con la sonda que use.

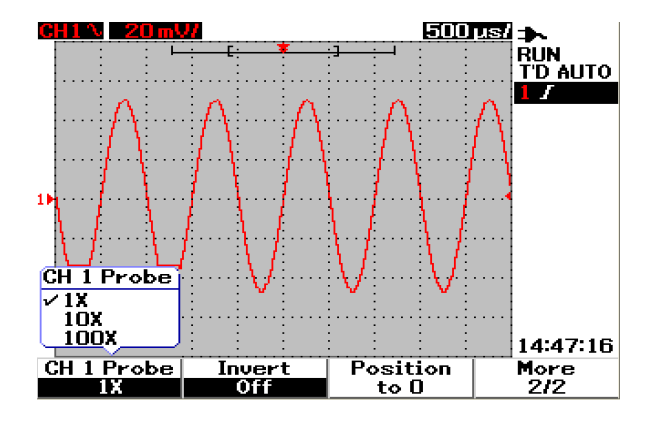

**Figura 3-9** Configuración de escala de atenuación de la sonda

## **Control de inversión**

El control de inversión invierte la forma de onda visualizada con respecto al nivel del suelo. El nivel de voltaje de la forma de onda se invierte como se muestra en la Figura 3-10. La posición de disparo vertical permanece inalterada después de la inversión, se necesita un reposicionamiento del disparo a fin de visualizar la señal invertida disparada.

Para invertir la forma de onda del canal 1, realice lo siguiente:

- **1** Vaya al menú individual del canal 1 y del canal 2 presionando el botón  $Scope$ .
- **2** En la página 2/2 de cada submenú del canal, puede encender o apagar el Control de inversión presionando la tecla programable F2. Vea las tres figuras siguientes para obtener una explicación detallada.

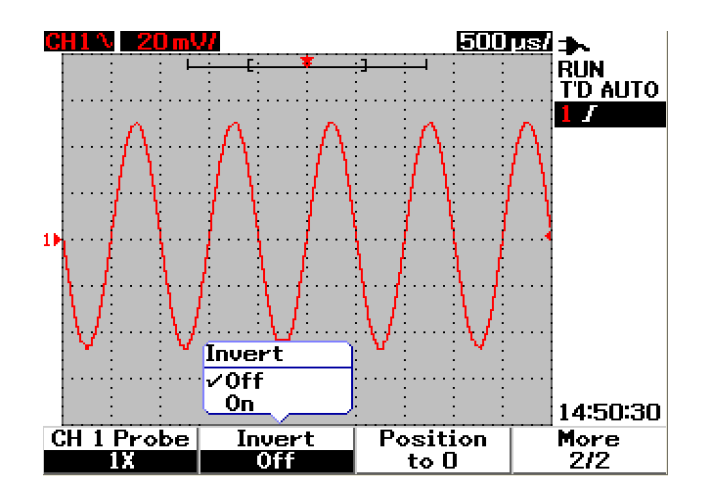

**Figura 3-10** La forma de onda antes de la inversión.

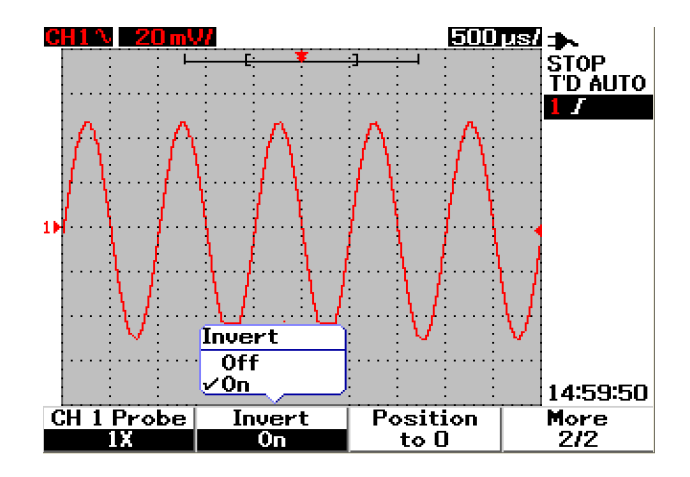

**Figura 3-11** La forma de onda después de la inversión

**NOTA** La función Invert no afecta al disparador. Si se configura el instrumento para disparar en un borde ascendente, permanece configurado para dispararse en el mismo borde y en el mismo punto en la forma de onda después de invertir el canal.

# <span id="page-67-0"></span>**Controles horizontales**

Todas las formas de onda comparten la misma base de tiempo, el instrumento muestra únicamente un valor tiempo/div para ambos canales en el ángulo superior derecho de la línea de estado. Los controles horizontales pueden cambiar la escala horizontal y la posición de las formas de onda. El centro horizontal de la pantalla es la referencia de tiempo para las formas de onda. El cambio de la escala horizontal ocasiona la expansión o contracción de la onda de forma alrededor del punto de referencia de tiempo. El control horizontal cambia la posición del punto de disparo en relación con el centro de la pantalla.

## **Configuración del sistema vertical**

### **Para cambiar el factor de escala horizontal**

La escala horizontal se aplica a ambos canales incluida la forma de onda matemática.

Para cambiar el factor de escala horizontal, puede utilizar el botón  $\sim$ <sup>rime</sup> para escalar la configuración de la base de tiempo hacia arriba o hacia abajo. Presione el lado izquierdo del botón (con indicador s) para escalar hacia arriba el factor de escala de tiempo y presione el lado derecho del botón (con indicador ns) para escalar hacia abajo. El valor hora/div se muestra en la línea de estado (consulte ["Visión general de la pantalla del osciloscopio 22](#page-53-1)") como se muestra en la Figura 3-12.

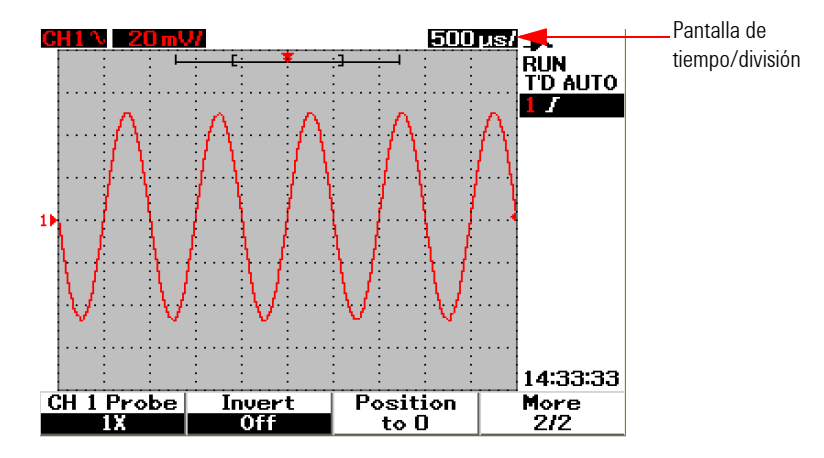

**Figura 3-12** Pantalla de tiempo/div en línea de estado

**NOTA** El factor de escala horizontal cambia la velocidad de barrido en una secuencia de pasos 1-2-5.

### **Para configurar el retraso de las formas de onda**

La posición de referencia de tiempo fija la posición inicial del evento disparador dentro de la memoria de adquisición donde el retraso se fija en 0. La configuración de retraso fija la ubicación específica del evento disparador con respecto a la posición de referencia de tiempo. Gire el interruptor para mover el indicador del punto de disparo **unha indicador del punto del anticador** a la derecha del indicador de referencia de tiempo . Cuando el tiempo de retraso está fijado en cero, el indicador de tiempo de retraso se superpone al indicador de referencia de tiempo.

Para fijar el retraso de una forma de onda, siga las instrucciones a continuación:

- **1** Ingrese al menú Scope presionando el botón  $s_{\text{cope}}$
- **2** Allí, presione F3 para acceder al submenú Delay.
- **3** En la página1/2, presione la tecla programable F1 para activar el ajuste de la base de tiempo de la forma de onda. Gire el interruptor hacia la derecha para mover la forma de onda a la dirección positiva (lado derecho del punto de disparo) y hacia la izquierda para mover la forma de onda a la dirección negativa (lado izquierdo del punto de disparo).
- **4** Mientras gira el interruptor, notará que el valor de tiempo correspondiente aparece en la columna del encabezado Time.

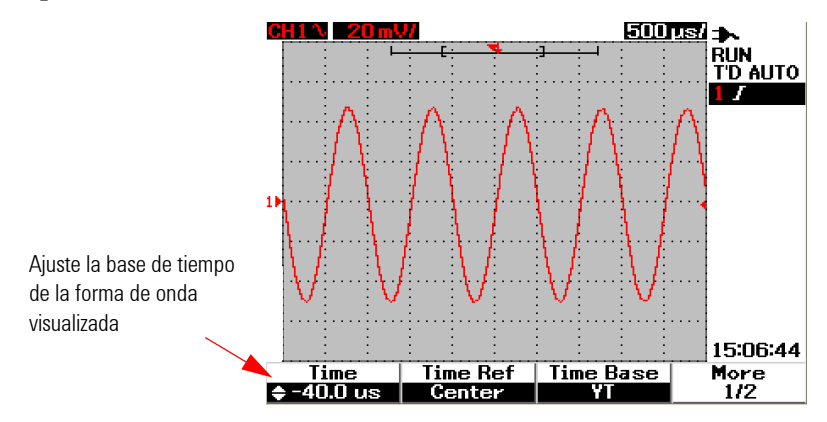

**Figura 3-13** Cambio de la base de tiempo de una forma de onda

**NOTA** Observe que la velocidad de barrido se fija en una secuencia de 1 paso de división con el indicador  $\gg$  en el ángulo derecho en el área de la forma de onda (consulte "Visión [general de la pantalla del osciloscopio 22"](#page-53-1)).

> Encienda la escala de vernier presionando el control giratorio una vez. Observará que el indicador  $\mathbf{D}$  desaparece y ahora puede mover la velocidad de barrido de poco.

### **Para cambiar el indicador de punto de disparo**

La referencia de tiempo  $\blacktriangledown$  es el punto de referencia en la pantalla para el tiempo de retraso. Para mover el indicador del punto de disparo desde la referencia de tiempo, realice lo siguiente:

- **1** Ingrese al menú Scope presionando el botón  $\sqrt{s_{\text{cope}}}\$ .
- **2** Allí, presione F3 para acceder al submenú Delay.
- **3** En la página 1/2, presione la tecla programable F2 para mostrar un menú desplegable para las siguientes selecciones:
- **•** Left (10% de la escala horizontal total)
- **•** Right (50% de la escala horizontal total)
- **•** Center (90% de la escala horizontal total)

Todos los eventos visualizados a la izquierda del punto de disparo se denominan información pre-disparo porque suceden antes del disparo. Todos los eventos a la derecha del punto de disparo, que se miden después del punto de disparo, se denominan información pos-disparo. La cantidad de rango de retraso (información pre-disparo y pos-disparo) está disponible según la velocidad de barrido seleccionada y la profundidad de la memoria.

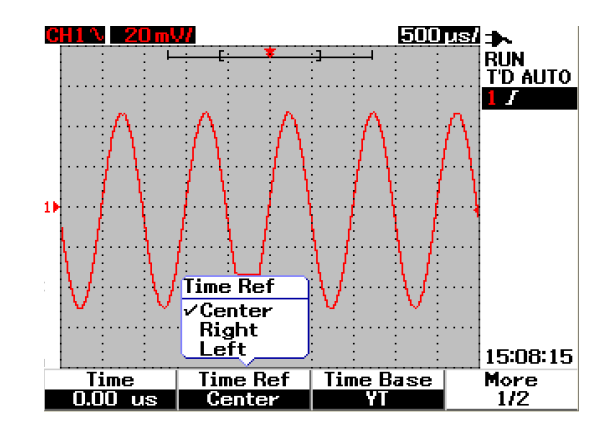

**Figura 3-14** Seleccionar referencia de tiempo

## **Funciones del modo horizontal**

### **Modo base de tiempo**

Este instrumento ofrece dos tipos de formato de base de tiempo:

- **•** YT
- **•** XY

El formato YT hace referencia a la pantalla común voltios-versus-tiempo, es decir, el formato predeterminado para este instrumento. En este formato, la amplitud se grafica en el eje Y vertical y el tiempo se grafica en el eje Y horizontal.

El formato XY cambia la pantalla de voltios-versus-tiempo a una pantalla voltios-versus-voltios. La amplitud del canal 1 se grafica en el eje X horizontal y la amplitud del canal 2 se grafica en el eje Y vertical. La base de tiempo está apagada. Utilice los cursores para realizar mediciones en formas de onda en modo XY.

Este modo XY sirve para comparar los niveles de voltaje de dos formas de onda punto por punto y estudia la frecuencia y las relaciones de fase entre las mismas. Para activar el modo XY, siga las instrucciones a continuación:

**1** Ingrese al menú Scope presionando el botón  $s_{\text{cope}}$ 

- **2** Allí, presione F3 para acceder al submenú Delay.
- **3** En la página 1/2, presione la tecla programable F3 para mostrar un menú desplegable para las selecciones de base de tiempo YT y XY.
- **4** Seleccione el formato XY para la pantalla de voltios-versus-tiempo o el formato XY para una pantalla voltios-versus-voltios.

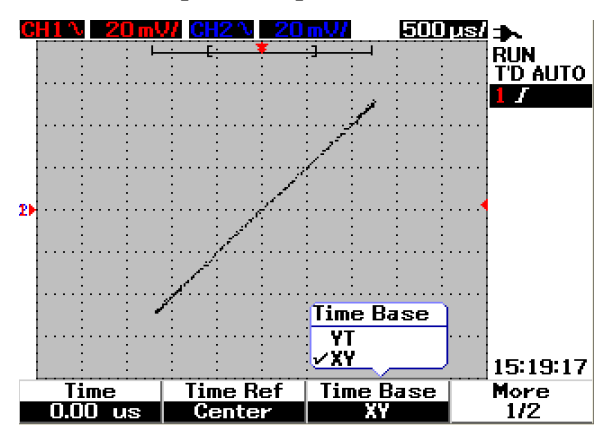

**Figura 3-15** pantalla de formato XY

## **Modo Main / Zoom**

El modo Main es el modo normal de visualización del instrumento. Puede utilizar la función Main para volver a la vista antes de la ampliación, donde el factor de escala horizontal entonces volvería a su nivel original.
La función Zoom amplía la vista de la ventana principal de la forma de onda para permitir al usuario un análisis más exhaustivo de la forma de onda. Para activar esta función de acercamiento, debe fijarse una ventana de zoom antes de la ampliación del área de forma de onda de destino. Consulte las instrucciones a continuación:

- 1 Ingrese al menú Scope presionando el botón  $\sqrt{s_{\text{cope}}}$
- **2** Allí, presione F3 para acceder al submenú Delay.
- **3** En la página 2/2, presione la tecla programable F2 para activar la ventana. Esta ventana se utiliza para seleccionar una ventana de zoom en una forma de onda. El apagado de la función Window elimina la barra de selección del área de zoom de la pantalla.
- **4** Gire el interruptor hacia la derecha para ampliar el área de zoom desde el centro de la ventana. Presione F1 para ampliar la forma de onda en el área de zoom de destino. Consulte las figuras a continuación para obtener referencia de la función de acercamiento de la forma de onda.

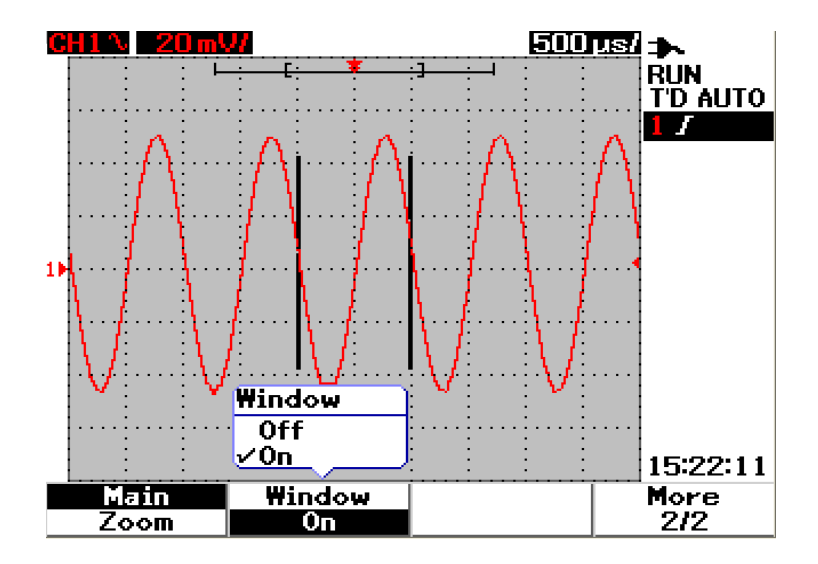

**Figura 3-16** Cuando se activa la función Window aparece una barra de selección del área de zoom en el centro de la pantalla. Ajuste el control giratorio hacia la derecha para ampliar el área del zoom.

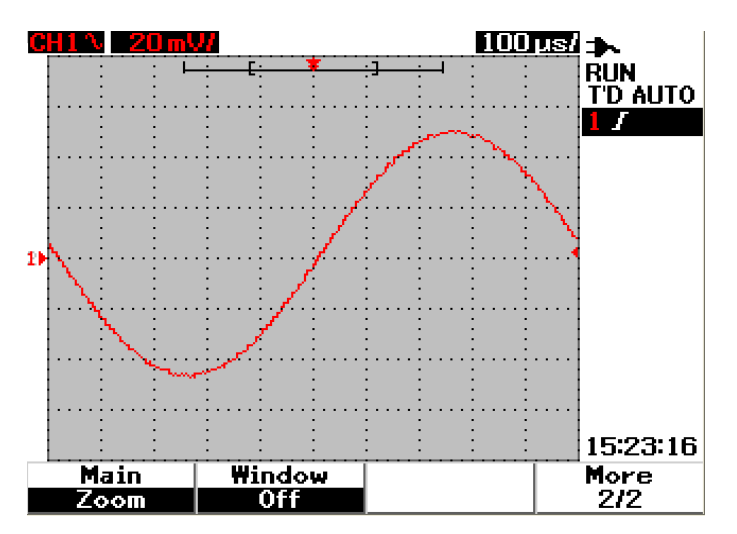

**Figura 3-17** Presione F1 para activar la función de acercamiento

- **NOTA •** La función Zoom sólo se aplica en el Modo Run y NO en el Modo Stop.
	- **•** Si se selecciona la función Main durante el modo Zoom, la pantalla volverá a su vista anterior antes de la ampliación.

### **Modo Roll**

El modo Roll funciona en una configuración de base de tiempo de 50 ms/div o más lenta. Este modo Roll hace que la forma de onda se mueva lentamente a través de la pantalla de derecha a izquierda. Si se selecciona el modo Roll, no se puede realizar un disparo, y el osciloscopio adquiere los datos de manera continua en modo de disparo automático. El modo Roll se utiliza en la forma de onda de baja frecuencia para generar una imagen en forma similar a un registro de diagrama de barras que permite que la forma de onda se deslice a través de la pantalla.

Para habilitar el modo de disparo en una base de tiempo de 50ms/div o más lenta, vaya a Usuario > Adquirir > Roll,Trig y seleccione la opción Disparo para ingresar en el modo de disparo en vez de en el modo Roll. Esto permite realizar disparos en las bases de tiempo especificadas.

**NOTA** Las funciones de desplazamiento y expansión no están disponibles en la configuración de base de tiempo de 50 ms/div o más lenta, y 125 ns/div o más rápida.

# **Controles de Disparador**

La función Trigger se aplica únicamente para las funciones de medición del osciloscopio. El disparador determina cuándo el osciloscopio comienza a adquirir datos y mostrar una forma de onda. El control Trigger le permite sincronizar la pantalla con la actividad del circuito que se prueba definiendo una condición de disparo. Esta función de disparador de señal obtiene una imagen estable y representativa de la señal a partir de una señal inestable.

## **Modos de Disparos**

Los modos de disparos afectan la forma en la que el instrumento busca el disparador. El evento disparador divide la memoria de adquisición en una memoria búfer pre-disparador y pos-disparador. La posición del evento disparador en la memoria de adquisición se define por el punto de referencia de tiempo y la configuración de retraso.

Para seleccionar el modo disparador, realice lo siguiente:

- **1** El modo de disparo predeterminado es Auto. Mantenga presionado el botón en el panel frontal para seleccionar el modo de disparo Normal. Trigger
- **2** Para seleccionar el modo de disparo Individual, mantenga presionado el botón | Trigger | nuevamente.
- **3** Mantenga presionado el botón  $\lceil \frac{\text{r} \cdot \text{r} \cdot \text{r} \cdot \text{r} \cdot \text{r}}{2} \rceil$  para volver al modo de disparo Auto.

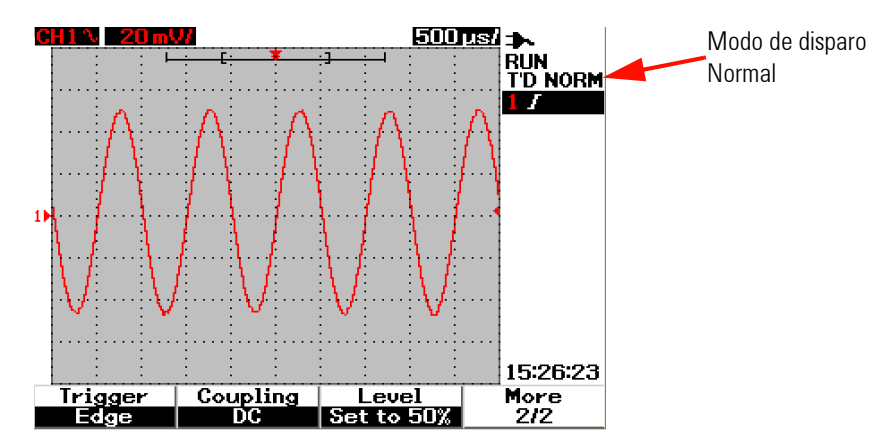

**Figura 3-18** Modo de disparo Normal

#### **Modo de disparo Auto**

El modo de disparo Auto muestra una forma de onda cuando se cumplen las condiciones de disparo. Si no se cumplen estas condiciones, obliga al instrumento a disparar.

En el modo de disparo Auto, el instrumento funciona llenando en primer lugar la memoria búfer pre-disparo. Los datos continúan fluyendo a través de esta memoria búfer al tiempo que buscan un disparador y actualizan la memoria búfer pre-disparo. Después de encontrar un disparo, la memoria búfer pre-disparo contendrá los eventos que se producen justo antes del disparo. Si no se encuentra un disparo, el instrumento genera uno y muestra los datos como si este se hubiese producido. El indicador del modo y estado del disparador se muestran en la línea de estado en la columna derecha de la pantalla (consulte ["Visión general de la pantalla del osciloscopio 22"](#page-53-0)).

#### **Modo de disparo Normal**

El modo normal muestra una forma de onda cuando se cumplen las condiciones de disparo; de lo contrario, el instrumento no se dispara y no se actualiza la pantalla. Si presiona RUN cuando el instrumento está en modo de disparo Normal, debe detectarse un disparo antes de poder completar una adquisición.

En modo de disparo Normal, el instrumento debe llenar primero la memoria búfer pre-disparo con datos antes de comenzar a buscar un evento de disparo. Mientras busca el disparo, el instrumento actualiza la memoria búfer pre-disparo. Después de encontrar un disparo, el osciloscopio llenará la memoria búfer pos-disparo y mostrará la memoria de adquisición.

En muchos casos, no se necesita una visualización del disparo para comprobar los niveles o la actividad de la señal. Para estas aplicaciones, utilice el modo de disparo Auto (configuración predeterminada). Use el modo de disparo Normal sólo si desea adquirir eventos específicos según lo especifique la configuración de disparo.

#### **Modo de disparo Individual**

Cuando seleccione el modo de disparo Individual, el instrumento llenará la memoria búfer pre-disparo. Los datos continúan fluyendo a través de la memoria búfer pre-disparo hasta que el disparador automático reemplace la búsqueda y fuerce un disparo. Al final del trazo, el instrumento se detendrá y mostrará los resultados.

### **Tipos de disparo**

Puede utilizar cualquier canal de entrada como fuente para todos los tipos de disparo. Este instrumento ofrece cuatro tipos de disparo: borde, pulso, patrón y video. Para activar el control de disparo, efectúe lo siguiente:

- **1** Presione el botón  $\lceil \frac{\text{rigger}}{\text{rigger}} \rceil$  en el panel frontal para acceder al menú Trigger type.
- **2** Puede elegir los tipos de disparo presionando la tecla programable F1 (Trigger) hasta que vea un menú desplegable con las siguientes selecciones de tipo de disparo:
- **•** Edge Trigger
- **•** Pulse Trigger
- **•** Pattern Trigger
- **•** Video Trigger

### **Edge Trigger**

El tipo de disparo Edge identifica un disparo buscando un borde (pendiente) y nivel de voltaje específicos en una forma de onda. El disparo Edge puede utilizarse para circuitos análogos y digitales. Puede definir la fuente, el acoplamiento, el nivel y la pendiente de disparo en este menú. La pendiente controla la señal que se disparará en el borde ascendente o descendente de una forma de onda. El control de nivel determina el punto de voltaje en la forma de onda donde se produce el disparo y puede configurarse en el borde ascendente o descendente. El tipo, la fuente y el nivel de disparo se muestran en el menú de tecla programable en la pantalla.

Para configurar este disparo, realice lo siguiente:

- **1** Presione el botón  $\lceil \frac{1}{n} \rceil$  en el panel frontal para acceder al menú Trigger type.
- **2** Presione F1 para seleccionar el tipo el disparo de la lista desplegable.
- **3** Aparece el submenú correspondiente simultáneamente después de la selección.
- **4** El submenú incluye:
	- **Source**

Presione F2 en la página 1/2 para seleccionar el origen del canal para el disparo. El canal que seleccione se muestra en la línea de estado de disparo a la derecha de la pantalla.

#### **• Slope**

Presione F3 en la página 1/2 para seleccionar borde ascendente  $\bm{J}$  o borde descendente  $\mathbf \Lambda$ . La pendiente seleccionada se muestra en la línea de estado del disparo a la derecha de la pantalla.

#### **• Coupling**

Presione F2 en la página 2/2 para seleccionar el acoplamiento de disparo:

- **•** El acoplamiento de **CC** permite que las señales de CC y CA atraviesen la ruta del disparo.
- **•** El acoplamiento de **CA** permite que las señales de CA atraviesen la ruta del disparo y filtren el voltaje de compensación de CC desde la forma de onda de disparo. La frecuencia de corte del acoplamiento es menor a 1 Hz. El acoplamiento de CA se utiliza para obtener un disparo de borde estable cuando la forma de onda posee una gran compensación de CC.
- **•** El acoplamiento de **HF Rejection** coloca un filtro de paso bajo de 50 kHz en la ruta del disparo para eliminar los componentes de alta frecuencia de la forma de onda del disparo. HF-Rej se utiliza para observar las señales de frecuencia baja a la vez que se elimina el ruido de frecuencia alta de la ruta del disparo.
- **•** El acoplamiento de **LF Rejection** coloca un filtro de paso alto de 30kHz en serie con la forma de onda del disparo para eliminar todo componente de baja frecuencia no deseado de la forma de onda del disparo. Este LF-Rej se utiliza para obtener un disparo de borde estable cuando su forma de onda contiene ruido de frecuencia baja.
- **•** El acoplamiento de **Noise Rejection** es tres veces los límites acoplados de CC. Noise-Rej proporciona histéresis adicional al circuito del disparador.
- **Level**

Presione F3 en la página 2/2 para seleccionar los tipos de ajuste de nivel del disparador.

- **•** El nivel del disparador **Manual** le permite cambiar el nivel del disparador girando el interruptor. El valor del nivel del disparador se muestra en la columna Level.
- **•** El nivel del disparador **TTL** fija el nivel del disparador para reconocer la condición High/Low en una señal TTL automáticamente.
- **•** El nivel del disparador **ECL** fija el nivel del disparador para reconocer la condición High/Low en una señal ETL automáticamente.
- **•** El nivel del disparador **Set to 50%** fija el nivel del disparador al centro del valor High/Low de la forma de onda que se muestra actualmente. Esta configuración se utiliza cuando el nivel de disparo va más allá de la pantalla.

### **Pulse Trigger**

El disparo de pulso configura el instrumento para que dispare en un pulso positivo o negativo de un ancho específico. Un disparo de pulso se produce cuando se encuentra un pulso en una forma de onda que coincide con la definición del pulso. Puede configurar el ancho del pulso con la función Condition en el submenú.

Para configurar el disparo de pulso, efectúe lo siguiente:

- **1** Presione el botón  $\lceil \frac{1}{n} \rceil$  en el panel frontal para acceder al menú Trigger type.
- **2** Presione F1 para seleccionar el tipo el disparo de la lista desplegable.
- **3** Aparece el submenú correspondiente simultáneamente después de la selección.
- **4** El submenú incluye:
	- **Source**

Presione F2 en la página 1/2 para seleccionar la fuente del canal para el disparo. El canal que seleccione se muestra en la línea de estado de disparo a la derecha de la pantalla.

**• Level**

Presione F3 en la página 1/2 para seleccionar los tipos de ajuste de nivel del disparador.

- **•** El nivel del disparador **Manual** le permite cambiar el nivel del disparador girando el interruptor. El valor del nivel del disparador se muestra en la columna Level.
- **•** El nivel del disparador **TTL** fija el nivel del disparador para reconocer la condición High/Low en una señal TTL automáticamente.
- **•** El nivel del disparador **ECL** fija el nivel del disparador para reconocer la condición High/Low en una señal ETL automáticamente.

**•** El nivel del disparador **Set to 50%** fija el nivel del disparador al centro del valor High/Low de la forma de onda que se muestra actualmente. Esta configuración se utiliza cuando el nivel de disparo va más allá de la pantalla.

#### **• Polarity**

Presione F2 en la página  $2/2$  para seleccionar la polaridad positiva  $\Box$  y negativa  $\prod$  para el ancho de pulso que desee capturar. La polaridad del pulso seleccionado se muestra en la línea de estado del disparo.

El pulso positivo disparará la transición alta a baja del pulso si la condición calificadora es verdadera. El pulso negativo disparará la transición baja a alta del pulso si la condición calificadora es verdadera.

#### **• Condition**

Presione F3 en la página 2/2 para fijar el ancho de pulso y la condición calificadora. Puede fijar el ancho del pulso girando el interruptor. Hay 4 condiciones para su selección:

- **•** El calificador "less than" (<) fija el instrumento para disparar un ancho de pulso menor que el valor de tiempo.
- **•** El calificador "greater than" (>) fija el instrumento para disparar un ancho de pulso mayor que el valor de tiempo.
- **•** El "equal" (=) fija el instrumento para disparar un ancho de pulso equivalente al valor de tiempo.
- **•** El "not equal" (≠) fija el instrumento para disparar un ancho de pulso no equivalente al valor de tiempo.

### **Pattern Trigger**

El disparo Pattern identifica una condición de disparo buscando un patrón específico. Este patrón es una combinación de puerta lógica de los canales. Cada canal puede tener un valor de alto (H) y bajo (L).

Para configurar el disparo de pulso, efectúe lo siguiente:

- **1** Presione el botón  $\lceil \frac{\text{rigger}}{\text{rigger}} \rceil$  en el panel frontal para acceder al menú Trigger type.
- **2** Presione F1 para seleccionar el tipo el disparo de la lista desplegable.

**3** Aparece el submenú correspondiente simultáneamente después de la selección.

El submenú incluye:

**• Input 1**

Presione F2 en la página 1/3 para seleccionar la condición de Input 1 High o Low para canal 1 y canal 2.

**• Level**

Presione F3 en la página 1/3 para seleccionar los tipos de ajuste de nivel del disparador para Input 1.

- **•** El nivel del disparador **Manual** le permite cambiar el nivel del disparador girando el interruptor. El valor del nivel del disparador se muestra en la columna Level.
- **•** El nivel del disparador **TTL** fija el nivel del disparador para reconocer la condición High/Low en una señal TTL automáticamente.
- **•** El nivel del disparador **ECL** fija el nivel del disparador para reconocer la condición High/Low en una señal ETL automáticamente.
- **•** El nivel del disparador **Set to 50%** fija el nivel del disparador al centro del valor High/Low de la forma de onda que se muestra actualmente. Esta configuración se utiliza cuando el nivel de disparo va más allá de la pantalla.
- **Input 2**

Presione F2 en la página 2/3 para seleccionar la condición de Input 2 High o Low para canal 1 y canal 2.

**• Level**

Presione F3 en la página 2/3 para seleccionar los tipos de ajuste de nivel del disparador para Input 2.

- **•** El nivel del disparador **Manual** le permite cambiar el nivel del disparador girando el interruptor. El valor del nivel del disparador se muestra en la columna Level.
- **•** El nivel del disparador **TTL** fija el nivel del disparador para reconocer la condición High/Low en una señal TTL automáticamente.
- **•** El nivel del disparador **ECL** fija el nivel del disparador para reconocer la condición High/Low en una señal ETL automáticamente.
- **•** El nivel del disparador **Set to 50%** fija el nivel del disparador al centro del valor High/Low de la forma de onda que se muestra actualmente. Esta configuración se utiliza cuando el nivel de disparo va más allá de la pantalla.

**NOTA** La condición High fija el nivel de voltaje en un nivel de disparo mayor que el del canal. La condición Low fija el nivel de voltaje en un nivel de disparo menor que el del canal.

#### **• Gate**

Presione F2 en la página 3/3 para fijar la combinación de puerta lógica del canal.

#### **• Condition**

Presione F3 en la página 3/3 para fijar el ancho de pulso y la condición calificadora. Puede fijar el ancho del pulso girando el interruptor. Hay 4 condiciones para su selección:

- **•** El calificador "less than" (<) fija el instrumento para disparar un ancho de pulso menor que el valor de tiempo.
- **•** El calificador "greater than" (>) fija el instrumento para disparar un ancho de pulso mayor que el valor de tiempo.
- **•** El "equal" (=) fija el instrumento para disparar un ancho de pulso equivalente al valor de tiempo.
- **•** El "not equal" (≠) fija el instrumento para disparar un ancho de pulso no equivalente al valor de tiempo.

#### **Video Trigger**

El disparo Video se utiliza para disparar en campos o líneas de formas de onda de video estándar NTSC, PAL o SECAM. Puede fijar el instrumento para disparar en un campo par o impar.

Para configurar el disparo de video, efectúe lo siguiente:

- **1** Presione el botón  $\lceil \frac{1}{1} \rceil$  en el panel frontal para acceder al menú Trigger type.
- **2** Presione F1 para seleccionar el tipo el disparo de la lista desplegable.
- **3** Aparece el submenú correspondiente simultáneamente después de la selección.

El submenú incluye:

**• Estándar**

Presione F2 en la página 1/2 para seleccionar la forma de onda de video estándar: 625/PAL, SECAM o 525/NTSC.

#### **• Source**

Presione F3 en la página 1/ 2 para seleccionar una condición de forma de onda normal o invertida del canal 1 y del canal 2.

**• Even/Odd**

Presione F2 en la página 2/2 para seleccionar la línea de señal de video que se disparará en un campo par o impar.

**• Line**

Presione F3 en la página 2/2 para cambiar el número de línea en el campo seleccionado. Gire el interruptor para seleccionar el número de recuento deseado de 5 a 263.

# **Controles de forma de onda**

El osciloscopio portátil de la serie U1600B ofrece una frecuencia de muestreo en tiempo real de hasta 200 MSa/s para un canal o 100 MSa/s para dos canales que operen simultáneamente. La frecuencia de muestreo equivalente es de hasta 2.5 GSa/s para señal repetitiva.

El muestreo en tiempo real puede utilizarse ya sea con señales repetitivas o señales de disparo único. Esto significa que la forma de onda se produce a partir de muestras reunidas durante un evento de disparo y todas las muestras de eventos de disparo anteriores se eliminan.

El muestreo equivalente es una técnica de adquisición utilizada únicamente con señales repetitivas. Con esta técnica, se mantienen las muestras de eventos de disparo anteriores. Esto significa que los eventos de disparo múltiple crean efectivamente la forma de onda.

Este instrumento proporciona el siguiente modo de adquisición:

- **•** Modo de adquisición Normal
- **•** Modo de adquisición Average
- **•** Modo de adquisición de Peak Detect

Para seleccionar un modo de adquisición, siga las instrucciones a continuación:

- 1 Presione el botón  $\begin{bmatrix} \frac{1}{2} \\ \frac{1}{2} \\ \frac{$
- **2** Presione F2 para acceder al submenú Acquire.
- **3** Presione F1 para convocar un menú desplegable para la selección de los tres modos de adquisición.

### **Modo de adquisición Normal**

El modo de adquisición Normal se utiliza para la mayoría de las formas de onda con decimales normales y sin promedio. Este modo brinda la mejor imagen para la mayoría de las formas de onda.

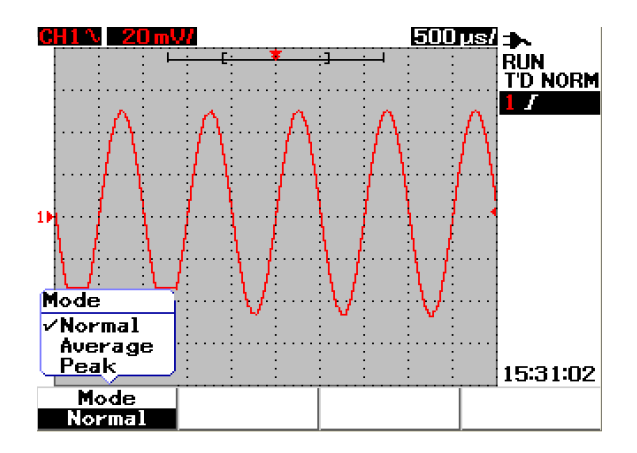

**Figura 3-19** Modo de adquisición Normal

### **Modo de adquisición Average**

El modo de adquisición Average se utiliza para reducir el ruido aleatorio y aumentar la resolución vertical al promediar las adquisiciones múltiples. Al cambiar el número promedio de 2 a 256 en incrementos de potencia de 2, puede mejorar la exactitud de la medición. Un número más alto de promedios produce una forma de onda más clara y disminuye la sensibilidad de los cambios en la señal. Para cambiar el número promedio, gire el interruptor para seleccionarlo para la adquisición de forma de onda.

**NOTA** Cuanto más alto es el número de promedios, más lenta es la respuesta para cambiar la forma de onda.

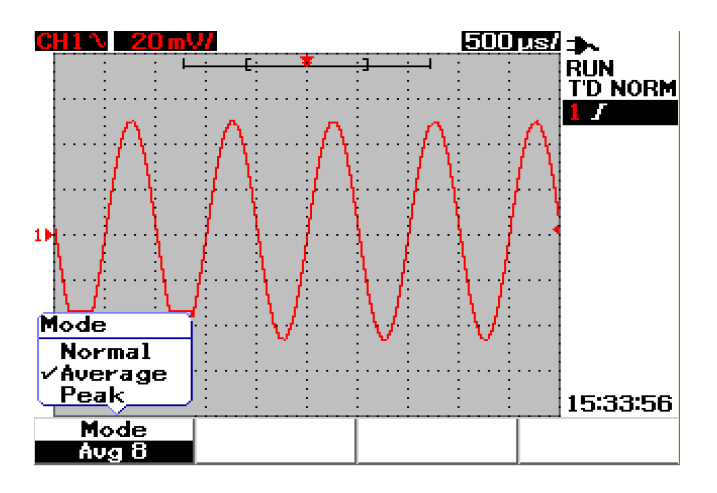

**Figura 3-20** Modo de adquisición Average

# **Modo Peak Detection**

El modo Peak Detection de pico captura los valores máximo y mínimo de la señal de muestreo en la adquisición múltiple. Esto es útil para verificar la designación de la forma de onda visualizada.

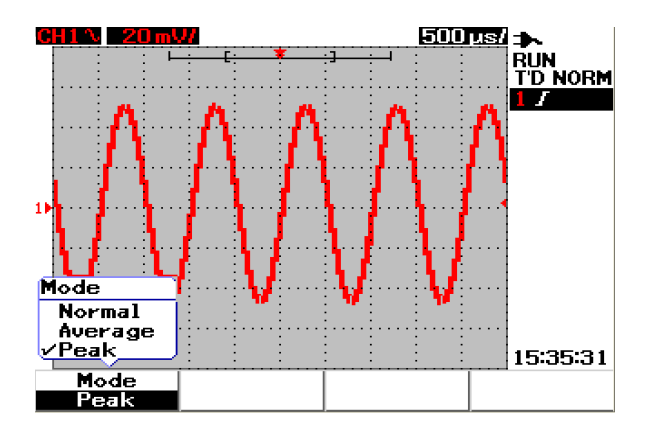

**Figura 3-21** Modo Peak Detection

# **Controles de visualización**

### **Tipos de visualización**

Este instrumento proporciona selecciones alternativas para tipos de visualización de vectores y puntos. El tipo de visualización de vectores es una conexión de puntos y provee formas de ondas más realistas en comparación con el tipo de visualización de puntos. Permite visualizar bordes pronunciados en una forma de onda, especialmente ondas cuadradas. El tipo de visualización de vectores se configura como tipo de visualización predeterminada y detalle sutil de formas de ondas complejas.

Para seleccionar los tipos de visualización, siga la instrucción a continuación:

- **1** Presione el botón  $\begin{bmatrix} \frac{1}{1} \\ \frac{1}{2} \\ \frac{1}{2} \\$
- **2** Presione F1 para acceder al submenú Display.
- **3** Presione F1 en la página 1/2 del submenú Display para seleccionar el tipo de visualización de un menú desplegable.

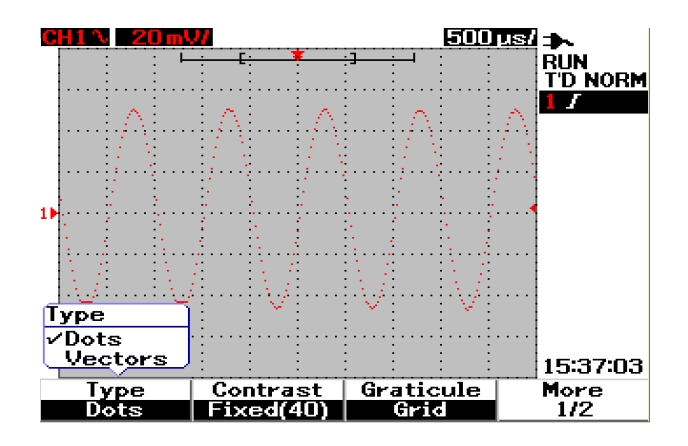

**Figura 3-22** Tipo de visualización de puntos

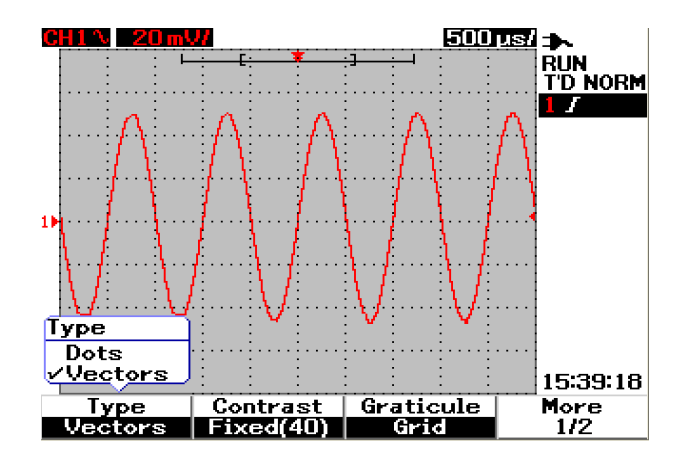

**Figura 3-23** Tipo de visualización de vectores

# **Contraste de la pantalla**

Se le permite retocar el contraste de la pantalla para obtener una mejor vista de la pantalla. Para ajustar el contraste de la pantalla, efectúe lo siguiente:

- **1** Presione el botón  $\begin{bmatrix} \frac{1}{2} \\ \frac{1}{2} \\$
- **2** Presione F1 para acceder al submenú Display.
- **3** Presione F2 en la página 1/2 del submenú Display para activar la configuración de contraste de la pantalla.
- **4** Gire el interruptor hacia la derecha para reducir el brillo de la pantalla y viceversa.
- **5** Presione F2 nuevamente para fijar el valor de contraste.

# **Graticule**

Este instrumento proporciona cuatro tipos de selecciones de visualización de cuadrícula. Puede seleccionar diferentes formas de cuadrícula para la sección de forma de onda. Para seleccionar la cuadrícula de la pantalla, siga las instrucciones a continuación:

- 1 Presione el botón  $\vert$  user  $\vert$  en el panel frontal para acceder al menú User.
- **2** Presione F1 para acceder al submenú Display.
- **3** Presione F3 en la página 1/2 del submenú Display para seleccionar una de las siguientes cuadrículas:
	- **•** Full : 10 × 8 líneas incluida la cuadrícula
	- **•** Cross Hair : cruz + líneas nítidas
	- **•** Grid : 10 × 8 líneas
	- **•** Frames : Líneas de los bordes exteriores

# **Persistence**

Infinite persistence actualiza la pantalla con las nuevas adquisiciones, pero no borra los resultados de las adquisiciones anteriores. Las nuevas adquisiciones se muestran en el color de la línea de señal del canal respectivo en tanto que las adquisiciones anteriores se muestran en un color más tenue. Puede utilizar esta función de persistencia infinita con los siguientes fines:

- **•** medir ruido e inestabilidad
- **•** observar el peor caso de una forma de onda variable
- **•** buscar violaciones de tiempo
- **•** capturar eventos que se producen con irregularidad

Para configurar la persistencia infinita, siga las instrucciones a continuación:

- **1** Presione el botón  $\begin{bmatrix} \frac{1}{2} \\ \frac{1}{2} \\$
- **2** Presione F1 para acceder al submenú Display.
- **3** Presione F1 en la página 2/2 para activar la función de persistencia infinita. Apague la persistencia presionando F1 nuevamente.
- **4** Presione F2 en la página 2/2 para eliminar y borrar adquisiciones anteriores y reiniciar la acumulación de adquisiciones.

# **Medición automática**

El osciloscopio digital portátil de la serie U1600B ofrece hasta 22 mediciones automáticas en cuatro pantallas de medición en la línea de medición (consulte "[Visión general de la pantalla del osciloscopio 22](#page-53-0)") a la derecha de la pantalla. Puede visualizar cualquiera de los cuatro tipos diferentes de medición automática simultáneamente. Los 22 tipos de medición automática incluyen:

#### **Time Measurements**

- **•** +Duty
- **•** –Duty
- **•** Frequency
- **•** Period
- **•** Rise Time
- **•** Fall Time
- **•** +Width
- **•** –Width

#### **Mediciones de voltaje**

- **•** Mean
- **•** Cycle mean
- **•** Amplitude
- **•** Base
- **•** Maximum
- **•** Minimum
- **•** Peak-to-peak
- **•** RMS
- **•** Top

#### **Phase y Delay**

- **•** Phase
- **•** Delay

#### **Preshoot y Overshoot**

- **•** Preshoot
- **•** +Overshoot
- **•** –Overshoot

# **Para realizar mediciones automáticas**

Puede utilizar las mediciones automáticas para ambos canales. Pueden mostrarse simultáneamente los resultados de hasta cuatro mediciones en la línea de medición dedicada. Para activar la medición automática, siga las instrucciones a continuación:

- **1** Presione Measure para acceder al menú Measure.
- **2** Observe que pueden seleccionarse cuatro archivos de medición entre los 22 tipos de medición automática. Presione la tecla programable para activar el archivo de medición correspondiente.
- **3** Gire el interruptor para seleccionar el tipo de medición automática.
- **4** Presione el control giratorio para fijar el tipo de medición automática seleccionado. Los resultados de la medición para ambos canales se muestran en la línea de medición al mismo tiempo.
- **5** Repita los mismos pasos para seleccionar mediciones para los otros tres archivos de medición.
- **6** Para desactivar el archivo de medición, gire el interruptor para el archivo respectivo hasta que vea "Off" en la lista. Presione el control giratorio para apagarlo.

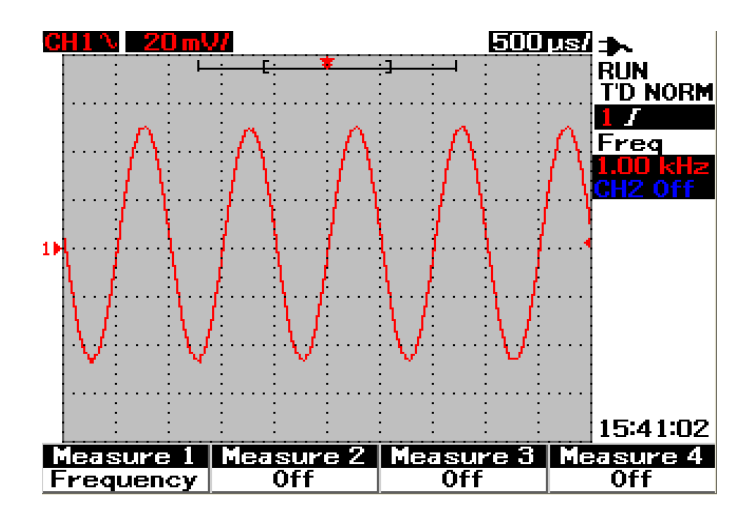

**Figura 3-24** Seleccione la medición automática para el archivo Measure 1.

## **Mediciones automáticas de tiempo**

#### **+Duty**

El ciclo de servicio positivo de una serie de pulsos repetitivos es la relación del ancho del pulso positivo con el período, expresado en porcentaje.

+Duty cycle =  $\frac{\text{+Width x 100}}{}$ 

Period

#### **–Duty**

El ciclo de servicio negativo de una serie de pulsos repetitivos es la relación del ancho del pulso negativo con el período, expresado en porcentaje.

 $-$ Duty cycle =  $\frac{-$ Width x 100

Period

#### **+Width**

Este es el tiempo desde el límite medio del borde ascendente hasta el límite medio del borde descendente siguiente.

#### **–Width**

Este es el tiempo desde el límite medio del borde descendente hasta el límite medio del borde ascendente siguiente.

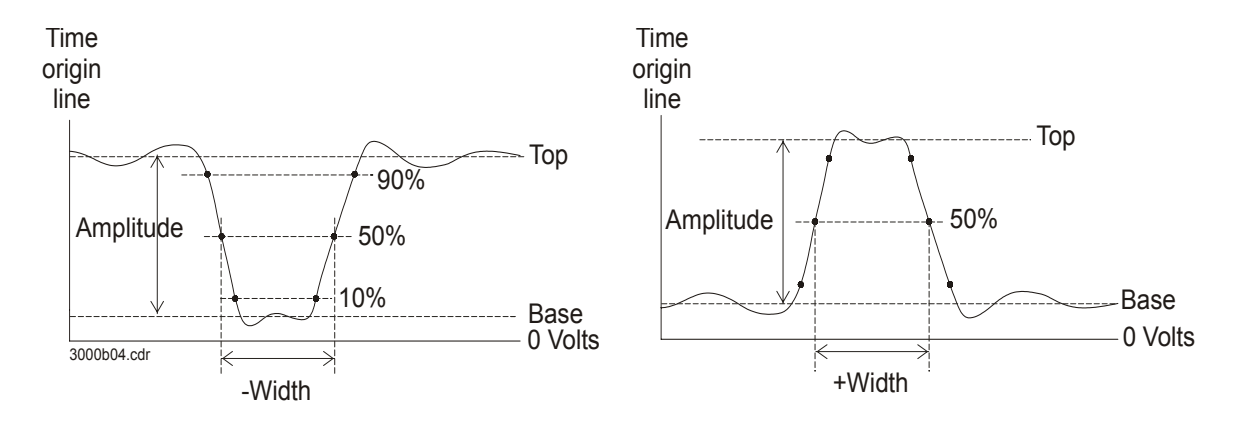

**Figura 3-25** Mediciones +Width and –Width

#### **Frequency**

Se define a la frecuencia como 1/período y se utiliza para medir la frecuencia de una forma de onda.

### **Rise Time**

El tiempo de ascenso de una señal es la diferencia de tiempo entre el cruce del límite inferior y el cruce del límite superior para un borde con dirección positiva.

#### **Fall Time**

El tiempo de descenso de una señal es la diferencia de tiempo entre el cruce del límite superior y el cruce del límite inferior para un borde con dirección negativa.

#### **Period**

Período es el período de tiempo del ciclo completo de forma de onda y se utiliza para medir el período de una forma de onda.

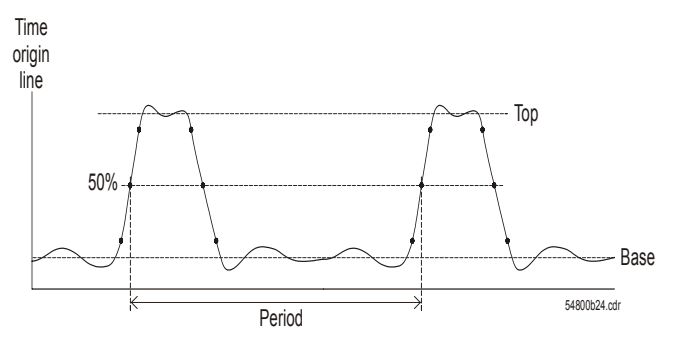

**Figura 3-26** Medición del período

### **Mediciones automáticas del voltaje**

#### **Mean**

El valor medio de una medición es el promedio estático de la medición.

#### **Mean Cycle**

El valor medio de una medición es el promedio estático de la medición en un período del ciclo.

#### **Amplitude**

La amplitud se define como la diferencia entre los valores Top y Base de la medición.

#### **Top**

La parte Superior de una forma de onda es el modo (valor más común) de la parte superior de una forma de onda. Si el modo no está bien definido, Top es igual a Maximum.

#### **Base**

La Base de una forma de onda es el modo (valor más común) de la parte inferior de una forma de onda. Si el modo no está bien definido, Base es igual a Minimun.

#### **Maximum**

Máximo es el valor más alto en la forma de onda.

#### **Minimum**

Mínimo es el valor más bajo en la forma de onda.

#### **Peak-to-peak**

Pico a pico se define como la diferencia entre los valores máximo y mínimo.

#### **RMS**

RMS (CC) es la raíz cuadrada media de la forma de onda durante uno o más períodos completos. Si se muestra menos de un período, el promedio de RMS (CC) se calcula con respecto al ancho completo de la pantalla.

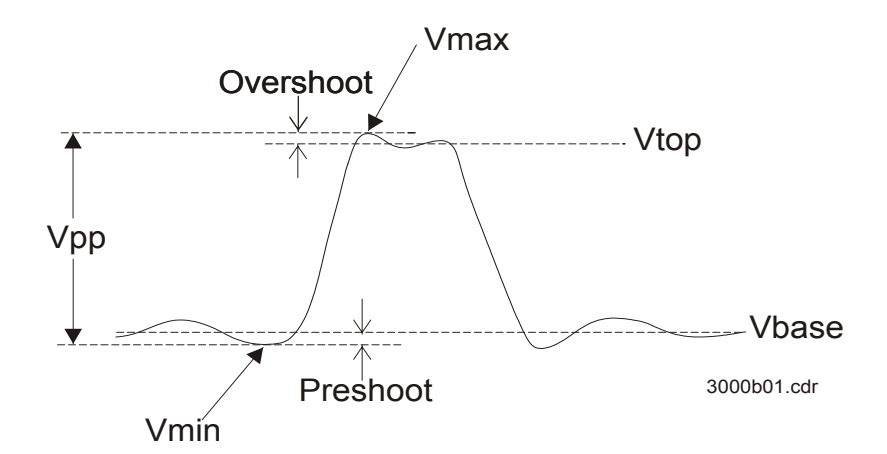

**Figura 3-27** Mediciones de voltaje

## **Phase y Delay**

#### **Phase**

Fase es el cambio de fase calculado desde la fuente de entrada 1 hasta la fuente de entrada 2, expresado en grados. Un valor negativo indica que el borde ascendente de la fuente 1 se produce después del borde ascendente de la fuente 2.

Phase = Delay Período de origen 1 x 360

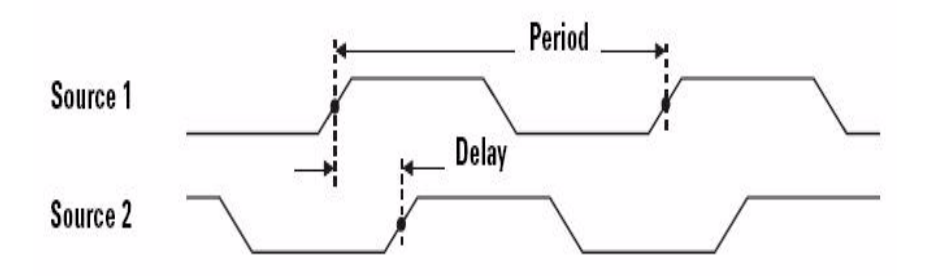

**Figura 3-28** Medición de fase

#### **Delay**

Se define al retraso como la diferencia entre el borde seleccionado en el origen 1 y el borde seleccionado en el origen 2, donde el punto de referencia del disparo más cercano es los puntos del límite medio en las formas de onda. El retraso negativo indica que el borde seleccionado del origen 1 se produce después del borde seleccionado del origen 2.

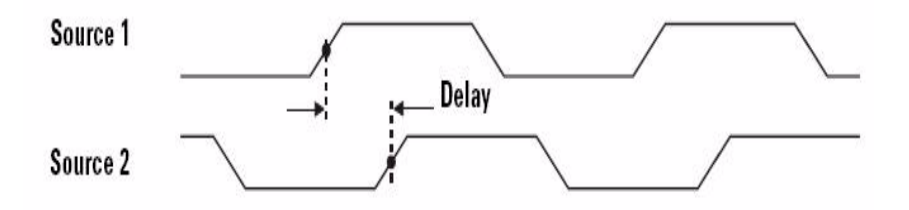

**Figura 3-29** Medición del retraso

## **Preshoot y Overshoot**

#### **Preshoot**

Preshoot es la distorsión que precede a una transición importante del borde expresada como un porcentaje de la amplitud (consulte la Figura 3-26).

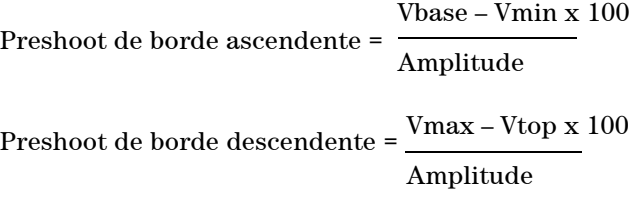

#### **+Overshoot**

Overshoot es la distorsión que sigue a una transición importante del borde expresada como un porcentaje de la amplitud (consulte la Figura 3-26).

Overshoot de borde ascendente = Vmax – Vtop x 100 Amplitude

### **–Overshoot**

Overshoot es la distorsión que sigue a una transición importante del borde expresada como un porcentaje de la amplitud (consulte la Figura 3-26).

Overshoot de borde descendente = VBase – Vmin x 100 Amplitude

# **Controles de medición de cursor**

La serie U1600B está equipado con la función de medición de cursor que le permite obtener una medición precisa y exacta en voltaje y base de tiempo en cualquier punto deseado de una forma de onda. El marcador del cursor horizontal indica el valor del eje X para la medición de la base de tiempo y el marcador del cursor vertical indica el valor del eje Y para la medición del voltaje.

Para realizar la medición del cursor, siga los pasos a continuación:

**1** Mantenga presionado el botón *measure* para acceder a la función de medición de cursor.

Cursor

- **2** Presione F1 para activar y seleccionar el tipo de medición de cursor para el cursor X o Y.
- **3** Para desactivar esta función, presione F1.

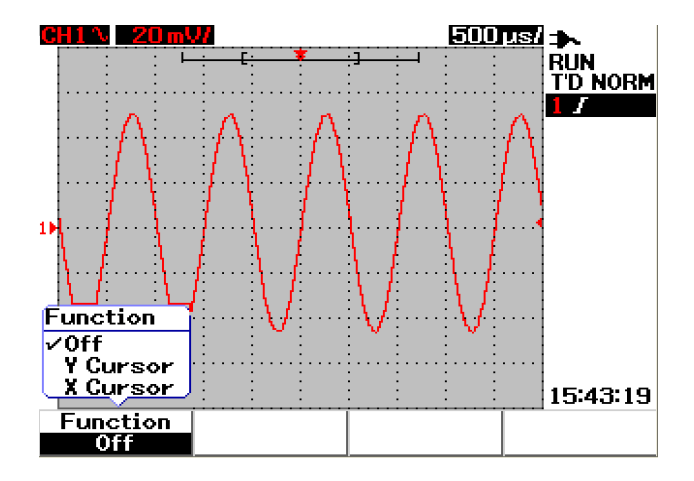

**Figura 3-30** Menú de la medición del cursor

# **Medición del cursor X**

La medición del cursor X coloca dos líneas verticales a través de la forma de onda visualizada para medir los valores (en voltios o amperes) y el tiempo relativo al punto de disparo. Puede seleccionar el modo del cursor para que esté en una línea de cursor única X1 o X2 o en combinación de líneas de cursor X1 y X2. La línea del cursor seleccionado se muestra como una línea vertical de guión largo en tanto que la línea del cursor no seleccionado se muestra como una línea vertical de guión corto.

El delta de X1 y X2  $(\Delta)$  se muestra en el ángulo superior derecho del área de la forma de onda. Las instrucciones a continuación lo guiarán en los pasos de configuración de medición del cursor X:

- **1** En la página del menú del cursor X, presione F2 para seleccionar el modo del cursor para que sea una línea de cursor única X1 o X2 o la combinación de las líneas de cursor X1 y X2 de un menú desplegable.
- **2** Gire el interruptor para ajustar las líneas de cursor X1 y X2. Si se seleccionan ambas líneas de cursor, ambas líneas se mueven en paralelo con el mismo valor delta de cursor X.
- **3** Presione F3 para visualizar el menú desplegable y seleccionar la fuente de canal que se medirá.
- **4** En la Figura 3-31, se seleccionan dos líneas de cursor modo X1 y X2 -, donde se realiza la medición para la señal en el canal 1.

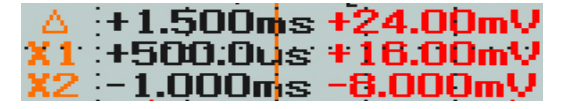

La medición de X1 es +16.00 mV en +500.0 μs.

La medición de X2 es -8.000 mV en –1.000 ms.

El delta de la medición de voltaje de X1 y X2 es +24.00 mV con una diferencia relativa de tiempo de +1.500 ms.

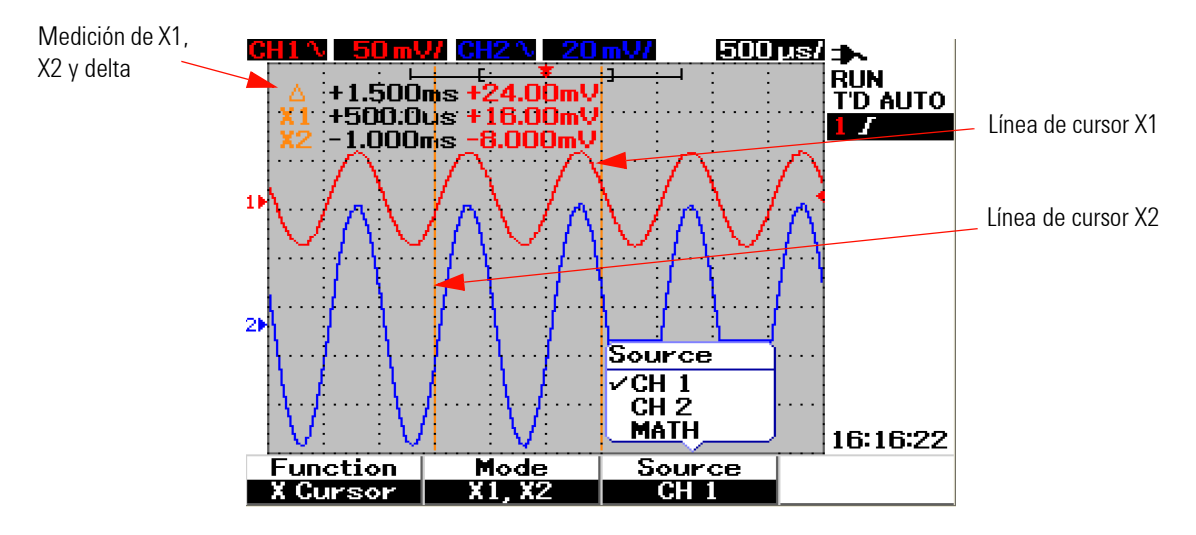

**Figura 3-31** Medición del cursor X para la señal del canal 1 con líneas de cursor X1 y X2

**5** En la Figura 3-32, la medición se realiza para la señal en el canal 2.

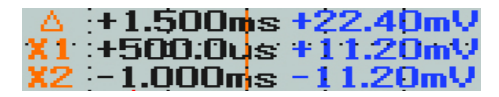

La medición de X1 es +11.20 mV en +500.0 μs.

La medición de X2 es -11.20 mV en –1.000 ms.

El delta de la medición de voltaje de X1 y X2 es +22.40 mV con una diferencia relativa de tiempo de +1.500 ms.

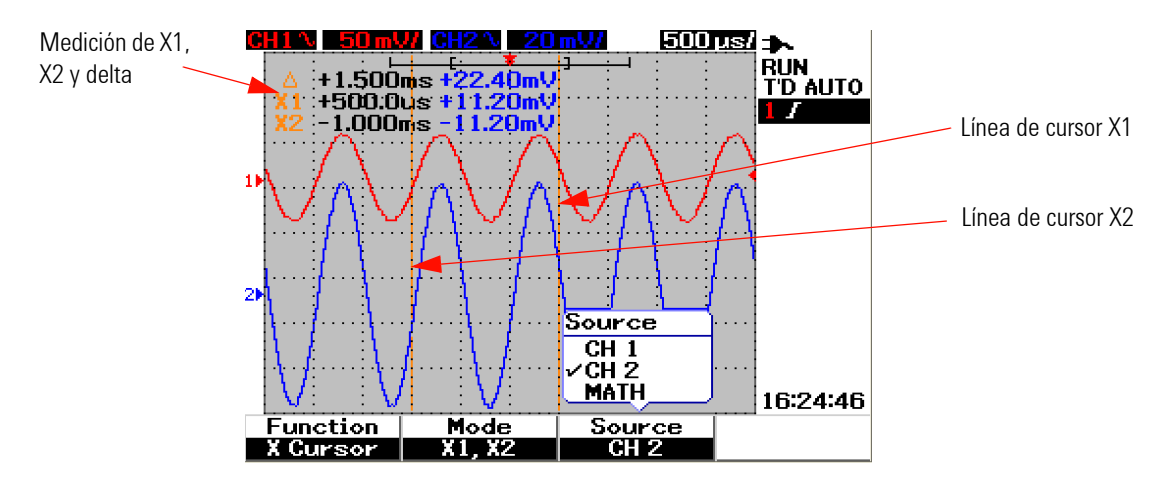

**Figura 3-32** Medición del cursor X para la señal del canal 2 con líneas de cursor X1 y X2

**6** En la Figura 3-33, se selecciona la función matemática.

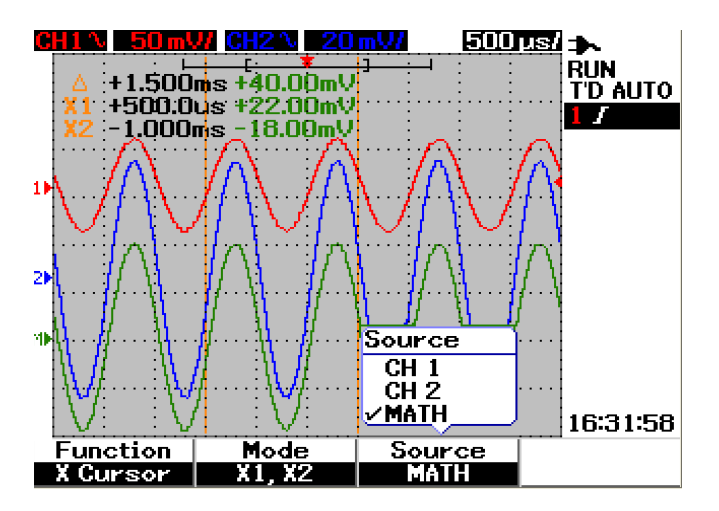

**Figura 3-33** Funciones matemáticas para la medición del cursor X

# **Medición del cursor Y**

La medición del cursor Y son dos líneas horizontales que pueden ajustarse verticalmente para medir voltios o amperes. Al igual que el cursor X, puede seleccionar el modo del cursor para que sea una línea de cursor única Y1 o Y2 o la combinación de líneas de cursor Y1 e Y2. La línea del cursor seleccionado se muestra como una línea vertical de guión largo en tanto que la línea del cursor no seleccionado se muestra como una línea vertical de guión corto.

Y1, Y2 y el delta de Y1 y Y2  $(\Delta)$  se muestran en el ángulo superior derecho del área de la forma de onda.

- **1** En la página del menú del cursor Y, presione F2 para seleccionar el modo del cursor para que sea una línea de cursor única Y1 o Y2 o la combinación de las líneas de cursor Y1 y Y2 de un menú desplegable.
- **2** Gire el interruptor para ajustar las líneas de cursor Y1 e Y2. Si se seleccionan ambas líneas de cursor, ambas líneas se mueven en paralelo con el mismo valor delta de Y.
- **3** Presione F3 para visualizar el menú desplegable y seleccionar la fuente de canal que se medirá.
- **4** En la Figura 3-34, se seleccionan dos líneas de cursor modo Y1 e Y2 -, se realiza la medición para la señal en el canal 1.

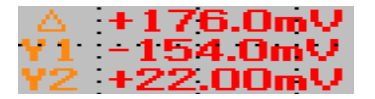

La medición de Y1 es -154.00 mV.

La medición de Y2 es +22.00 mV.

El delta de la medición del voltaje de Y1 e Y2 es +176.00 mV.

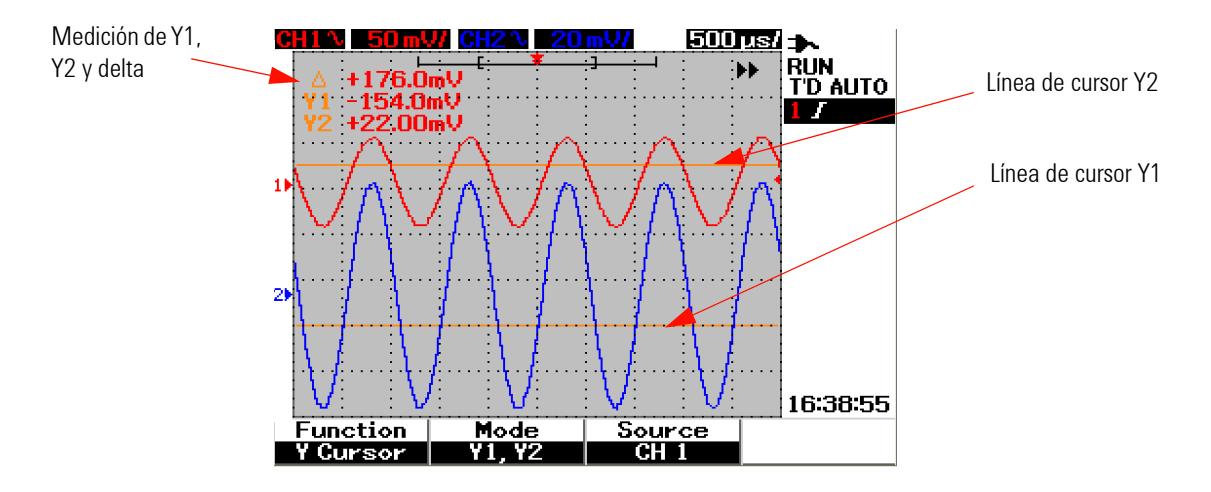

**Figura 3-34** Medición del cursor Y para la señal del canal 1 con líneas de cursor Y1 e Y2

**5** En la Figura 3-35, la medición se realiza para la señal en el canal 2.

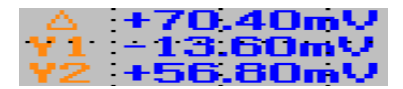

La medición de Y1 es -13.60 mV.

La medición de Y2 es +56.80 mV.

El delta de la medición del voltaje de Y1 e Y2 es +70.40 mV.

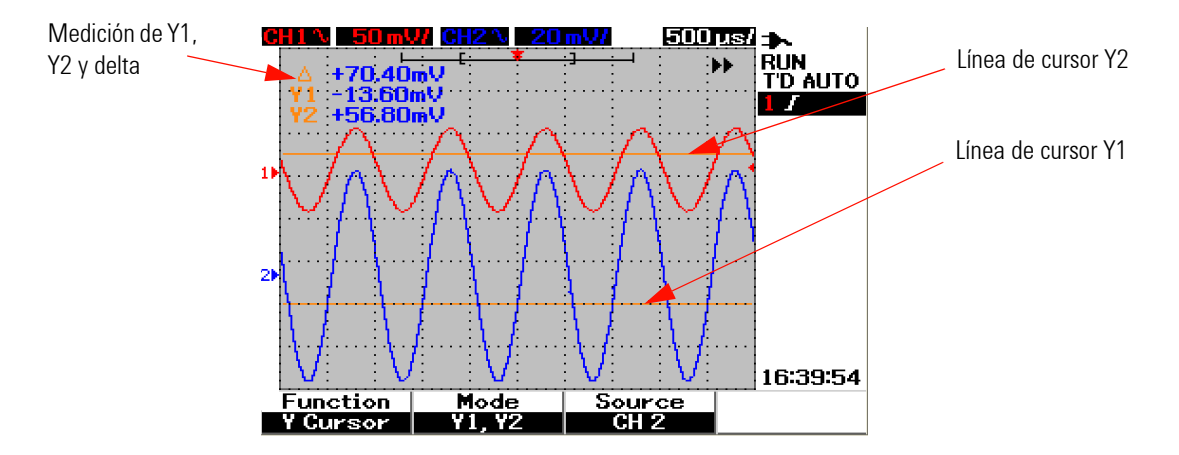

**Figura 3-35** Medición del cursor Y para la señal del canal 2 con líneas de cursor X1 y X2

**6** En la Figura 3-36, se selecciona la función matemática y se muestra el resultado en el ángulo superior derecho del área de visualización de la forma de onda.

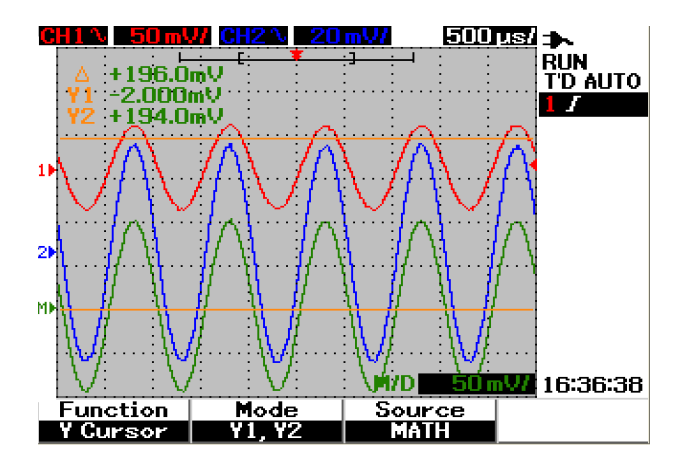

**Figura 3-36** Función matemática para la medición del cursor Y

# **Control de funciones matemáticas**

El control de funciones matemáticas le permite realizar las funciones matemáticas de adición, sustracción y FFT (Fast Fourier Transform) para el canal 1 y el canal 2. Se produce una nueva forma de onda matemática redundante y se muestra en la pantalla en tiempo real. Puede girar el interruptor para compensar la posición vertical de la forma de onda matemática en el modo menú Math para facilitar su observación.

### **Matemática de forma de onda doble — Adicionar, Sustraer**

Para seleccionar las funciones matemáticas, siga las instrucciones a continuación:

- **1** Presione el botón  $\begin{bmatrix} \frac{\text{u}}{\text{v}} & \text{v}} & \text{v} \end{bmatrix}$  para acceder al menú User.
- **2** Presione F3 para acceder al menú de función Math.
- **3** En el submenú Math, presione F1 para seleccionar la matemática de la forma de onda doble (DWM) de un menú desplegable.
- **4** Para desactivar la función matemática, seleccione "off" con F1 para eliminar todos los datos matemáticos.
- **5** Después de seleccionar la DWM, el submenú de la función DWM solicita la selección de las funciones de adición y sustracción en F2.
	- **•** CH1 + CH2
	- **•** CH1 CH2
	- **•** CH2 CH1

#### **3 Uso de las funciones del osciloscopio**

### **Add (CH1 + CH2)**

Puede realizar la adición de las formas de onda del canal 1 y del canal 2 al presionar F2 para la selección de la función. Existe una posibilidad de que la forma de onda matemática superponga ambas formas de onda de canal, gire el interruptor para ajustar la posición vertical de la forma de onda matemática para facilitar la visualización y medición.

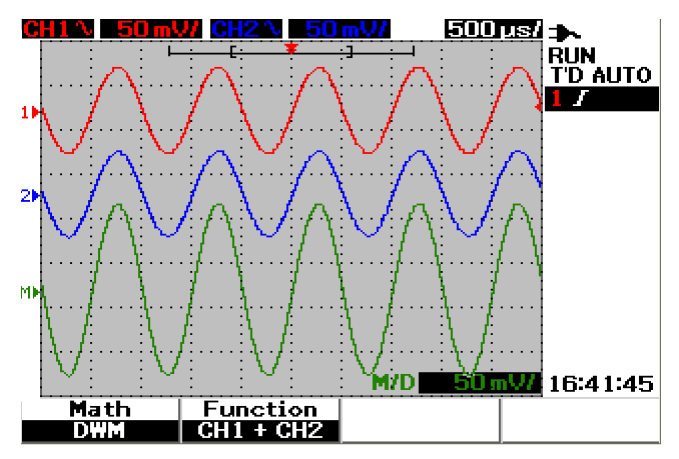

**Figura 3-37** Adición de la función del canal 1 y del canal 2

#### **Subtraction (CH1 – CH2, CH2 – CH1)**

Cuando seleccione CH1 – CH2, los valores de voltaje del canal 2 se sustraen de los valores de voltaje del canal 1, punto por punto. De forma inversa, si se selecciona CH2 – CH1, los valores de voltaje del canal 1 se sustraen de los valores de voltaje del canal 1 y el resultado se muestra en forma de onda matemática. Esta función se utiliza para comparar dos formas de onda y efectuar una medición diferencial. Para ajustar la posición vertical matemática, gire el interruptor para compensar la posición.

**NOTA** Si las formas de onda del canal 1 y del canal 2 poseen factor de escala vertical diferente, la escala vertical de la forma de onda matemática se fija automáticamente en la sensibilidad más alta del factor de escala vertical.

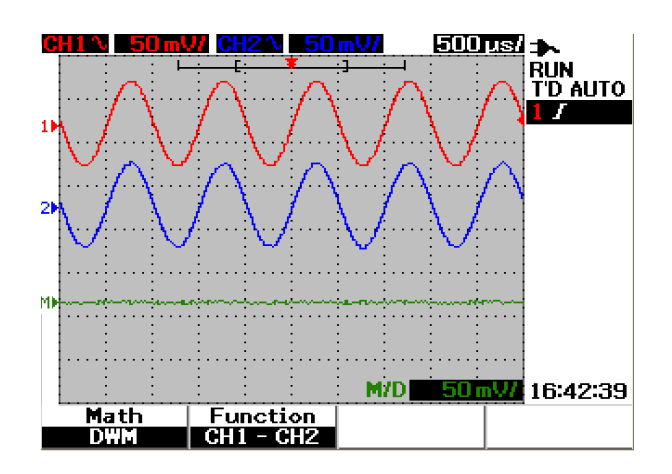

**Figura 3-38** Señal de sustracción en el canal 2 del canal 1

# **FFT (Fast Fourier Transform)**

La función matemática FFT convierte un forma de onda de dominio de tiempo en una forma de onda de dominio de frecuencia y la magnitud del espectro FFT se muestra en dBV. En otras palabras, la lectura del eje horizontal cambia de tiempo a frecuencia (Hertz) y el eje vertical cambia de voltios a decibeles (dB).

Las formas de onda FFT sirven para determinar el contenido y la distorsión armónicos en formas de ondas analógicas causados por la no linealidad del amplificador, por ruido característico en fuentes de energía de CC o para ajustar filtros analógicos.

**NOTA** La función FFT está disponible únicamente para el modelo U1604B.

Para realizar la medición de FFT, siga las instrucciones a continuación:

- **1** Presione el botón user para acceder al menú User.
- **2** Presione F3 para acceder al menú de función Math.
- **3** En el submenú Math, presione F1 para seleccionar la función FFT.
- **4** Después de seleccionar FFT, el submenú de la función FFT se muestra al mismo tiempo para la configuración de las propiedades de la función.

#### **Source**

Presione F2 para seleccionar el origen (canal 1 o canal 2) del FFT.

### **V Axis**

Presione F3 para seleccionar el factor de escala vertical expresado en dB/div. Existen cuatro factores de escala para su selección:

- **•** 1 dB
- **•** 2 dB
- **•** 5 dB
- **•** 10 dB
- **•** 20 dB

#### **Window**

Presione F4 para seleccionar cualquiera de las cuatro ventanas de FFT con la compensación respectiva entre resolución de frecuencia y exactitud de la amplitud. Consulte las pautas siguientes para seleccionar la mejor ventana según las características de la forma de onda fuente y sus prioridades de medición.

**• Rectangle**

Esta ventana proporciona buena resolución de frecuencia y exactitud de la amplitud. Esta ventana es mejor para medir el ruido seudo-aleatorio, los impulsos, ráfagas senoidales y sinusoides en decadencia.

#### **• Hamming**

Esta ventana proporciona mejor resolución de frecuencia pero menos exactitud de amplitud en comparación con Rectangle. La ventana Hamming posee una resolución de frecuencia levemente mejor que Hanning y es apta para medir senos, transitorios o ráfagas periódicos y asimétricos.

#### **• Hanning**

Esta ventana es similar a la ventana Hamming, utilizada para realizar la medición exacta de la frecuencia o resolver dos frecuencias que están cercanas entre sí y efectúa aplicaciones similares a Hamming.

#### **• Blackman- Harris**

Esta ventana proporciona la mejor resolución de amplitud, pero menos resolución de frecuencia en comparación con las otras tres ventanas. Esta ventana se utiliza normalmente para medir las formas de onda de frecuencia única para obtener una armonía más alta del orden.

**NOTA** Para reducir el componente de CC que potencialmente afecta los valores de la magnitud de la forma de onda FFT, seleccione el acoplamiento de CA en la forma de onda de origen.

## **Controles Save y Recall**

Este instrumento le permite guardar y repetir hasta diez configuraciones y formas de onda. Puede guardar o repetir las formas de onda hacia/desde la memoria interna del instrumento o un dispositivo de memoria flash USB.

La configuración incluye las mediciones horizontal y vertical, los cursores, las funciones matemáticas y las configuraciones de disparo que se guardan en un archivo de configuración. El guardado de una forma de onda le permite almacenar la forma de onda de adquisición visible para una repetición y comparación posterior.

### **Controles Save y Recall sin dispositivo de memoria flash USB**

El instrumento le permite guardar y repetir las configuraciones y formas de onda hacia/desde la memoria interna. El menú Save/Recall lo conduce a cuatro submenús diferentes como se describe en las secciones a continuación.

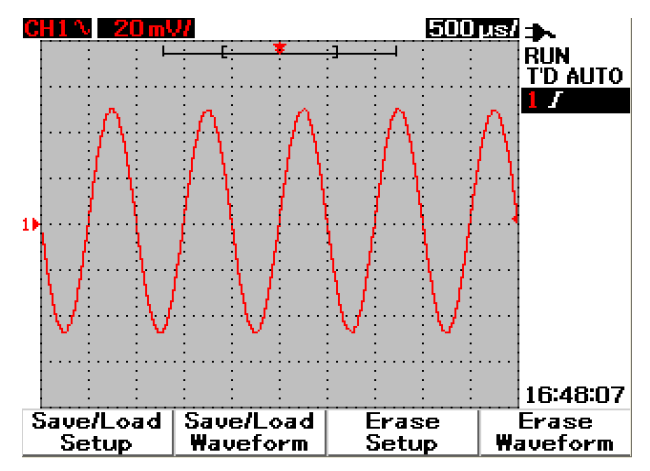

**Figura 3-39** Menú Save/Recall

#### **Para guardar y repetir una configuración**

Para guardar o repetir configuraciones hacia/desde la memoria interna, siga las instrucciones a continuación:

#### Save/Recall

- **1** Mantenga presionado [Run/Stop] para acceder al menú Save/Recall.
- **2** Presione F1 para acceder al menú Save/Load Setup.
- **3** Pueden guardarse hasta 10 configuraciones en cuatro páginas de menú. Presione la tecla programable que corresponda para guardar o cargar configuraciones hacia/desde la memoria interna.
- **4** En la Figura 3-40, presione F1 para guardar la configuración en Setup 1.
- **5** Presione F1 nuevamente para cargar Setup 1 de la memoria interna, consulte la Figura 3-41.
- **6** Repita los mismos pasos de configuración de guardado y repetición para guardar y repetir configuraciones subsiguientes.

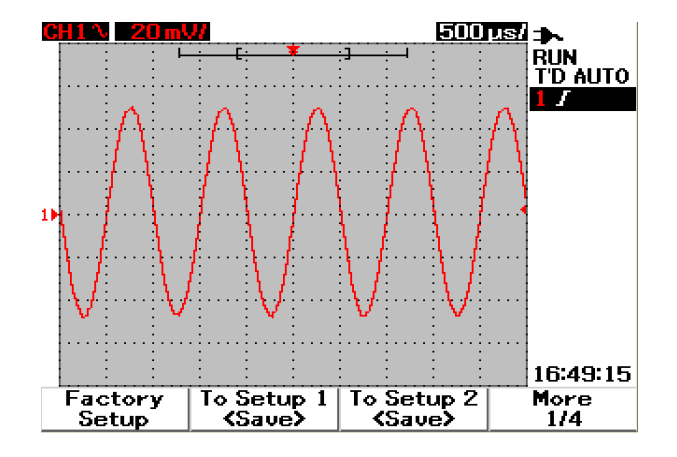

**Figura 3-40** La pantalla <Save> indica que no se guarda ningún archivo de configuración. Puede presionar F1 para guardar la configuración en Setup 1.

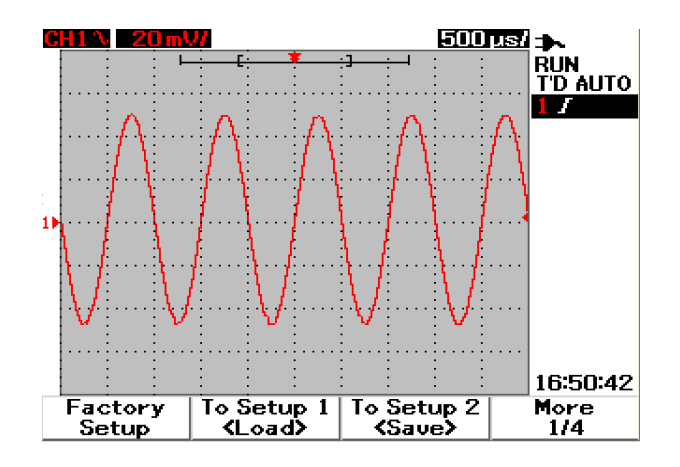

**Figura 3-41** La pantalla <Load> indica que se ha guardado un archivo de configuración en Setup 1 y puede presionar F1 para recuperar la configuración de la memoria interna.

#### **Para guardar y repetir una forma de onda**

Para guardar o repetir formas de onda desde la memoria interna, siga las instrucciones a continuación:

#### Save/Recall

- **1** Mantenga presionado [Run/Stop] para acceder al menú Save/Recall.
- **2** Presione F2 para acceder al menú Save/Load Waveform.
- **3** Pueden guardarse hasta 10 formas de onda en cuatro páginas de menú. Presione la tecla programable que corresponda para guardar o cargar formas de onda hacia/desde la memoria interna.
- **4** En la Figura 3-42, presione F1 para guardar la configuración en Setup 1.
- **5** Presione F1 nuevamente para cargar Waveform 1 desde la memoria interna. Consulte la Figura 3-43.
- **6** Repita los mismos pasos de configuración de guardado y repetición para guardar y repetir las formas de onda subsiguientes.

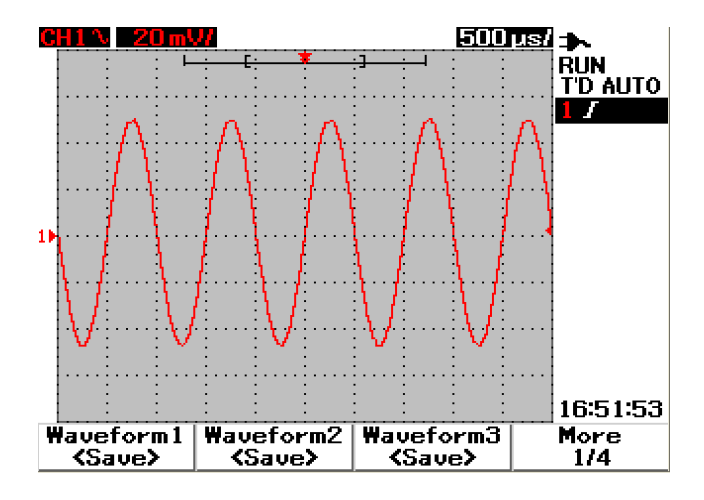

**Figura 3-42** La pantalla <Save> indica que no se guarda ninguna forma de onda, puede presionar F1 para guardar la forma de onda en Waveform 1.

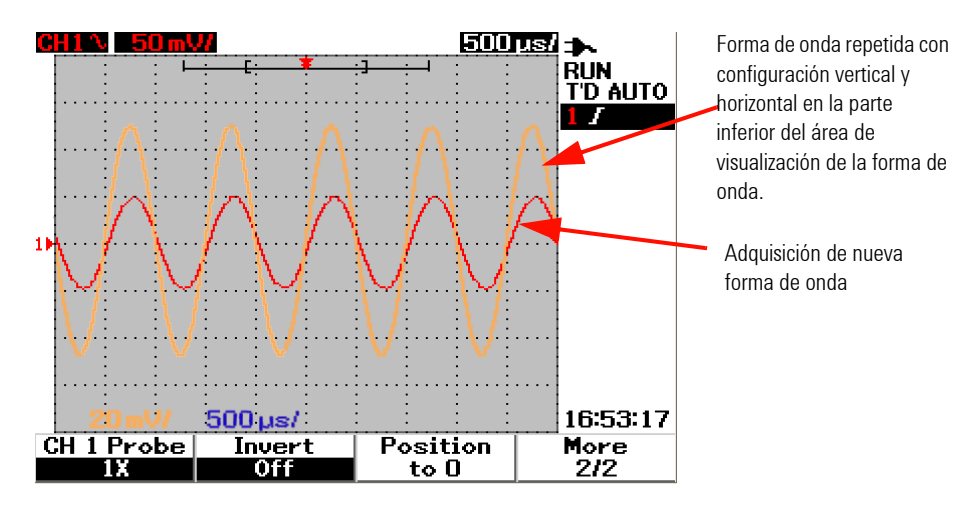

**Figura 3-43** La pantalla <Load> indica que se guarda un archivo de forma de onda en Waveform 1 y puede presionar F1 para recuperar la forma de onda de la memoria interna. Esta función sirve para comparar formas de onda.

#### **Para borrar la configuración**

Para borrar configuraciones desde la memoria interna, siga las instrucciones a continuación:

- Save/Recall **1** Mantenga presionado [Run/Stop] para acceder al menú Save/Recall.
- **2** Presione F3 para acceder al menú Erase Setup.
- **3** Presione la tecla programable que corresponda para borrar la configuración almacenada de la memoria interna.
- **4** En la Figura 3-44, presione F1 para borrar la configuración de Setup 1.

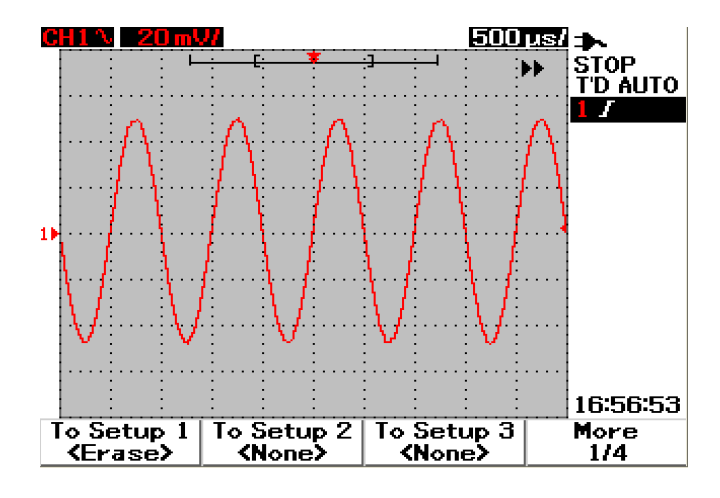

**Figura 3-44** La pantalla <None> indica que no se guarda ningún archivo de configuración. <Erase> en Setup 1 muestra que puede borrar el archivo de configuración de la memoria interna.

#### **Para borrar la forma de onda**

Para borrar formas de onda previamente guardadas de la memoria interna, siga las instrucciones a continuación:

- Save/Recall **1** Mantenga presionado [Run/Stop] para acceder al menú Save/Recall.
- **2** Presione F4 para acceder al menú Erase Waveform.
- **3** Presione la tecla programable correspondiente para borrar la configuración almacenada de la memoria interna.
- **4** En la Figura 3-45, presione F1 para borrar la forma de onda de Waveform 1.

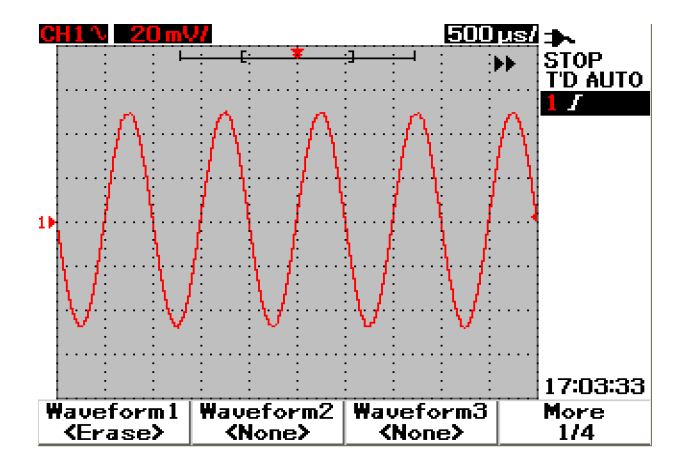

**Figura 3-45** La pantalla <None> indica que no se guarda ninguna forma de onda. <Erase> en Waveform 1 muestra que puede borrar la forma de onda de la memoria interna.

#### **Para recuperar la configuración de fábrica**

La configuración predeterminada vuelve al osciloscopio a su configuración predeterminada y lo coloca en una condición operativa conocida. Las principales opciones de configuración predeterminadas son:

**Horizontal** Modo Main, escala 100 μs/div, Delay 0s, time reference central, window desactivada

**Vertical** Canal Vertical 1 activado, escala de 5 V/div, Coupling CC, posición 0 V, factor de sonda en 1×

**Trigger** Disparo Edge, modo de barrido Auto, Level de 0 V, origen de Canal 1, coupling de CC, pendiente de borde ascendente

**Display** Vectores activado, Contrast de 50% , graticule, Persistence desactivada

**Acquire** Modo normal, Run/Stop to Run

**Otros** medición de cursor desactivada, auto-measurement desactivada, auto-power desactivado, Language inglés

**DMM** Voltmeter definido en CC, relative desactivado, auto-measurement desactivada

Ohmmeter configurado como Resistence, relative desactivado, auto-measurement desactivada

Temperature meter definido como ºC, relative desactivado, medición automática desactivada

Ampere meter configurado como CC, relativo desactivado, medición automática desactivada

Humidity meter configurado como %RH, relativo desactivado, medición automática desactivada

Pressure meter configurado como psi, relative desactivado, medición automática desactivada

**Logger** Logger Volt, imput CC, registro máximo

Para restablecer la configuración predeterminada del instrumento efectúe lo siguiente: Save/Recall

- **1** Mantenga presionado [Run/Stop] para acceder al menú Save/Recall.
- **2** Presione F1 para acceder al menú Save/Load Setup.
- **3** En la página 1/4 del submenú Save/Load, presione F1 para restaurar la configuración predeterminada de fábrica.
- **4** El instrumento presenta un mensaje de "Recall OK?" para solicitar la confirmación del reestablecimiento de la configuración de fábrica. Presione F1 para confirmar.

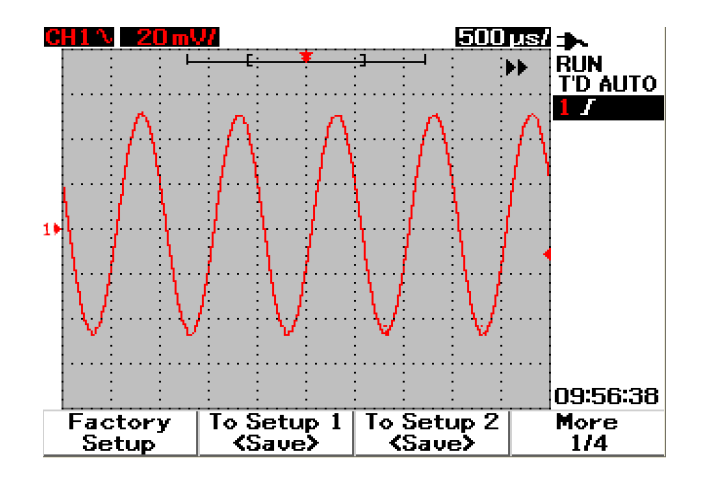

**Figura 3-46** Restaurar la configuración de fábrica en el menú Save/Load Setup.

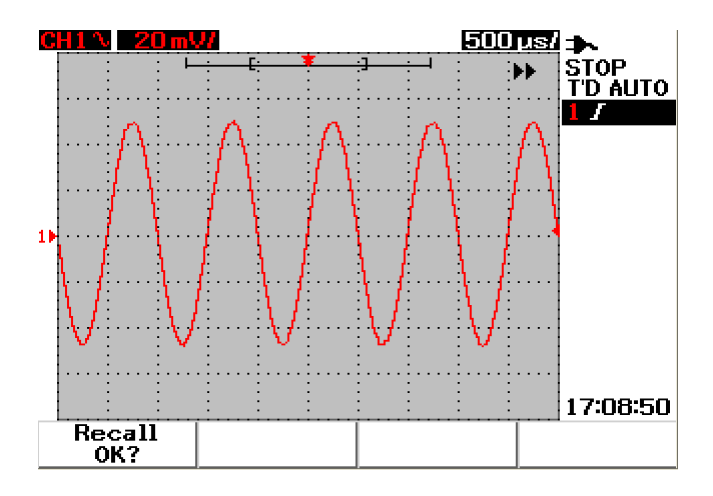

**Figura 3-47** El instrumento solicita confirmación para restaurar la configuración predeterminada de fábrica.

## <span id="page-117-0"></span>**Controles Save y Recall con dispositivo de memoria flash USB**

Como opción, puede guardar o descargar formas de onda hacia/desde un dispositivo de memoria flash USB. Cuando utilice la memoria flash USB, la forma de onda y la configuración se guardan simultáneamente. El tamaño del archivo guardado es de aproximadamente 1 kilobyte.

Debe activar la conectividad flash USB antes de utilizar las funciones de guardado y repetición a través de la conectividad USB. Cuando se conecta la memoria flash USB, aparece un mensaje de detección de la misma y alerta a los usuarios a no extraerla. Para activar la función de conectividad USB, siga las instrucciones a continuación:

- **1** Presione el botón  $\vert$  user  $\vert$  para acceder al menú User.
- **2** Presione F4 para acceder al menú Utility.
- **3** En la página 1/4 del submenú Utility, presione F3 para activar la función USB. Save/Recall
- 4 Conecte la memoria flash USB, mantenga presionado el botón | Run/Stop para ingresar al menú Save/Recall.

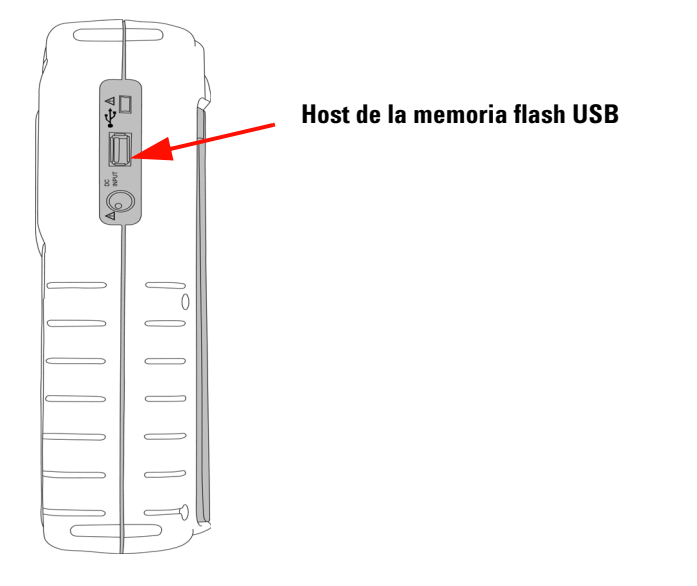

**Figura 3-48** Conecte una memoria flash USB para guardar o descargar formas de onda hacia/desde el dispositivo de memoria externo.

#### **Para guardar la forma de onda**

El instrumento le permite guardar una forma de onda en formatos de imagen \*.bmp o formato de archivo \*.svw. El instrumento guarda la configuración y la forma de onda simultáneamente en formato de archivo \*.svw. Para guardar formas de onda a un dispositivo de memoria flash USB, siga las instrucciones a continuación:

**1** Conecte un dispositivo de memoria flash USB, mantenga presionado Save/Recall

 para acceder al menú Save/Recall. Run/Stop

- **2** La pantalla enumera el contenido de la memoria flash. Aparece un mensaje con la opción para guardar la forma de onda en formato BMP o SVW. Gire el control hasta el formato seleccionado.
- **3** Presione F1 para guardar el archivo de la forma de onda. Se le solicitará ingresar el nombre de archivo para la forma de onda.
- **4** Gire el interruptor para mover el cursor al caracter deseado del listado de caracteres ubicado en la parte inferior de la pantalla.
- **5** Después de finalizar el ingreso del nombre de archivo, presione F1 para guardar la forma de onda en el dispositivo de memoria flash USB. El nombre de archivo con la extensión .svw aparecerá en el listado de archivos. El nombre de archivo con la extensión \*.svw o \*.bmp aparecerá en el listado de archivos.

**NOTA** El nombre de archivo puede configurarse para mayúsculas en inglés y números. La tecla de retroceso se utiliza para borrar el caracter anterior cuando se ingresa el nombre de archivo.

Se utiliza Clear para eliminar todos los caracteres ingresados cuando se escribió el nombre de archivo.

#### **Para cargar la forma de onda**

Cuando descargue una forma de onda desde la memoria flash USB, se le solicita que seleccione el archivo que descargará de la lista de contenido de la memoria flash USB. Efectúe lo siguiente para cargar una configuración desde el dispositivo de memoria externa:

**1** Conecte un dispositivo de memoria flash USB. Mantenga presionado Save/Recall

Run/Stop para acceder al menú Save/Recall.

- **2** La pantalla enumera el contenido de la memoria flash. Gire el interruptor para mover el cursor y seleccionar el archivo.
- **3** Presione F2 para cargar el archivo de la forma de onda. Los factores de escala horizontal y vertical aparecerán en la parte inferior del área de visualización de la forma de onda.

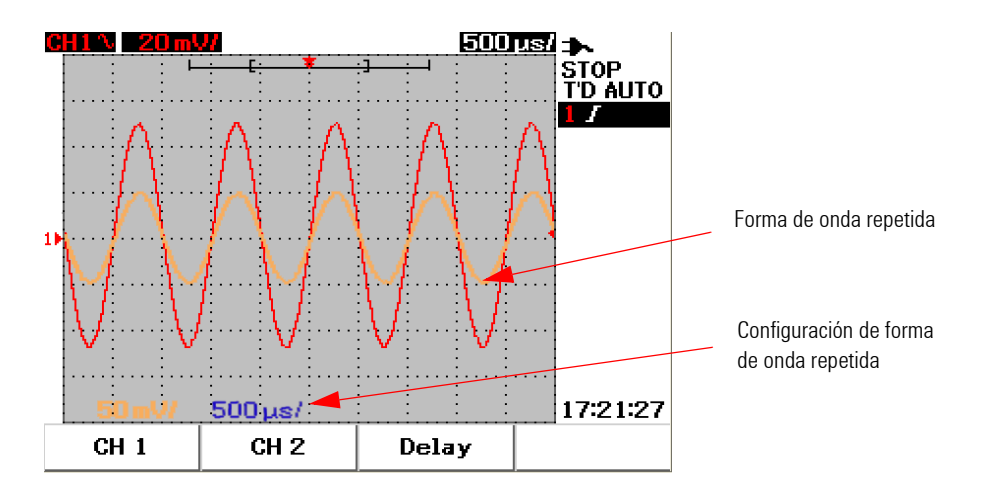

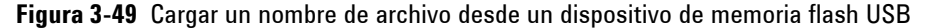

#### **Para borrar la forma de onda**

Para borrar las formas de onda guardadas de una unidad de memoria flash USB, siga las instrucciones a continuación:

#### Save/Recall

- **1** Mantenga presionado [Run/Stop] para acceder al menú Save/Recall.
- **2** La pantalla enumera el contenido de la memoria flash. Gire el interruptor para mover el cursor y seleccionar el archivo.
- **3** Presione F3 para borrar el archivo de la lista. Este paso elimina la forma de onda en forma permanente.

#### **Para borrar la forma de onda**

Para borrar la configuración y la forma de onda que se muestran actualmente de la pantalla, siga las instrucciones a continuación:

#### Save/Recall

- **1** Mantenga presionado [Run/Stop] para acceder al menú Save/Recall.
- **2** Presione F4 para borrar la forma de onda de la pantalla.

## **Controles Autoscale y Run/Stop**

### **Autoscale**

Autoscale configura automáticamente el osciloscopio en la mejor visualización de señales de entrada para ambos canales. Autoscale analiza y ajusta la sensibilidad vertical y horizontal y las configuraciones de disparo en la mejor condición. El instrumento fija el tiempo/div contando el pulso de disparo y selecciona el tiempo/div más adecuado para ambas señales de entrada.

Ambos canales se activan y se examinarán para detectar actividades de señal simultáneamente. Al presionar el botón **Autoscale** en el panel frontal, el instrumento fija los siguientes valores predeterminados en el modo Autoscale:

| <b>Funciones</b>       | <b>Condiciones de Autoscale</b> |
|------------------------|---------------------------------|
| CH 1 Coupling          | AC                              |
| CH <sub>1</sub> Invert | 0ff                             |
| <b>CH 1 Position</b>   | 0 div                           |
| CH 2 Coupling          | AC                              |
| CH 2 Invert            | Off                             |
| CH 2 Position          | 0 div                           |
| <b>Time Position</b>   | Center                          |
| Trigger Type           | Edge                            |
| Trigger Edge           | CH 1                            |
| Trigger Edge Coupling  | DC                              |
| Trigger Edge Slope     | Rising                          |

**Tabla 3-1** Condiciones de Autoscale

### **Controles Run/Stop**

El botón Run/Stop  $\lceil \text{RunStop} \rceil$  en el panel frontal permite que los usuarios comiencen o detengan la adquisición de señales. En modo **Run**, si se fija el disparo en modo **Normal** , la pantalla no se actualizará hasta que se encuentre un disparo. Si el modo de disparo se fija en modo Auto, el instrumento busca un disparo. Si no se halla ninguno, se disparará automáticamente y se mostrarán las señales de inmediato.

El indicador de disparo Auto y Normal se muestra en la línea de disparo ubicada a la derecha de la pantalla. Si no se encuentra disparo, el indicador **T'D** (Trigger Detected) parpadeará, lo que indica que el instrumento está forzando disparos.

En modo **Stop**, se fuerza al instrumento a dejar de adquirir señales. El estado de la adquisición se muestra a la derecha de la pantalla e indica si el instrumento está en modo Run o Stop.

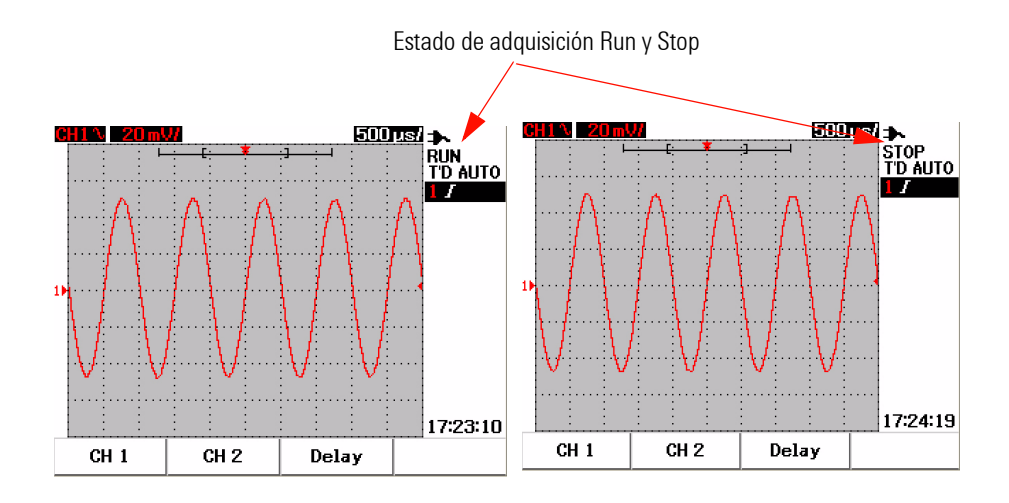

**Figura 3-50** Modos Run y Stop

## **Controles de Utility**

El menú Utility le permite configurar la interfaz del usuario del instrumento. En este menú Utility, puede controlar las siguientes configuraciones:

- **•** Auto power off control
- **•** Language Setting
- **•** USB flash memory on/off
- **•** Date Setting
- **•** Time Setting
- **•** Self-calibration
- **•** Probe-calibration

## **Control Auto-Power Off**

Puede ahorrar consumo de energía con esta función de apagado automático. El instrumento se apagará automáticamente según la configuración de hora de apagado automático fijada previamente. Consulte ["Configuración del apagado](#page-42-0)  [automático 11](#page-42-0)" para ver los pasos y seleccionar la configuración de apagado automático.

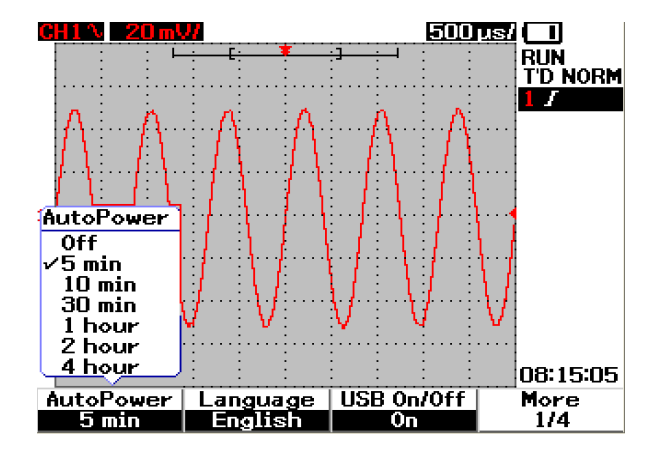

**Figura 3-51** Control Auto-power off

### **Language Selection**

Se dispone de selección de idioma para la función Ayuda rápida de este instrumento. Hasta la publicación de este documento, existían versiones en inglés, alemán, francés, italiano, portugués, español y coreano. Consulte "[Selección del idioma de la ayuda rápida 12"](#page-43-0) para ver los pasos de selección de idioma.

## **USB Flash Memory On/Off**

La memoria flash USB es un recurso opcional para facilitarle guardar y cargar configuraciones y formas de onda a través de un dispositivo de memoria flash USB. Antes de conectar un dispositivo de memoria flash USB al instrumento, debe activar la utilidad de la unidad de la memoria flash USB. Consulte "[Controles Save y Recall con dispositivo de memoria flash USB 86](#page-117-0)" para ver instrucciones detalladas de la configuración de este recurso.

### **Date y Time Setting**

Se le permite configurar la pantalla de fecha y hora para el instrumento. La configuración de hora se muestra en un formato de 24 horas con campos de minutos y segundos. Consulte ["Configuración de la fecha y la hora 9"](#page-40-0) para obtener información más detallada.

## **Self-Calibration**

Para realizar la verificación u optimizar el rendimiento del instrumento, puede ejecutar auto calibración en el mismo. Esta auto calibración realiza una rutina de auto alineación interna para optimizar la ruta de la señal que afecta la sensibilidad del canal y los parámetros de compensación y disparo.

Consulte "[Calibración automática 150](#page-181-0)" para obtener información más detallada sobre la auto calibración.

**ADVERTENCIA Desconecte todas las conexiones de sondas de la terminal de entrada del instrumento. Deje que el instrumento entre en calor al menos 30 minutos antes de cada calibración automática.**

## **Probe Calibration**

Cuando conecte una sonda pasiva al instrumento por primera vez, debe realizarse la compensación de la sonda para garantizar la exactitud de su medición. Consulte ["Compensación de la sonda 14"](#page-45-0) para ver las instrucciones paso a paso para la compensación de la sonda.

### **Modo Low Battery**

Cuando el instrumento tiene batería baja, aparece el siguiente mensaje de advertencia en la pantalla y se escucha un sonido. Después de mostrar el mensaje de advertencia, el instrumento puede utilizarse durante aproximadamente 15 minutos antes de que se apague en forma automática. Si el instrumento está en modo batería baja cuando está apagado, cuando los usuarios lo enciendan, se apaga en forma automática después de un minuto para proteger el circuito interno.

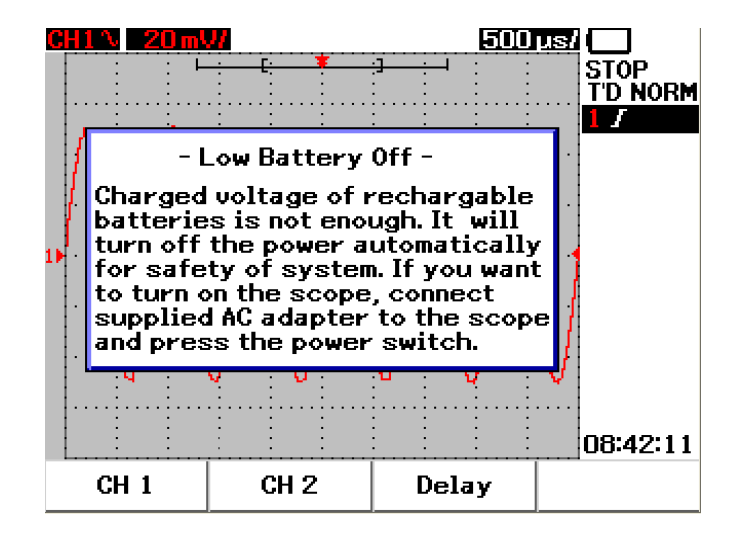

**Figura 3-52** Visualización del mensaje en condición de batería baja

## **Función Silencio**

Esta función le permite encender o apagar la tecla de sonido y la alarma de la alerta de batería baja. Para acceder a esta función, siga los pasos a continuación:

- **1** Presione **User**, luego la tecla programable **F4** para acceder al modo **Utility**.
- **2** En la página 4/4 del menú Utility, presione F1 para desplegar el menú **Mute On/Off**.
- **3** Seleccione **On** para apagar la tecla de sonido y la alarma de la alerta de batería baja y vice versa.

#### **3 Uso de las funciones del osciloscopio**

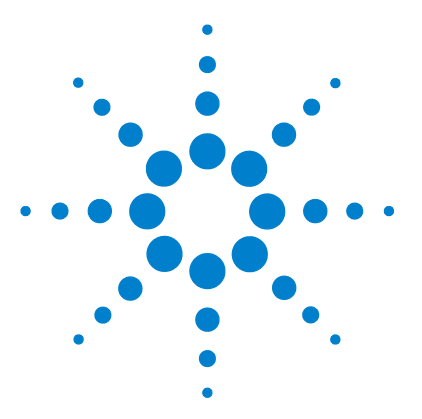

**4**

**Osciloscopio Digital Portátil Agilent U1602B/U1604B Guía del usuario y servicios**

# **Funciones del Multímetro digital**

[Voltmeter](#page-129-0) 98 [Ohmmeter](#page-131-0) 100 [Auxiliary Meter](#page-137-0) 106 [Función de relativo](#page-143-0) 112 [Medición automática en modo de multímetro](#page-145-0) 114 [Reinicio de la prueba](#page-146-0) 115 [Modo de rango automático](#page-146-1) 115

El osciloscopio digital portátil serie U1600B está equipado con funciones de multímetro. El multímetro digital True RMS con 6000 números de resolución incorporado incluye funciones de selección automática de rango que brindan flexibilidad para realizar mediciones rápidas y precisas. Las funciones incluyen mediciones de voltaje, resistencia y auxiliares. Además de esto, también trae una función que permite a los usuarios consolidar una secuencia de puntos de datos para registrar los datos.

- **NOTA •** Todas las mediciones del multímetro funcionan en el modo de rango automático. Para<br>**A lactivar el rango manual, presione el botón** *change* y seleccione el rango que prefiera activar el rango manual, presione el botón  $\frac{F_{\text{angle}}}{\text{Autoseale}}$ para el multímetro.
	- Los usuarios pueden retener la medición presionando el botón  $\left[\frac{Run/Stop}{\cdot}\right]$

**NOTA** Para obtener mediciones precisas en las funciones del multímetro digital, el instrumento debe recibir alimentación de batería solamente.

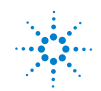

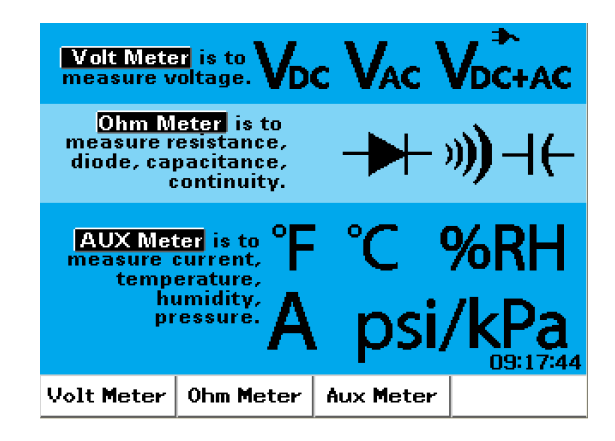

**Figura 4-1** Pantalla del multímetro

## <span id="page-129-0"></span>**Voltmeter**

Las funciones del voltímetro incluyen la medición de CA, CC y CA+CC. Este instrumento ofrece medición precisa de voltaje de CA True RMS para cualquier señal de entrada. Para señales de entrada de CA con compensación de CC, se recomienda utilizar la medición de CA+CC.

Para medir voltaje, siga estas instrucciones:

- **1** Presione el botón  $\vert$  Meter  $\vert$  para acceder al menú del multímetro.
- **2** Presione F1 para acceder al submenú voltmeter.
- **3** Allí presione F1 para seleccionar la función de medición de CC, CA o CA+CC. **V-O-AUX**
- **4** Conecte el cable de prueba rojo en la terminal de entrada  $\mathsf{CAP}\rightarrow\mathsf{F}$  y el negro en la terminal **COM**.
- **5** Controle el punto de prueba del circuito.
- **6** Lea la medición de voltaje que figura en pantalla. Allí se indica el punto decimal correcto, el valor y los símbolos.
- **7** Para utilizar la función de relativo, consulte la sección ["Función de relativo](#page-143-0)  [112](#page-143-0)" de este capítulo.
- **8** Presione F3 para realizar una medición automática de las lecturas mínima, máxima y promedio.
- **9** Presione F4 para actualizar o restaurar las mediciones.

**ADVERTENCIA Asegúrese de que las puntas de las sondas toquen los contactos metálicos de la toma. Si no hacen buen contacto, la medición de voltaje podría ser errónea. Existe riesgo de electrocutarse si el dispositivo de la prueba está conectado a la alimentación pero el instrumento no lo detecta porque no hay buen contacto.** 

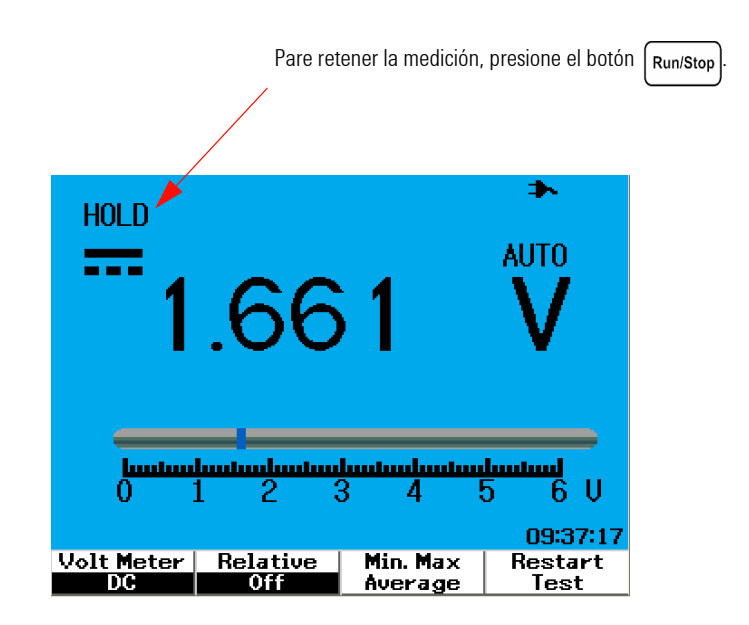

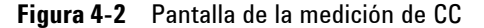

**PRECAUCIÓN** No encienda ni apague un motor bajo prueba mientras mide voltaje de CA o CC. Esto es para que el instrumento no se dañe debido a grandes picos de tensión durante el encendido o apagado.

## <span id="page-131-0"></span>**Ohmmeter**

El ohmiómetro realiza mediciones de resistencia, comprobación de continuidad, capacitancia y comprobación de diodos. El instrumento selecciona el rango en forma automática. Sin embargo, puede ajustarlo en forma manual para que la medición sea más rápida. Consulte "[Modo de rango](#page-146-1)  [automático 115](#page-146-1)" en esta sección para obtener más información detallada.

## **Medición de resistencia**

**ADVERTENCIA Desconecte el dispositivo o circuito bajo prueba de la alimentación y descargue todos los condensadores de alto voltaje para evitar electrochoques y prevenir posibles daños en el instrumento o dispositivo al medir la resistencia.**

Para medir la resistencia, siga estas instrucciones:

- **1** Presione el botón | Meter | para acceder al menú del multímetro.
- **2** Presione F2 para acceder al submenú ohmmeter.
- **3** Allí presione F1 para seleccionar la medición de resistencia en el menú desplegable.
- **4** Conecte el cable de prueba rojo en la terminal de entrada  $V \Omega$ AUX y el negro en la terminal **COM**.
- **5** Controle el punto de prueba del circuito o dispositivo de la prueba.
- **6** Lea la medición de resistencia que figura en pantalla. Allí se indica el punto decimal correcto, el valor y los símbolos.
- **7** Para utilizar la función de relativo, consulte la sección ["Función de relativo](#page-143-0)  [112](#page-143-0)" de este capítulo.
- **8** Presione F3 para realizar una medición automática de las lecturas mínima, máxima y promedio.
- **9** Presione F4 para actualizar o restaurar las mediciones.

**NOTA** Si el dispositivo de la prueba es una pieza desmontable de un circuito, se recomienda enfáticamente desconectar un sitio del dispositivo para reducir la interferencia en la medición de resistencia.

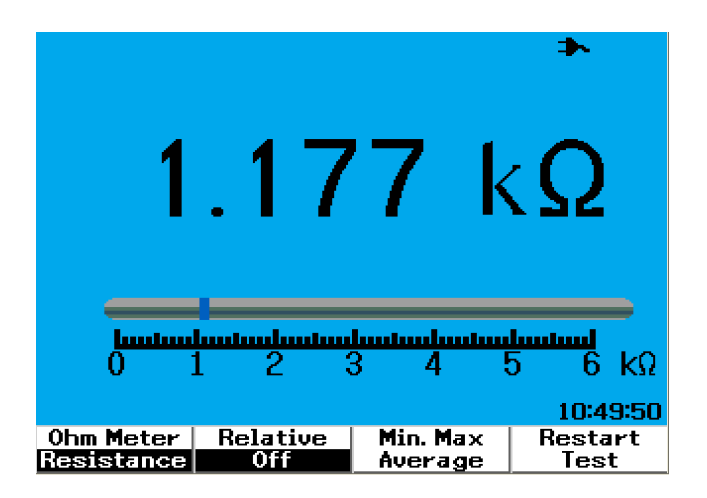

**Figura 4-3** Medición de resistencia

## **Comprobación de continuidad**

**ADVERTENCIA Desconecte la alimentación del circuito y descargue todos los condensadores de alto voltaje antes de medir la continuidad de circuitos o cables para prevenir electrochoques y daños en el instrumento.**

Para llevar a cabo la comprobación de continuidad, siga estas instrucciones:

- **1** Presione el botón  $\vert$  Meter para acceder al menú del multímetro.
- **2** Presione F2 para acceder al submenú del ohmmeter.
- **3** Allí presione F1 para seleccionar la medición de continuidad en el menú desplegable.
- **4** Conecte el cable de prueba rojo en la terminal de entrada  $V\Omega$ <sup>AUX</sup> y el nogro en la terminal COM negro en la terminal **COM**.
- **5** Controle el punto de prueba del circuito o dispositivo de la prueba.
- **6** Lea la medición de resistencia que figura en pantalla. Allí se indica el punto decimal correcto, el valor y los símbolos.
- **7** Si la resistencia es menor que 60 Ω, se emitirá un sonido.
- **8** Presione F3 para realizar una medición automática de las lecturas mínima, máxima y promedio.
- **9** Presione F4 para actualizar o restaurar las mediciones.

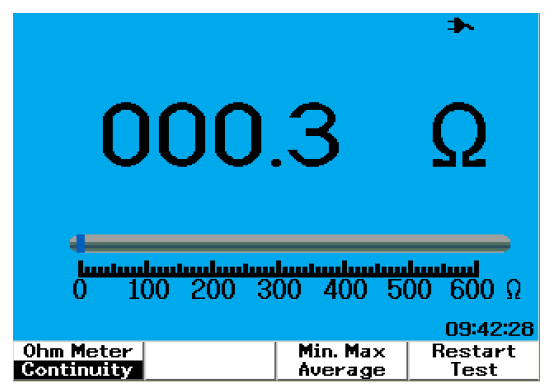

**Figura 4-4** Comprobación de continuidad en corto con sonido.

### **Comprobación de diodos**

**ADVERTENCIA Desconecte la alimentación del circuito y descargue todos los condensadores de alto voltaje antes de realizar la comprobación de diodos para prevenir electrochoques y daños en el instrumento.**

Para llevar a cabo la comprobación de diodos, siga estas instrucciones:

- **1** Presione el botón | Meter | para acceder al menú multímetro.
- **2** Presione F2 para acceder al submenú del ohmmeter.
- **3** Allí presione F1 para seleccionar la comprobación de diodos en el menú desplegable.
- **4** Conecte el cable de prueba rojo en la terminal de entrada  $V \Omega$ AUX y el normo en la terminal COM negro en la terminal **COM**.
- **5** Coloque el punto de prueba rojo en la terminal positiva (ánodo) del diodo y el cable de prueba negro en la terminal negativa (cátodo).
- **6** Lea la medición de voltaje que figura en pantalla.
- **7** Invierta la polaridad de las sondas y vuelva a medir el voltaje en el diodo. Lea la medición de voltaje que figura en pantalla.
- **8** El resultado de la comprobación de diodos se puede describir de la siguiente manera:
	- **•** El diodo está bien si el instrumento muestra un valor de voltaje (alrededor de 0.25 V para germanio y 0.7 V para silicio) en el modo de polarización directa y "OL" en el modo de polarización inversa.
	- **•** El diodo está en corto si el instrumento muestra alrededor de 0 V en los modos de polarización directa e inversa.
	- **•** El diodo está abierto si el instrumento muestra "OL" en los modos de polarización directa e inversa.

**NOTA** La polarización directa del diodo típico se encuentra entre 0.3 V y 1.00 V.

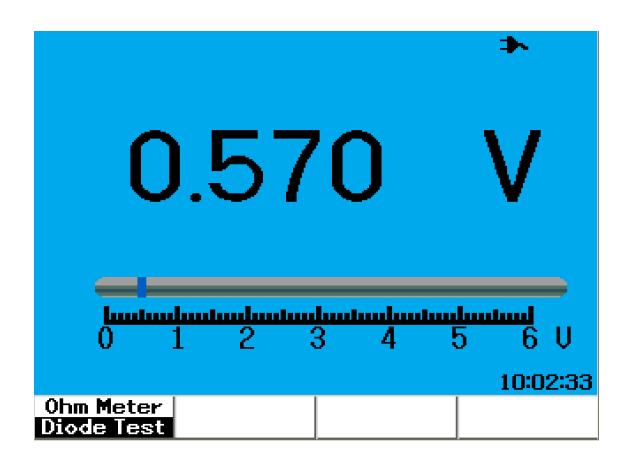

**Figura 4-5** Diodo en condición de polarización directa

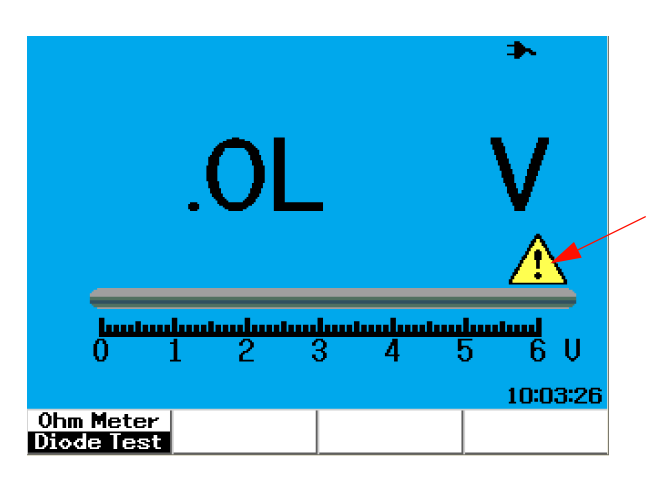

Aparece un símbolo de precaución en la condición de bucle abierto

**Figura 4-6** Diodo en condición abierta

### **Medición de capacitancia**

**ADVERTENCIA Desconecte la alimentación del circuito y descargue todos los condensadores de alto voltaje antes de medir la capacitancia para prevenir electrochoques y daños en el instrumento.**

> La medición de capacitancia sólo está disponible en el modo de rango automático. Para medir la capacitancia, siga estas instrucciones:

- **1** Presione el botón  $\vert$  Meter  $\vert$  para acceder al menú del multímetro.
- **2** Presione F2 para acceder al submenú del ohmmeter.
- **3** Allí presione F1 para seleccionar la medición de capacitancia (aparece como "**Cap**") en el menú desplegable.
- **4** Conecte el cable de prueba rojo en la terminal de entrada  $V \Omega$ AUX y el negro en la terminal **COM**.
- **5** Coloque el punto de prueba rojo en la terminal positiva (ánodo) del condensador y el cable de prueba negro en la terminal negativa (cátodo).
- **6** Lea la medición de capacitancia que figura en pantalla.
- **7** Para utilizar la función de relativo, consulte la sección ["Función de relativo](#page-143-0)  [112](#page-143-0)" de este capítulo.

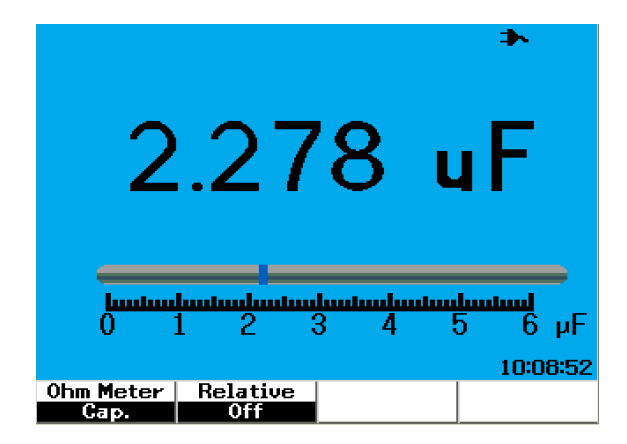

**Figura 4-7** Medición de capacitancia

## <span id="page-137-0"></span>**Auxiliary Meter**

El osciloscopio digital portátil serie U1600B amplía sus opciones con funciones de medidor auxiliar, que incluyen la medición de temperatura, amperios, presión y humedad. Para realizar las mediciones auxiliares se precisan los adaptadores externos designados.

## **Termómetro**

La medición de temperatura funciona en el modo de rango automático con un adaptador de temperatura externo. Los usuarios pueden seleccionar la unidad de medida: grados Celsius (°C) o grados Fahrenheit (°F).

Para medir la temperatura, siga estas instrucciones:

- **1** Presione el botón  $\vert$  Meter  $\vert$  para acceder al menú del multímetro.
- **2** Presione F3 para acceder al submenú Auxiliary.
- **3** Allí presione F1 para seleccionar el termómetro (aparece como "**Temp Meter"**).
- **4** En el submenú del termómetro, presione F1 para seleccionar la unidad de medida: grados Celsius (°C) o grados Fahrenheit (°F).
- **5** Asegúrese de que la terminal positiva (+) del adaptador de temperatura esté conectada a

la terminal de entrada del instrumento  $\frac{V\Omega \cdot \text{AUX}}{\text{CAP}\cdot \text{H}}$  y la negativa (–) al conector de entrada **COM**.

- **6** Toque el material bajo prueba con la punta de la sonda de temperatura.
- **7** Observe la medición de temperatura en el instrumento. Un signo negativo (–) en en el prefijo de la medición indica que la temperatura está debajo de los cero °C o °F.
- **8** Para utilizar la función de relativo, consulte la sección ["Función de relativo](#page-143-0)  [112](#page-143-0)" de este capítulo.
- **9** Presione F3 para realizar una medición automática de las lecturas mínima, máxima y promedio.
- **10** Presione F4 para actualizar o restaurar las mediciones.

**PRECAUCIÓN •** Trate de no doblar ni retorcer demasiado los cables de las sondas de temperatura para que no se rompan.

- **•** No coloque la punta de las sondas de temperaturas en líquidos ácidos.
- **•** No aplique voltaje en ninguna parte de la punta de las sondas de temperatura.

**NOTA** Para obtener mediciones precisas, controle que haya buen contacto entre la punta de la sonda y el objeto. Compruebe que la punta de la sonda esté seca y limpia para que la temperatura del objeto se transfiera bien.

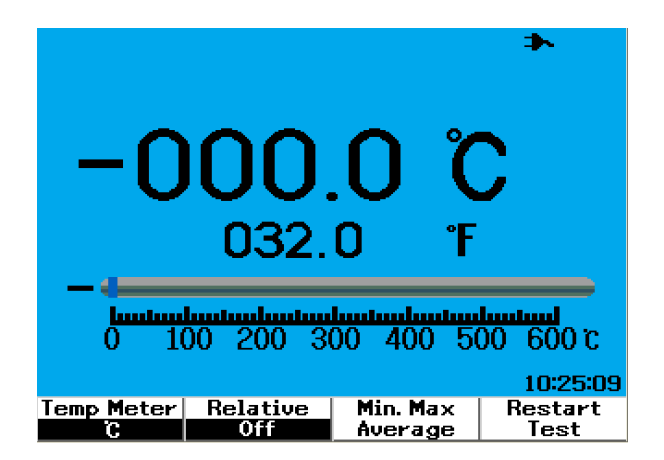

**Figura 4-8** Medición de temperatura en grados Celsius (°C) junto a grados Fahrenheit  $(^{\circ}F)$ .

### **Medidor de amperios**

Para medir corriente o amperios con el instrumento, hace falta un adaptador de corriente. El instrumento selecciona automáticamente el rango de corriente y aparece con los símbolos, valores y puntos decimales correctos.

Para medir la corriente, siga estas instrucciones:

- **1** Presione el botón  $\vert$  Meter  $\vert$  para acceder al menú del multímetro.
- **2** Presione F3 para acceder al submenú auxiliary.
- **3** Allí presione F2 para seleccionar el medidor de amperios.
- **4** En el submenú ampere meter, presione F1 para seleccionar la medición de corriente de CA o CC (consulte la Figura 4-9).
- **5** Ajuste la configuración de escala de su adaptador de corriente (1 mV/A o  $10 \text{ mV/A}$ ).
- **6** Presione F4 para ir a la página 2/2 del submenú ampere meter.
- **7** Presione F1 en la página 2/2 para seleccionar el rango de medición (consulte la Figura 4-9). El rango de medición se selecciona según la configuración del adaptador de corriente (1 mV/A o 10 mV/A).
- **8** Asegúrese de que la terminal positiva (+) del adaptador de corriente esté conectada a

la terminal de entrada del instrumento  $\frac{V\Omega AUX}{C\Delta P\cdot H}$  y la negativa (–) al conector de entrada **COM**.

- **9** Controle el punto de prueba del dispositivo.
- **10** Lea la medición de corriente que figura en pantalla. Allí se indica el punto decimal correcto, el valor y los símbolos.
- **11** Para utilizar la función de relativo, consulte la sección ["Función de relativo](#page-143-0)  [112](#page-143-0)" de este capítulo.
- **12** Presione F3 para realizar una medición automática de las lecturas mínima, máxima y promedio.
- **13** Presione F2 en la página 2/2 del submenú ampere meter para actualizar y recolectar lecturas de mediciones.

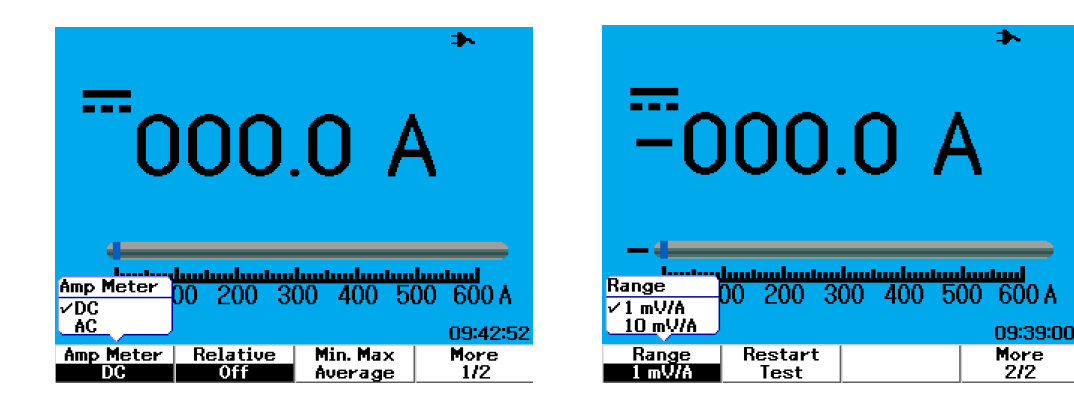

**Figura 4-9** Medición de corriente

## **Medidor de humedad**

Para realizar una medición de humedad, hace falta un adaptador de humedad. El instrumento selecciona automáticamente el rango de presión y aparece con los símbolos, valores y puntos decimales correctos.

Para medir la humedad, siga estas instrucciones:

- **1** Presione el botón  $\vert$  Meter  $\vert$  para acceder al menú del multímetro.
- **2** Presione F3 para acceder al submenú auxiliary.
- **3** Allí presione F3 para seleccionar el medidor de humedad.
- **4** Asegúrese de que la terminal positiva (+) del adaptador de humedad esté conectada a

la terminal de entrada del instrumento  $\frac{V \Omega AUX}{CAP \cdot H}$  y la negativa (–) al conector de entrada **COM**.

- **5** Toque el material bajo prueba con la punta de la sonda.
- **6** Lea la medición de humedad en %RH (humedad relativa) que figura en pantalla. Allí se indica el punto decimal correcto, el valor y los símbolos.
- **7** Para utilizar la función de relativo, consulte la sección ["Función de relativo](#page-143-0)  [112](#page-143-0)" de este capítulo.
- **8** Presione F3 para realizar una medición automática de las lecturas mínima, máxima y promedio.
- **9** Presione F4 para actualizar o restaurar las mediciones.

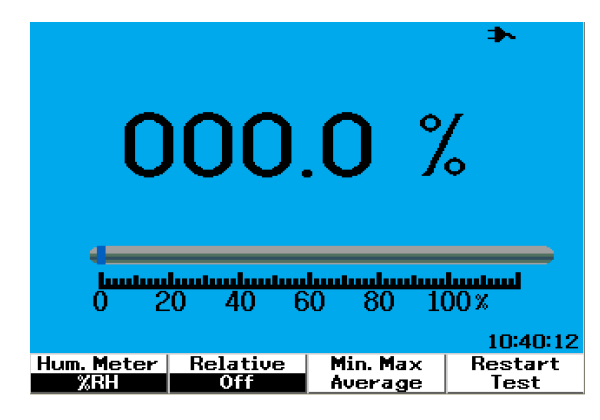

**Figura 4-10** Medición de humedad

## **Medidor de presión**

Para medir la presión, se requiere un adaptador de presión. El instrumento selecciona automáticamente el rango de medición más adecuado y lo muestra con los símbolos, valores y puntos decimales correctos.

Para medir la presión, siga estas instrucciones:

- **1** Presione el botón  $\vert$  Meter  $\vert$  para acceder al menú del multímetro.
- **2** Presione F3 para acceder al submenú auxiliary.
- **3** Allí presione F4 para seleccionar el medidor de presión.
- **4** En el submenú pressure meter, presione F1 para seleccionar la unidad de medición psi o kPa.
- **5** Asegúrese de que la terminal positiva (+) del adaptador de presión esté conectada a

la terminal de entrada del instrumento  $\frac{V\Omega AUX}{CAP\cdot H}$  y la negativa (–) al conector de entrada **COM**.

- **6** Toque el material bajo prueba con la punta de la sonda.
- **7** Lea la medición de presión que figura en pantalla. Allí se indica el punto decimal correcto, el valor y los símbolos.
- **8** Para utilizar la función de relativo, consulte la sección ["Función de relativo](#page-143-0)  [112](#page-143-0)" de este capítulo.
- **9** Presione F3 para realizar una medición automática de las lecturas mínima, máxima y promedio.
- **10** Presione F4 para actualizar o restaurar las mediciones.

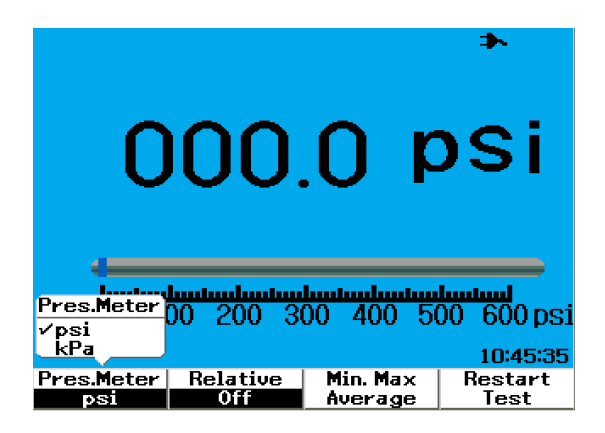

**Figura 4-11** Medición de presión

**NOTA** 1 kPa = 6.89476 psi

## <span id="page-143-0"></span>**Función de relativo**

La función de relativo también se denomina medición Nula y es la diferencia entre un valor de referencia o un valor nulo almacenado y el valor medido. Esta función se puede aplicar en todas las mediciones del multímetro, con excepción de las comprobaciones de diodos y de continuidad. Para activar o desactivar la función, presione F2 en los submenús de las funciones del multímetro.

Ejemplo:

Obtenga una medición de resistencia de 1.177 k $\Omega$  y configúrela como valor de referencia activando la función relativa. La medición aparecerá como  $0 \Omega$ . Realice la segunda medición de resistencia. Si se obtiene una medición de  $1.766 \text{ k}\Omega$  (valor medido), aparecerá la delta de aproximadamente 0.586 k $\Omega$ (valor relativo). A continuación se presenta la fórmula:

Valor relativo = Valor medido - Valor de referencia

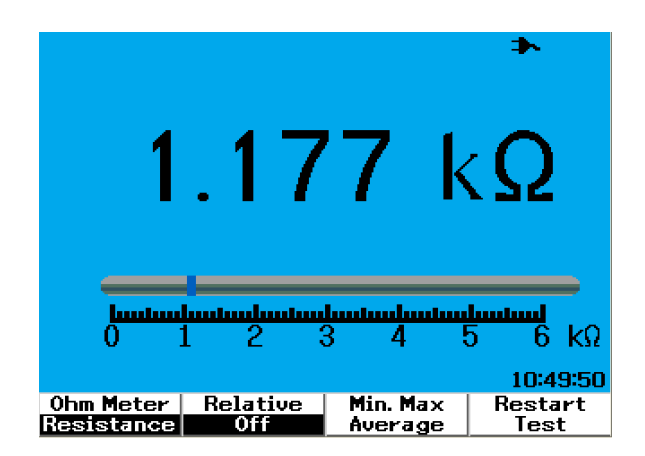

**Figura 4-12** Configure la medición como valor de referencia
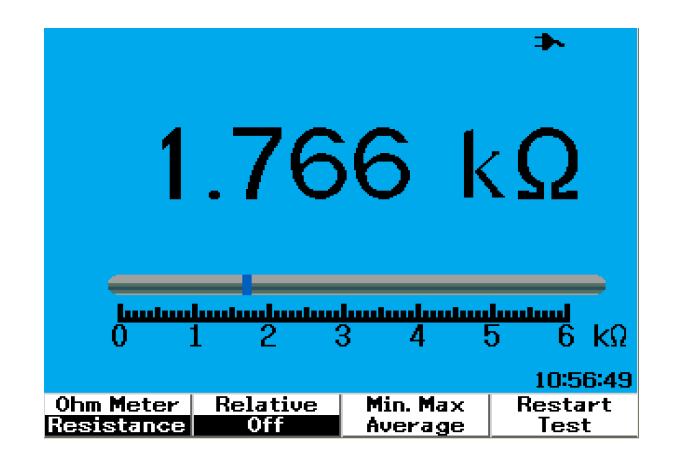

**Figura 4-13** Configure la medición como valor medido

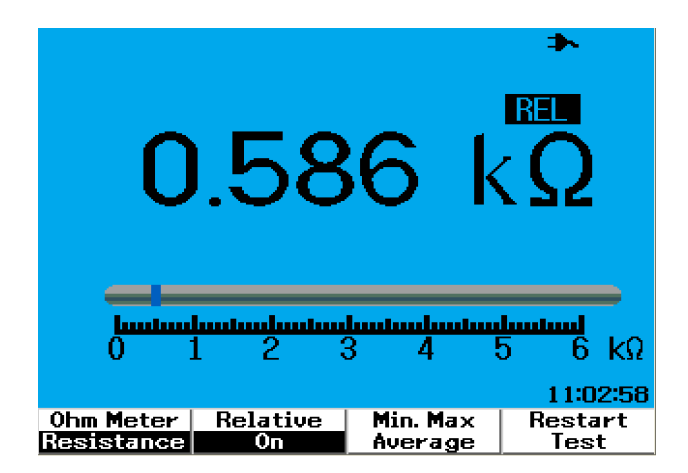

**Figura 4-14** Valor relativo obtenido de la delta del valor medido y el de referencia.

## **Medición automática en modo de multímetro**

La medición automática mínima, máxima y promedio también está disponible para todas las mediciones del multímetro, con excepción de la comprobación de diodos y la medición de capacitancia.

Las mediciones mínima y máxima en tiempo real aparecen junto a la hora de registro. El valor promedio es el promedio aritmético de las últimas ocho mediciones.

Para activar esta función, presione F3 en el submenú de la función del multímetro que corresponda. Consulte la Figura 4-15.

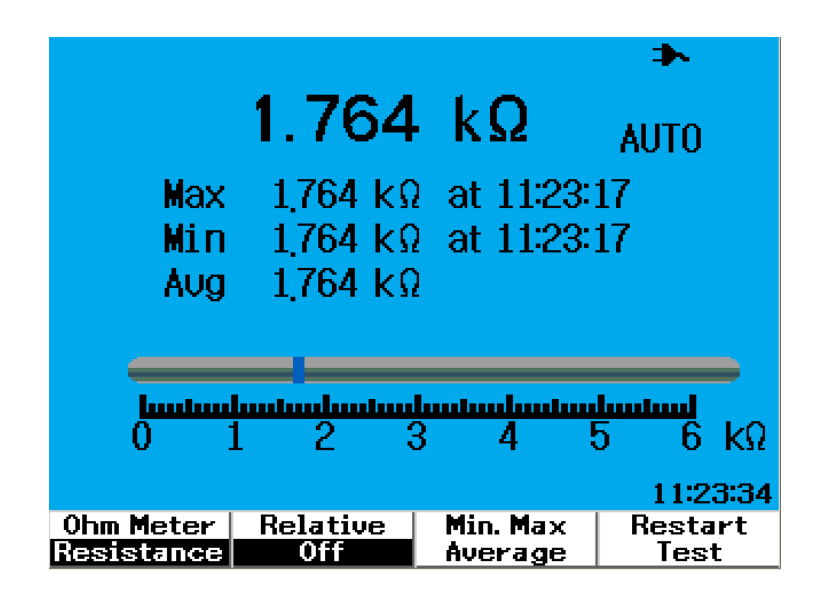

**Figura 4-15** Medición automática en el modo de medición de resistencia

## **Reinicio de la prueba**

Los usuarios pueden eliminar las mediciones realizadas y actualizar los valores mínimo, máximo y promedio. Al activar esta función, el instrumento vuelve a iniciarse y prueba las mediciones del multímetro.

Para activar la función de reinicio de la prueba, presione F4 en los submenús del multímetro. Esta función no está disponible para la comprobación de diodos ni para la medición de capacitancia.

## **Modo de rango automático**

Todas las mediciones del multímetro utilizan el modo de rango automático de forma predeterminada. Para activar o desactivar el modo de rango manual, haga lo siguiente:

#### Range

- **1** Presione el botón  $\left| \right|$ <sup>Autoscale</sup> para activar el modo de rango manual. La palabra "AUTO" desaparecerá de la esquina derecha.
- **2** Observe que el rango que aparece debajo del gráfico de barras cambia cada

### Range vez que presiona el botón <sup>Autoscale</sup>

- **3** Seleccione el rango que desee y lleve a cabo la medición.
- **4** Para desactivar el modo de rango manual, mantenga presionado hasta oír un sonido.

Range

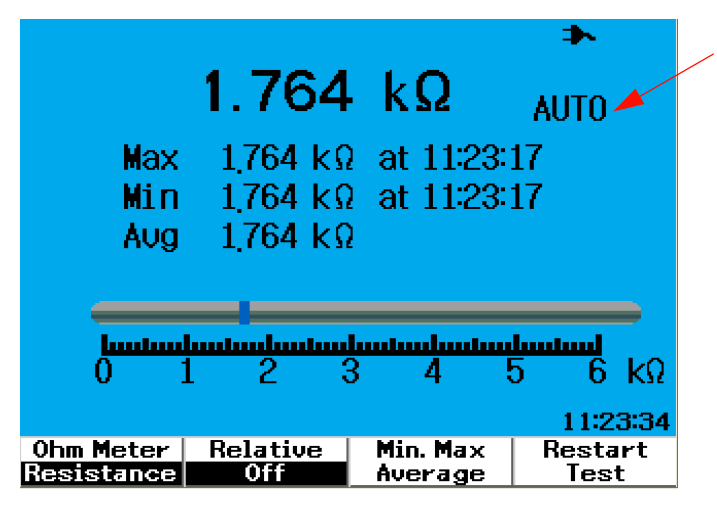

Indicación del rango automático

**Figura 4-16** Modo de rango automático

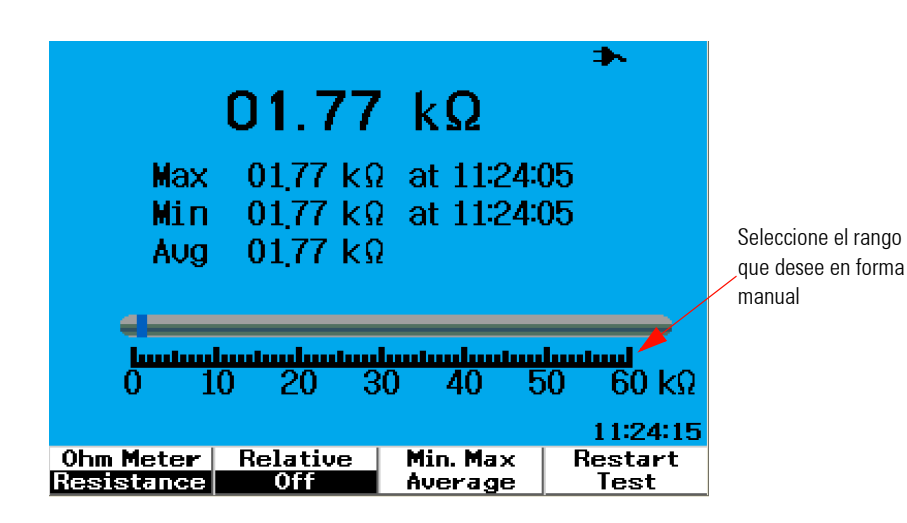

**Figura 4-17** Modo de rango manual

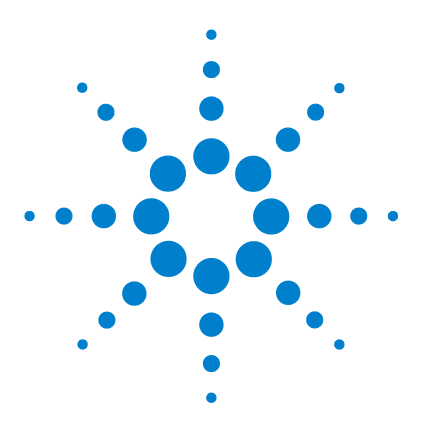

**5**

**Osciloscopio Digital Portátil Agilent U1602B/U1604B Guía del usuario y servicios**

# **Funciones del registro de datos**

[Función del registro de datos](#page-149-0) 118 [Medición automática en el modo registro de datos](#page-152-0) 121 [Función Saving CSV y Configuración de Intervalo](#page-152-1) 121 [Reinicio de la prueba](#page-153-0) 122

El osciloscopio digital portátil serie U1600B está equipado con funciones de registro de datos para las mediciones del multímetro. El registrador de datos grafica los valores de medición contra la base de tiempo. El instrumento permite registrar hasta 20 días de datos con compresión y modificación de tamaño para que se vean a pantalla completa.

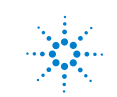

## <span id="page-149-0"></span>**Función del registro de datos**

El registro de datos crea el gráfico de izquierda a derecha hasta alcanzar el extremo derecho de la pantalla. La función de registro de datos comprime automáticamente la pantalla a la mitad con los siguientes cambios en la base de tiempo:

- **•** 150 segundos
- **•** 300 segundos
- **•** 10 minutos
- **•** 20 minutos
- **•** 50 minutos
- **•** 100 minutos
- **•** 200 minutos
- **•** 10 horas
- **•** 20 horas
- **•** 30 horas
- **•** 60 horas
- **•** 120 horas
- **•** 10 días
- **•** 20 días

Los incrementos de la base de tiempo cambian cada 10 divisiones de un mínimo de 15 s/div (150 segundos) a un máximo de 2 días/div para el registro de datos. Para utilizar esta función, haga lo siguiente:

- **1** Presione el botón  $\begin{bmatrix} \text{Logger} \\ \text{para } \text{acceler} \text{ al } \text{ modo del} \text{ registro de datos.} \end{bmatrix}$
- **2** Presione F1 para seleccionar las siguientes funciones del multímetro para el registro de datos:
	- Voltmeter (aparece como "Volt")
	- **•** Ohmmeter (aparece como "Ohm")
	- **•** Auxiliary meter (aparece como "Aux")
- **3** Luego, presione F2 para seleccionar entre las siguientes opciones, la sub-función de cada función:
	- **•** Voltmeter
		- **•** DC
		- **•** AC
		- **•** AC+DC
	- **•** Ohmmeter
		- **•** Resistance
		- **•** Diode test
		- **•** Continuity
		- **•** Capacitance (aparece como "Cap")
	- **•** Auxiliary meter
		- **•** DC current
		- **•** AC current
		- **•** Temperature °C (aparece como "°C Temp")
		- **•** Temperature °F (aparece como "°F Temp")
		- **•** Relative Humidity (aparece como "%RH")
		- **•** Pressure (aparece como "psi")

**NOTA** Todas las mediciones del multímetro para el registro de datos funcionan en el modo de rango automático.

 $023.5 mV$ ▲  $\overline{1}$ **ALITO** Max  $-006.7$ m $V$  at 11:19:38  $-40$  $-40$  $\overline{15s}$  $\overline{150s}$ 11:20:42 Logger Input Max Min More  $1/2$ DC Average Volt

.Observe los dos ejemplos de registro de datos de resistencia y voltaje de CC a continuación.

**Figura 5-1** Se selecciona la medición máxima para el registro de datos de voltaje de CC. La base de tiempo inicial es 15 segundos — 150 segundos.

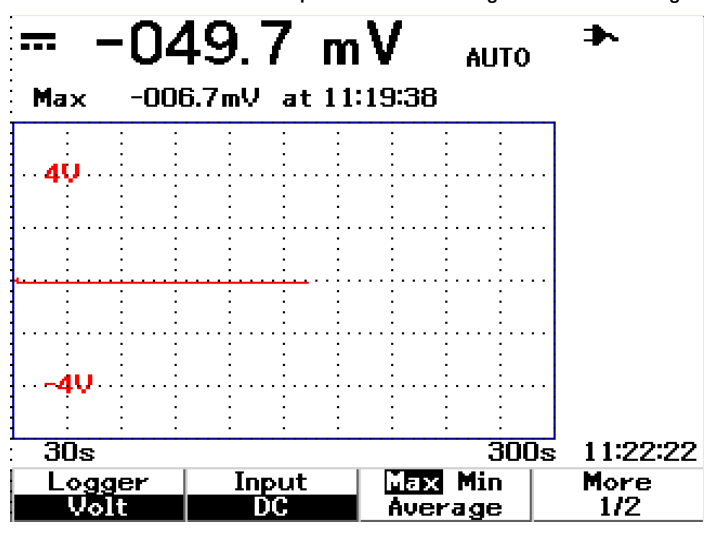

**Figura 5-2** Una vez superados los 150 segundos, el gráfico se comprime automáticamente a la mitad de la pantalla y la base de tiempo pasa a ser 30 segundos — 300 segundos.

## <span id="page-152-0"></span>**Medición automática en el modo registro de datos**

La función de registro de datos permite la medición automática de los valores mínimo, máximo y promedio. Puede elegir cualquiera de estas mediciones.

Las mediciones mínima y máxima en tiempo real aparecen junto al tiempo registrado. El valor promedio es el promedio aritmético de las últimas ocho mediciones.

Para activar esta función, presione F3 en el submenú de la función del multímetro que corresponda.

## <span id="page-152-1"></span>**Función Saving CSV y Configuración de Intervalo**

Esta función le permite al usuario guardar sus datos directamente en la unidad flash USB. Para habilitar esta función, haga lo siguiente:

- **1** Presione **Logger** para acceder al modo data logger.
- **2** Presione F4 para ir a la página 2/2 del modo data logger.
- **3** Para habilitar la función CSV saving, presione F2 para alternar entre las opciones start y stop (consulte la Figura 5-3 a continuación). Puede guardar hasta 500 kilobytes de datos.
- **4** Para cambiar los ajustes del intervalo, presione F3 varias veces para desplazarse por la lista y realizar la selección (consulte la Figura 5-4 a continuación).

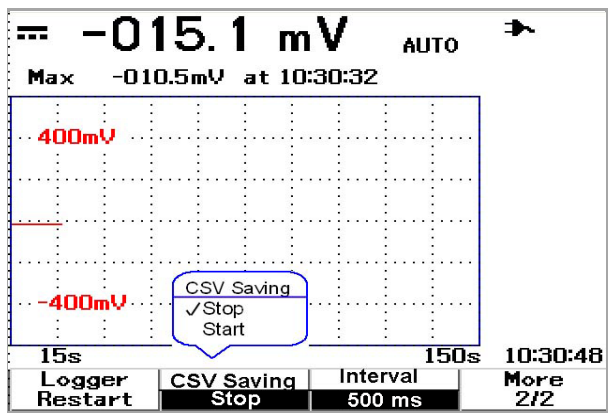

**Figura 5-3** Activar la función CSV saving

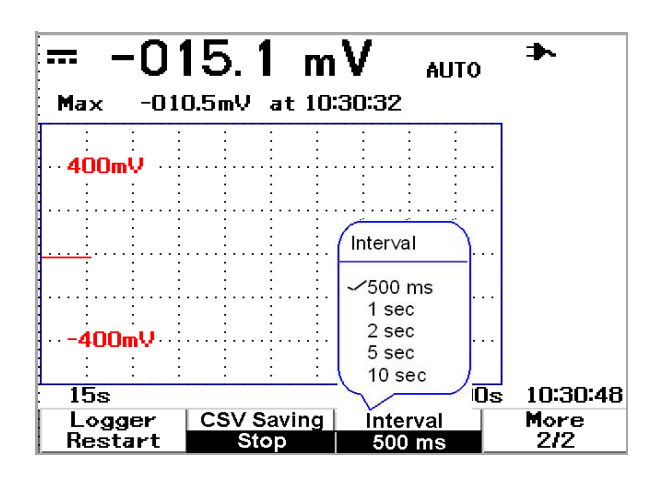

**Figura 5-4** Configuración del intervalo

## <span id="page-153-0"></span>**Reinicio de la prueba**

Los usuarios pueden eliminar las mediciones realizadas y actualizar los valores mínimo, máximo y promedio. Para habilitar esta función y reiniciar el registro de mediciones, presione F4.

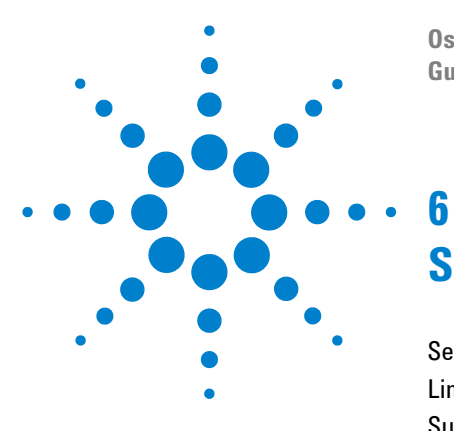

**Osciloscopio Digital Portátil Agilent U1602B/U1604B Guía del usuario y servicios**

# **Servicio y mantenimiento**

[Servicios de la garantía](#page-155-0) 124 [Limpieza](#page-158-0) 127 [Sugerencias para solucionar problemas básicos](#page-158-1) 127

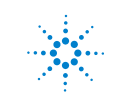

**Agilent Technologies**

## <span id="page-155-0"></span>**Servicios de la garantía**

## **Garantía estándar (mundial)**

Si el instrumento deja de funcionar correctamente durante el período de tres años que cubre la garantía, Agilent Technologies reparará o sustituirá la unidad de acuerdo con las condiciones de la garantía. Una vez vencida la garantía, Agilent ofrecerá servicios de reparación a precios muy competitivos.

Esta garantía no cubre defectos causados por el Comprador debido a mal mantenimiento, productos o conexiones adquiridos por su cuenta, modificaciones no autorizadas, uso erróneo, operación en entornos no especificados para el producto, ni preparación o mantenimiento incorrecto del lugar.

Si el producto es defectuoso, comuníquese con el Centro de servicio de Agilent Technologies más cercano para que solucionen el problema del instrumento. Ellos se encargarán de reparar o sustituir la unidad.

Para recibir asistencia de servicios, garantía y soporte técnico, comuníquese con Agilent Technologies a los siguientes números telefónicos:

#### **Estados Unidos:**

(tel) 800 829 4444

(fax) 800 829 4433

#### **Canadá:**

(tel) 877 894 4414

(fax) 800 746 4866

#### **China:**

(tel) 800 810 0189

(fax) 800 820 2816

#### **Europa:**

(tel) 31 20 547 2111

#### **Japón:**

(tel) (81) 426 56 7832

(fax) (81) 426 56 7840

#### **Corea:**

(tel) (080) 769 0800

(fax) (080) 769 0900

#### **América Latina:**

(tel) (305) 269 7500

#### **Taiwán:**

(tel) 0800 047 866

(fax) 0800 286 331

#### **Otros países de Asia Pacífico:**

(tel) (65) 6375 8100

(fax) (65) 6755 0042

O comuníquese con Agilent desde cualquier parte del mundo a través de la siguiente página Web:

[www.agilent.com/find/contactus](http://www.agilent.com/find/contactus)

## **Garantía para accesorios**

Agilent ofrece garantías de hasta tres meses para accesorios de productos a partir de la fecha de aceptación del usuario final.

## **Servicio de calibración estándar (opcional)**

Agilent ofrece un contrato de servicio de calibración opcional por un período de tres años a partir de la fecha de aceptación del usuario final.

## **Devolución del instrumento a Agilent Technologies para su reparación**

Antes de enviar el instrumento para que se lo repare o sustituya, Agilent recomienda que se adquieran las instrucciones de envío en el Centro de servicio de Agilent Technologies. Es importante comprender con claridad las instrucciones para que el envío sea seguro.

- **1** Escriba la siguiente información en una etiqueta y péguela en el instrumento.
	- **•** Nombre y domicilio del dueño
	- **•** Número de modelo del instrumento
	- **•** Número de serie del instrumento
	- **•** Descripción de la reparación requerida o indicaciones sobre la falla
- **2** Retire todos los accesorios del instrumento

No incluya accesorios a menos que estén asociados con el inconveniente.

- **3** Cubra el instrumento con plástico o papel pesado para protegerlo.
- **4** Embálelo en goma espuma u otro material similar para protegerlo de los golpes y colóquelo en una caja sólida.

Se recomienda utilizar la caja original o solicitar los materiales a la Oficina de ventas de Agilent Technologies. Si esto no fuera posible, coloque entre 8 y 10 cm (3 y 4 pulgadas) de material antigolpe y libre de estática alrededor del instrumento a fin de que no se mueva cuando lo transporten.

- **5** Selle la caja.
- **6** Indique en la caja que se trata de algo FRÁGIL.

En la correspondencia posterior, refiérase al instrumento por su número de modelo y número completo de serie.

*Agilent recomienda asegurar siempre los envíos.*

## <span id="page-158-0"></span>**Limpieza**

Si hace falta limpiar el instrumento, siga estas instrucciones:

- **•** Desconecte la alimentación
- **•** Limpie las superficies externas del instrumento con un paño suave, apenas húmedo y que no suelte pelusa.
- **•** Controle que el instrumento esté completamente seco antes de volver a conectar la alimentación.

No es necesario ni se recomienda desarmarlo para limpiarlo.

## <span id="page-158-1"></span>**Sugerencias para solucionar problemas básicos**

En esta sección se hacen sugerencias para resolver problemas generales que pueden surgir al utilizar el instrumento. Se indica qué hay que controlar en las siguientes situaciones:

- **Si la pantalla está en blanco**
- ✔ Controle que el botón de encendido del panel frontal se encuentre en la posición de encendido.
- ✔ Revise el estado de la batería. Si está descargada, cárguela.
- $\vee$  De ser necesario, comuníquese con el Centro de servicio de Agilent Technologies para recibir asistencia técnica.

#### **• Si no hay señal en pantalla**

✔ Restaure la configuración de fábrica presionando el botón <sup>| Run/Stop</sup> del panel frontal. Presione F1 para ingresar al menú Save/Load Setup, en la página 1/4, y luego presione F1 para restaurar la configuración de fábrica.

Save/Recall

- $\vee$  Controle que los cables de las sondas estén bien conectados y hagan contacto con las pinzas.
- $\vee$  Compruebe que el circuito de la prueba tenga alimentación, las pinzas de las sondas estén bien conectadas con los puntos de prueba del circuito, y exista conexión a tierra.
- ✔ Presione el botón Autoscale para que el instrumento dispare automáticamente la señal con la mejor imagen.
- $\vee$  De ser necesario, comuníquese con el Centro de servicio de Agilent Technologies para recibir asistencia técnica.
- **Si la señal en pantalla es extraña o inesperada**
- $\vee$  Revise si la división/tiempo horizontal está bien configurada para el rango de frecuencia esperado de las señales de entrada.
- ✔ Compruebe que todas las sondas estén conectadas a las señales correctas del circuito de la prueba y el conductor a tierra esté bien conectado a tierra en el circuito.
- $\vee$  El factor más importante para capturar la señal deseada es la configuración del disparo. Compruebe que la configuración sea correcta.
- $\vee$  Asegúrese de que la persistencia infinita del menú Display esté desactivada. Presione Clear Display para limpiar la pantalla.
- $\vee$  Presione el botón Autoscale para que el instrumento dispare automáticamente la señal con la mejor imagen.
- $\vee$  De ser necesario, comuníquese con el Centro de servicio de Agilent Technologies para recibir asistencia técnica.

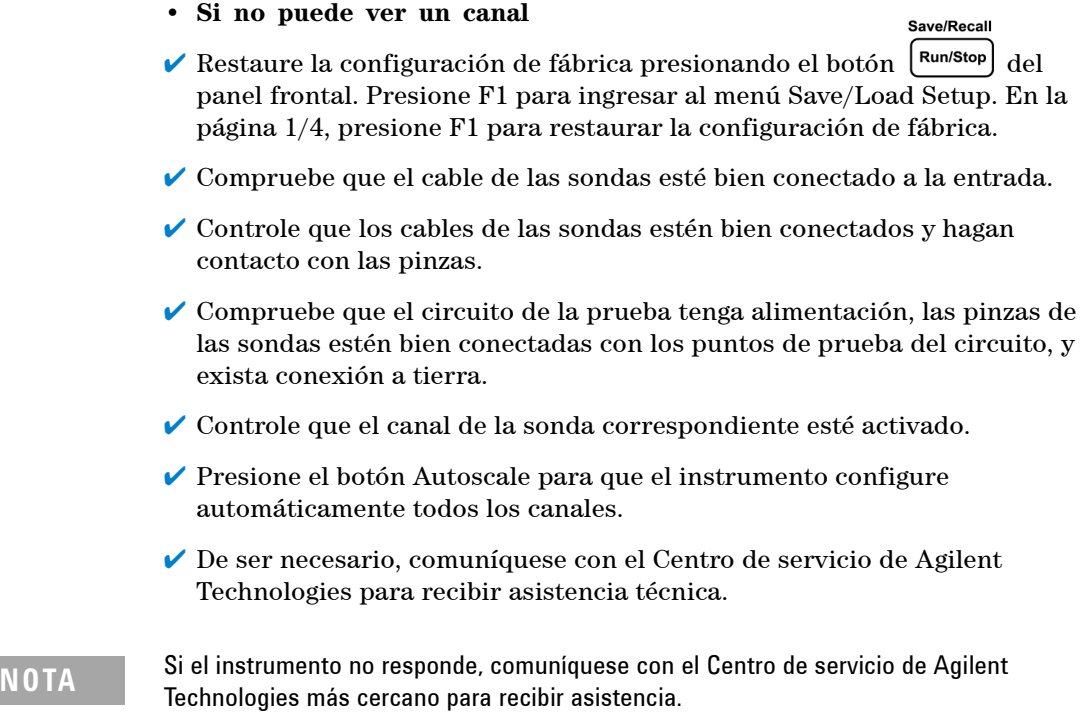

### **6 Servicio y mantenimiento**

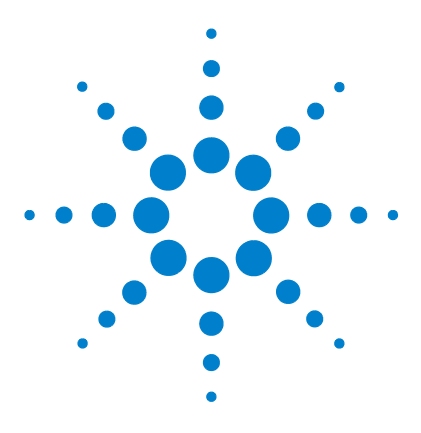

**7**

**Agilent Osciloscopio Digital Portátil serie U1602B/U1604B Guía del usuario y servicios**

# **Pruebas de rendimiento**

[Lista de equipos para pruebas](#page-164-0) 133 [Pruebas de verificación del rendimiento del osciloscopio](#page-166-0) 135 [Pruebas de verificación del rendimiento del multímetro](#page-174-0) 143 [Calibración automática](#page-181-0) 150 [Códigos de errores de la calibración automática](#page-182-0) 151

En esta sección se documentan los procedimientos de las pruebas de rendimiento. Se le explicará cómo verificar el funcionamiento del instrumento y realizar pruebas de rendimiento para garantizar que cumpla con las especificaciones. Esta sección se divide en dos partes: una para el rendimiento del osciloscopio y otra para el rendimiento del multímetro.

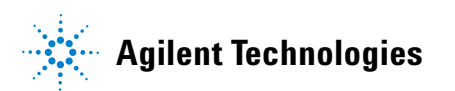

#### **Intervalo de la prueba de rendimiento**

La prueba descrita en esta sección puede realizarse para inspecciones futuras y debe llevarse a cabo en forma periódica para verificar que el osciloscopio cumpla con las especificaciones. El intervalo recomendado es una vez por año o tras 2000 horas de funcionamiento. También es bueno hacer la prueba tras las reparaciones o mejoras importantes.

#### **Registro de la prueba de rendimiento**

Se puede obtener un formulario de registro de pruebas en "[Registro de la](#page-185-0)  [prueba del osciloscopio digital portátil Agilent U1604B/U1604B 154](#page-185-0)". En este registro se señalan las pruebas de rendimiento y los límites de las pruebas, y se incluyen columnas para indicar los resultados.

#### **Calentamiento previo a la prueba**

Para obtener resultados precisos, deje calentar el instrumento y el equipo de prueba 30 minutos y realice una calibración automática antes de comenzar. Consulte "[Calibración automática](#page-181-0) 150" para obtener más información sobre cómo realizar una calibración automática.

**NOTA** Si no se supera la prueba de calibración automática, envíe el instrumento al Centro de servicio de Agilent Technologies más cercano para que lo reparen.

## <span id="page-164-0"></span>**Lista de equipos para pruebas**

A continuación se presentan los equipos de pruebas recomendados para la verificación del rendimiento del osciloscopio.

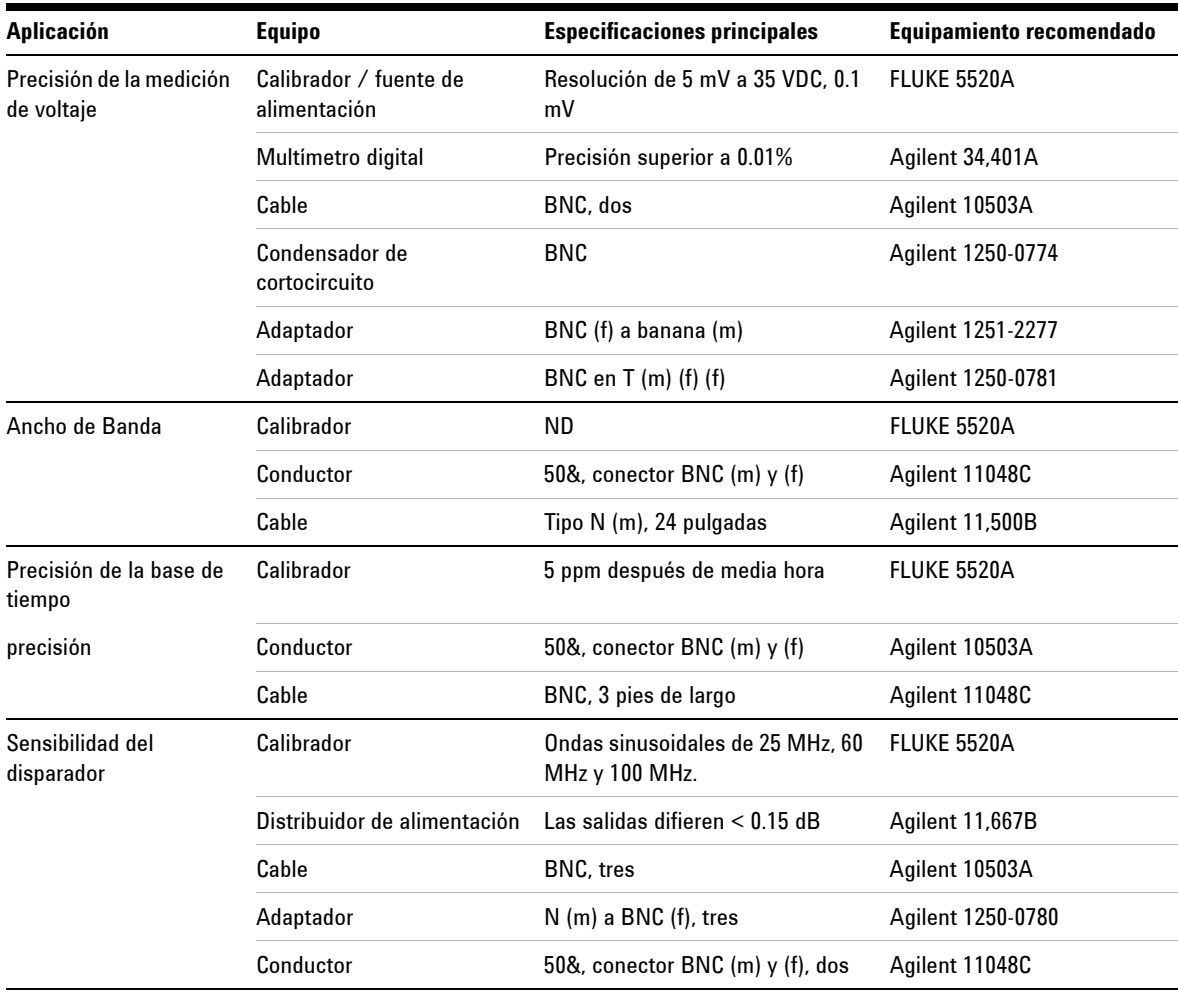

**Tabla 7-1** Lista de equipos para las pruebas de rendimiento del osciloscopio

A continuación se presentan los equipos de pruebas recomendados para la verificación del rendimiento del multímetro.

**Tabla 7-2** Lista de equipos para las pruebas de rendimiento del multímetro

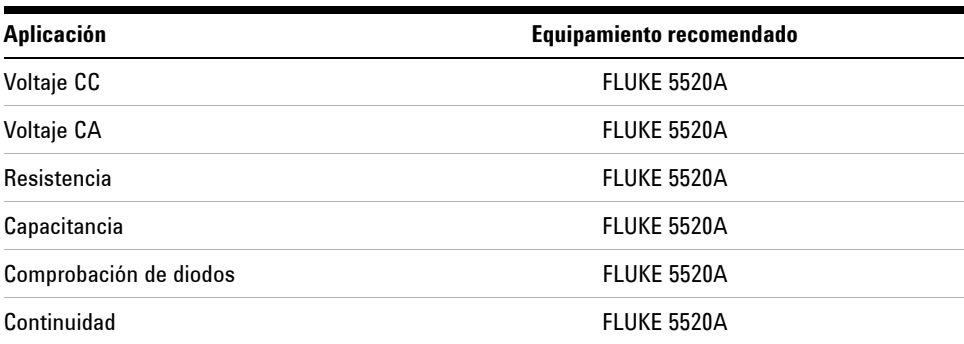

## <span id="page-166-0"></span>**Pruebas de verificación del rendimiento del osciloscopio**

Las pruebas de rendimiento verifican el sistema de adquisición y la precisión de las mediciones del canal para generar confianza en el funcionamiento del instrumento. Las pruebas de verificación del rendimiento se basan en las especificaciones del instrumento señaladas en el "Capítulo 9: Especificaciones y características".

## **Prueba de verificación de la precisión de las mediciones de voltaje**

Esta prueba verifica la precisión de las mediciones de voltaje. En esta prueba se medirá la salida de una fuente de alimentación mediante los cursores $\dot{\ }$ dobles del instrumento y se compararán los resultados con la medición del multímetro.

Límites de la prueba: 50 mV/div a 100 V/div  $\pm$  3% de la escala completa<sup>†</sup>

 $5 \text{ mV}/\text{div}$  a 20 mV/div  $\pm 5\%$  de la escala completa<sup>†</sup>

Consulte la Tabla 7-1 para ver el equipamiento requerido para esta prueba. Siga estos procedimientos para el canal 1 y repítalos para el canal 2.

- **1** Configure el instrumento.
	- **•** Fije en Voltios/div el valor de la primera línea de la Tabla 7-3.

<sup>\*</sup> Puede encontrar instrucciones sobre la medición del cursor Y dual en [página 70](#page-101-0)

<sup>†</sup> La escala completa en todos rangos son 8 divisiones multiplicadas por el valor de V/div.

| Voltios/div         | Configuración de la<br>fuente de alimentación | Límite mínimo de la<br>prueba | Límite máximo de la<br>prueba |
|---------------------|-----------------------------------------------|-------------------------------|-------------------------------|
| 100 V/div           | 250 V                                         | 226 V                         | 274 V                         |
| 50 V/div            | 250 V                                         | 238 V                         | 262 V                         |
| 20 V/div            | 120 V                                         | 115.2 V                       | 124.8 V                       |
| 10 V/div            | 60 V                                          | 57.6 V                        | 62.4 V                        |
| 5 V/div             | 30 V                                          | 28.8 V                        | 31.2 V                        |
| 2 V/div             | 12 <sub>V</sub>                               | 11.52 V                       | 12.48 V                       |
| 1 V/div             | 6 V                                           | 5.76V                         | 6.24V                         |
| 0.5 V/div           | 3 V                                           | 2.88 V                        | 3.12V                         |
| 0.2 V/div           | 1.2V                                          | 1.152V                        | 1.248 V                       |
| 0.1 V/div           | 600 mV                                        | 576 mV                        | 624 mV                        |
| $50 \text{ mV/div}$ | 300 mV                                        | 288 mV                        | 312 mV                        |
| $20 \text{ mV/div}$ | $120 \text{ mV}$                              | $112 \text{ mV}$              | 128 mV                        |
| $10 \text{ mV/div}$ | 60 mV                                         | 56 mV                         | 64 mV                         |
| $5 \text{ mV/div}$  | $30 \text{ mV}$                               | $28 \text{ mV}$               | $32 \text{ mV}$               |

**Tabla 7-3** Configuración utilizada para verificar la precisión de las mediciones de voltaje

- **•** Seleccione el modo User del instrumento y presione la tecla programable F2 para seleccionar el modo Acquire. Presione F1 para seleccionar el modo de adquisición Average. Gire el control para seleccionar el número 8 para promediar (Avg 8). Presione el control giratorio para especificar la selección.
- **•** Seleccione el modo Scope del instrumento y presione F3 para acceder al menú Delay. En la página 1/2 del menú Delay, configure la base de tiempo YT presionando F3.
- Presione  $\sqrt{\alpha}$  Time  $\sim$  y establezca el tiempo en 200 μs.
- **•** Mueva la posición de la compensación de canal a -3 div. *(Esto sirve para permitir que la señal de entada completa se muestre en el rango completo.)*
- **2** Coloque el calibrador en el modo Standby (STBY).
- **3** Utilice el BNC en T y los cables para conectar el calibrador/la fuente de alimentación al instrumento y al multímetro como se muestra en la Figura 7-1.

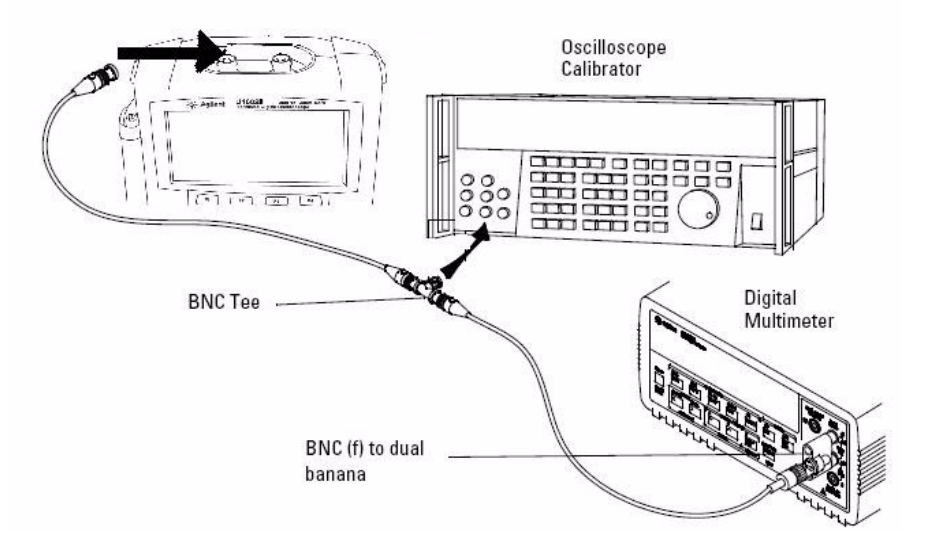

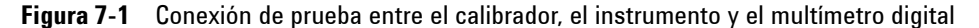

- **4** Active el Cursor Y y alinee el cursor Y1 con el trazado de la señal.
- **5** Ajuste la salida del calibrador y observe la medición en la pantalla del multímetro.
- **6** Aguarde unos segundos para que la medición se estabilice. Alinee el cursor Y2 con el trazado de la señal actualizado.
- **7** Compare los resultados de la medición (Delta) que se muestran en el instrumento y en el multímetro con los límites de pruebas correspondientes que se muestran en la Tabla 7-3.
- **8** Continúe controlando la precisión de la medición de voltaje con los otros valores de Voltios/div de la Tabla 7-3.
- **9** Después de revisar todos los valores de la fuente de alimentación, desconéctela del osciloscopio.
- **10** Lleve a cabo los mismos procedimientos de verificación en el canal 2.

## **Prueba de verificación de ancho de banda**

Esta prueba verifica el ancho de banda del instrumento. En esta prueba, utilizará un calibrador del osciloscopio para producir una señal de onda sinusoidal de 1 MHz y frecuencia de ancho de banda (20 MHz y 40 MHz). Utilizará el voltaje pico a pico para verificar la respuesta del ancho de banda del instrumento.

#### **U1604B**

Límites de la prueba  $≥$  –3 dB a 20 MHz (Todos los canales)

#### **U1604B**

Límites de la prueba  $≥$  –3 dB a 40 MHz (Todos los canales)

Consulte la Tabla 7-1 para ver el equipamiento requerido para esta prueba.

**NOTA** El calibrador del osciloscopio se suministra junto a 2 o más cables coaxiales N (m), BNC (m), de 1 metro de largo y Fluke P/N 686318.

- **1** Conecte la salida del calibrador mediante una terminación de conductor de 50 Ω en el canal 1 de entrada del instrumento.
- **2** Configure el instrumento.
	- **•** Configure la base de tiempo en 500 ns/div.
	- **•** Configure los Voltios/Div del canal 1 en 200 mV/div.
	- **•** Seleccione el modo User del instrumento y presione la tecla programable F2 para seleccionar el modo Acquire.
	- **•** Presione F1 para seleccionar el modo de adquisición Average. Gire el control para seleccionar el número 8 para promediar (Avg 8). Presione el control giratorio para especificar la selección.
- **3** Configure el calibrador en "Level Sine" y OPR/STBY en "OPR". Configure el calibrador en 1 MHz y establezca 6 divisones de amplitud.
- **4** Presione Autoscale en el instrumento.
- **5** Seleccione el modo Measure, presione F1 para activar la medición automática de Measure 1. Gire el control para seleccionar la medición del voltaje pico a pico (Pk-Pk) en la lista de mediciones automáticas.

Aguarde unos segundos para que la medición se estabilice.

- **6** Observe la medición de Pk-Pk en la línea de medición de la pantalla. Anote la medición: Vp-p = \_\_\_\_\_\_\_ V. (consulte "[Registro de la prueba del](#page-185-0)  [osciloscopio digital portátil Agilent U1604B/U1604B 154"](#page-185-0))
- **7** Cambie la frecuencia del generador de señal al valor indicado a continuación para su instrumento.

**Tabla 7-4** Configuración de la frecuencia del generador de señal

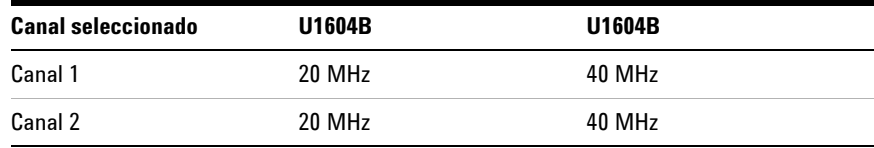

- **8** Cambie la base de tiempo a 50 ns/div.
- **9** Aguarde unos segundos para que la medición se estabilice.
- **10** Observe la medición de Pk-Pk en la línea de medición de la pantalla.
- **11** Anote la medición: Vp-p = \_\_\_\_\_\_ mV.
- **12** Calcule la respuesta de ancho de banda (dB) mediante la siguiente fórmula:

#### **20log10 [Lectura del paso #11 / Lectura del paso #6]**

- **13** El resultado del paso 12 debe estar ≥ –3.0 dB.
- **14** Mueva el cable de la entrada del canal 1 a la del 2 y repita allí los mismos procedimientos de verificación.

## **Prueba de verificación de la precisión de Horizontal** Δ**t y 1/**Δ**t**

Esta prueba verifica la precisión de horizontal  $\Delta t$  y 1/ $\Delta t$ . En esta prueba, utilizará el osciloscopio para medir la salida de un generador de marcas de tiempo.

Límites de la prueba: ± 3% de medición ± 0.4% de pantalla

Consulte en la Tabla 7-1 el equipamiento necesario para la prueba de verificación de precisión horizontal de Δt y 1/ Δt.

- **1** Conecte el calibrador al canal 1 del instrumento mediante una terminación de conductor de 50 Ω .
- **2** Configure la fuente de la señal.
	- **•** Seleccione Marker en el calibrador
	- Configure el calibrador para marcadores de 100  $\mu$ s.
	- **•** Configure la onda del punto en ek calibrador.
- **3** Configure el osciloscopio.
	- **•** Presione la tecla Autoscale.
	- Configure la base de tiempo en 20 *us/div.*
	- **•** Seleccione el modo Scope y presione F3 para acceder al menú Delay.
	- **•** Configure la Time Reference en Left con F2.
	- **•** Ajuste el nivel de disparo para obtener una imagen estable. -{}-
- **4** Seleccione el modo Measure, presione F1 para activar la medición automática de Measure 1. Gire el control para seleccionar la medición de frecuencia en la lista de mediciones automáticas. Configure Measure 2 para la medición de período. Mida lo siguiente:
	- **•** Frecuencia de 10 kHz: los límites de la prueba son 9.63 kHz a 10.4 kHz.
	- Período de 100  $\mu$ s: los límites de la prueba son 96.2  $\mu$ s a 103.8  $\mu$ s.
- **5** Cambie el calibrador a marcadores de 1 µs y a una base de tiempo de 250 ns/div. Ajuste el nivel de disparo para obtener una imagen estable.
- **6** Mida lo siguiente:
	- **•** Frecuencia de 1 MHz: los límites de la prueba son 962 kHz a 1.04 MHz.
	- Período de 1  $\mu$ s: los límites de la prueba son 0.96  $\mu$ s a 1.04  $\mu$ s.

#### **U1604B**

- **1** Cambie el calibrador a marcadores de 50 ns y a una base de tiempo de 50 ns/div. Ajuste el nivel de disparo para obtener una imagen estable.
- **2** Mida lo siguiente:
	- **•** Frecuencia de 20 MHz: los límites de la prueba son 18.69 MHz a 21.51 MHz.
	- **•** Período de 50 ns: los límites de la prueba son 46.5 ns a 53.5 ns.

#### **U1604B**

- **1** Cambie el calibrador a marcadores de 25 ns y a una base de tiempo de 10 ns/div. Ajuste el nivel de disparo para obtener una imagen estable.
- **2** Mida lo siguiente:
	- **•** Frecuencia de 40 MHz: los límites de la prueba son 38.24 MHz a 41.93 MHz.
	- **•** Período de 25 ns: los límites de la prueba son 23.85 ns a 26.15 ns.

## **Prueba de verificación de sensibilidad del disparador**

Esta prueba verifica la sensibilidad del disparador. En esta prueba, se envía una onda sinusoidal al instrumento y se reduce la amplitud de la señal a los niveles especificados. Controle si el osciloscopio sigue disparando. Luego repetirá los mismos procedimientos para el límite máximo de ancho de banda de cada modelo.

Límites de la prueba para el disparador:

- **•** 5Mhz a 0.8 div
- **•** 20MHz y 40MHz a 1 div

Consulte la Tabla 7-1 para ver el equipamiento requerido para esta prueba.

- **1** Conecte el calibrador al canal 1 mediante un conductor de 50  $\Omega$  en la entrada del osciloscopio.
- **2** Verifique la sensibilidad del disparador a 5 MHz, 0.8 div.
	- **•** Configure el calibrador en "nivel sinusoidal" y OPR/STBY en el modo "OPR".
	- **•** Configure la salida del calibrador en 5 MHz y la amplitud en 100 mVp-p.
	- **•** Presione la tecla Autoscale.
	- **•** Configure la base de tiempo en 50 ns/div.
	- **•** Configure el canal 1 en 100 mV/div.
	- **•** Reduzca la señal de salida del calibrador hasta que aparezca la división vertical 0.8 de la señal.
	- **•** El disparador se estabiliza cuando la forma de onda en pantalla está estable. Si el disparador no se estabiliza, pruebe ajustar el nivel de disparo. Si así logra estabilizar la forma de onda, la prueba se considera aprobada de todas formas.
- **3** Verifique la sensibilidad del disparador al máximo de ancho de banda y 1 div.
	- **•** Cambie la señal de salida del calibrador a 40 MHz para el modelo U1604B o a 20 MHz para el modelo U1604B, y configure la amplitud en 100 mVp-p.
	- **•** Presione la tecla autoscale.
	- **•** Configure la base de tiempo en 10 ns/div.
	- **•** Reduzca la señal de salida del calibrador hasta que aparezca la división vertical 1 de la señal.
	- **•** El disparador se estabiliza cuando la forma de onda en pantalla está estable. Si el disparador no se estabiliza, pruebe ajustar el nivel de disparo. Si así logra estabilizar la forma de onda, la prueba se considera aprobada de todas formas.
- **4** Lleve a cabo los mismos procedimientos de verificación en el canal 2.

## <span id="page-174-0"></span>**Pruebas de verificación del rendimiento del multímetro**

Las pruebas de verificación de rendimiento sirven para controlar el rendimiento de las mediciones del multímetro del instrumento. Las pruebas de verificación del rendimiento se basan en las especificaciones del instrumento señaladas en el "Capítulo 8: Especificaciones y características".

**ADVERTENCIA Algunas de las pruebas utilizan alto voltaje, por lo tanto, se recomienda que sólo las lleve a cabo personal calificado.**

> **Para prevenir electrochoques y lesiones, siempre coloque el calibrador en el modo Standby (STBY) antes de iniciar la prueba de verificación.**

### **Prueba de verificación de voltaje de CC**

- **1** Coloque el calibrador en el modo Standby (STBY).
- **2** Seleccione el modo Meter del instrumento y presione la tecla programable F1 para seleccionar el voltímetro.
- **3** Presione F1 para seleccionar la medición de voltaje de CC.
- **4** Conecte el calibrador a la entrada del instrumento y a la terminal a tierra como se muestra en la Figura 7-2 mediante un conector de tipo banana.
- **5** Seleccione cada función y rango en el orden indicado en la Tabla 7-5 y aplique los valores del calibrador allí señalados.
- **6** Compare los resultados de las mediciones con los límites de las pruebas mencionados en la misma tabla.

| Voltaje del calibrador Función |               | Rango  | Limite minimo | Límite máximo |
|--------------------------------|---------------|--------|---------------|---------------|
| 600 mV                         | Voltios de CC | 600 mV | 597.7 mV      | 602.3 mV      |
| 6 V                            |               | 6 V    | 5.977 V       | 6.023V        |
| 30 V                           |               | 60 V   | 29.86 V       | 30.14 V       |
| 60 V                           |               | 60 V   | 59.77 V       | 60.23 V       |
| 600 V                          |               | 600 V  | 597.7 V       | 602.3 V       |

**Tabla 7-5** Prueba de verificación de voltios de CC

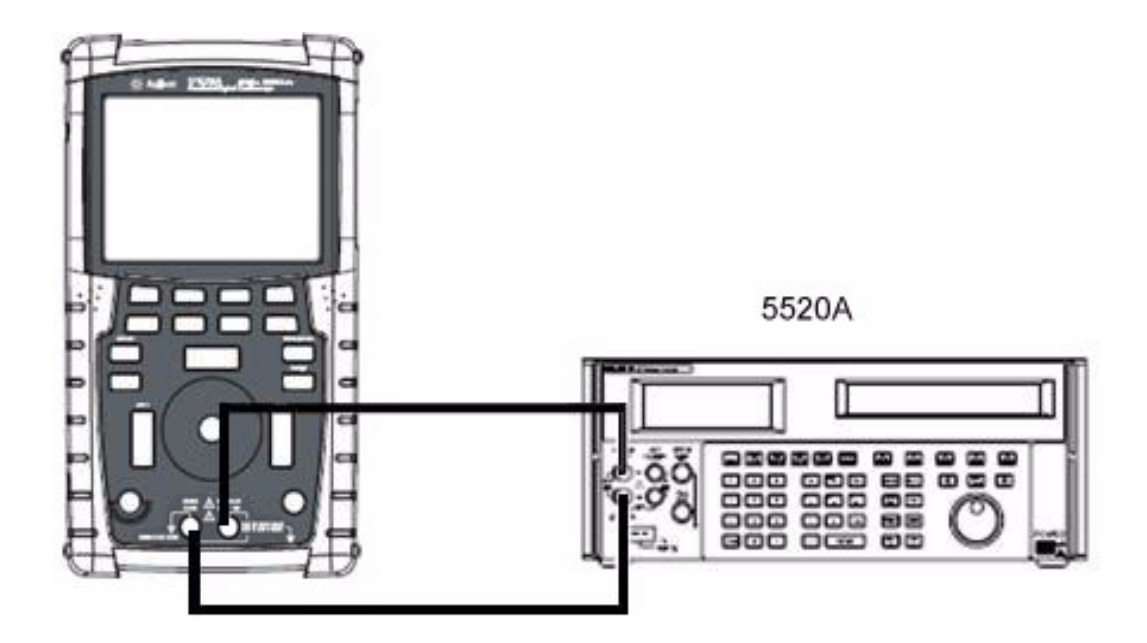

**Figura 7-2** Conexiones del calibrador al instrumento para la prueba

## **Prueba de verificación de voltaje de CA**

- **1** Coloque el calibrador en el modo Standby (STBY).
- **2** Seleccione el modo Meter del instrumento y presione la tecla programable F1 para seleccionar el Voltmeter.
- **3** Presione F1 para seleccionar la medición de voltaje de CA.
- **4** Conecte el calibrador a la entrada del instrumento y a la terminal a tierra como se muestra en la Figura 7-2 mediante un conector de tipo banana.
- **5** Seleccione cada función y rango en el orden indicado en la Tabla 7-6. Aplique los valores del calibrador allí señalados.
- **6** Compare los resultados de las mediciones con los límites de las pruebas mencionados en la misma tabla.

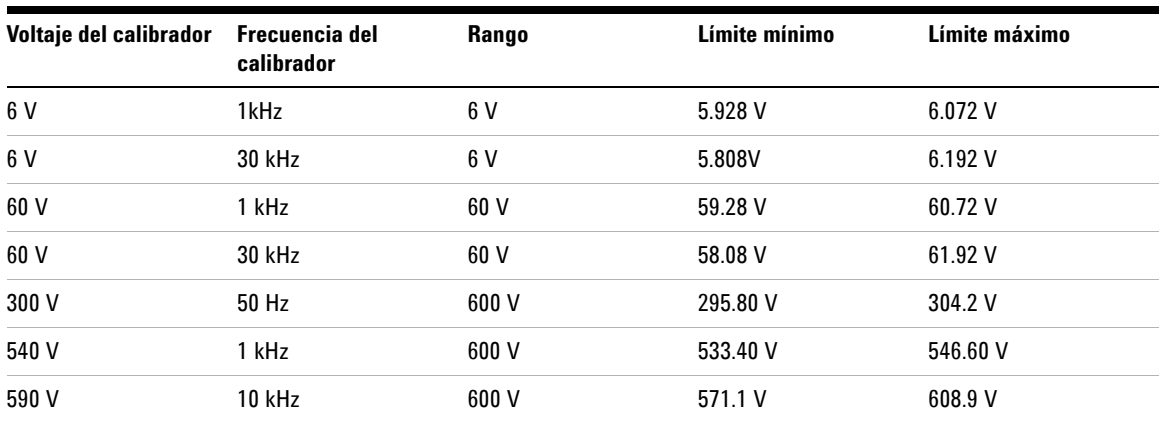

**Tabla 7-6** Prueba de verificación de voltios de CA

## **Prueba de verificación de resistencia**

- **1** Coloque el calibrador en el modo Standby (STBY).
- **2** Seleccione el modo Meter del instrumento y presione la tecla programable F2 para seleccionar el ohmmeter.
- **3** Presione F1 para seleccionar la medición de resistencia.
- **4** Conecte el calibrador a la entrada del instrumento y a la terminal a tierra como se muestra en la Figura 7-2 mediante un conector de tipo banana.
- **5** Seleccione cada función y rango en el orden indicado en la Tabla 7-7. Aplique los valores del calibrador allí señalados.
- **6** Compare los resultados de las mediciones con los límites de las pruebas mencionados en la misma tabla.

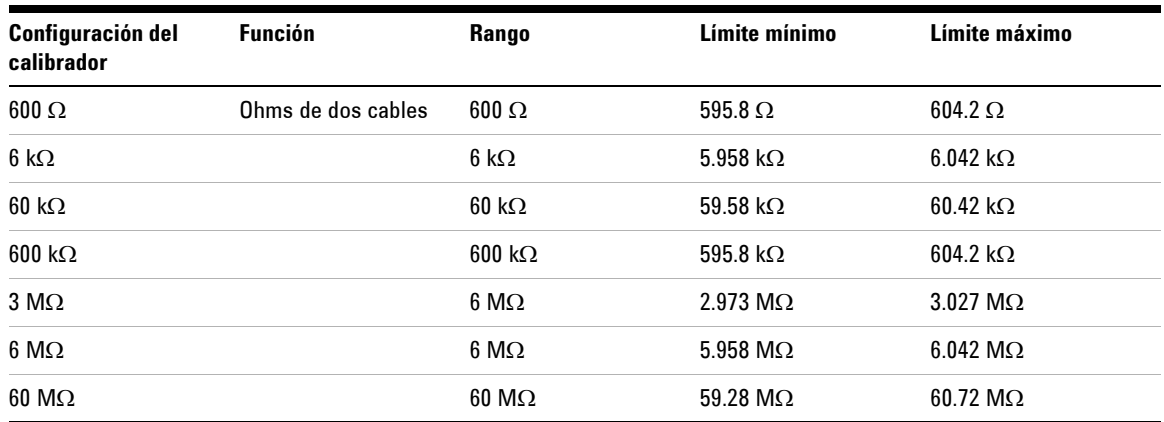

#### **Tabla 7-7** Prueba de verificación de resistencia

## **Prueba de verificación de capacitancia**

- **1** Coloque el calibrador en el modo Standby (STBY).
- **2** Seleccione el modo Meter del instrumento y presione la tecla programable F2 para seleccionar el ohmmeter.
- **3** Presione F1 para seleccionar la medición de capacitancia.
- **4** Conecte el calibrador a la entrada del instrumento y a la terminal a tierra como se muestra en la Figura 7-2 mediante un conector de tipo banana.
- **5** Seleccione cada función y rango en el orden indicado en la Tabla 7-8. Aplique los valores del calibrador allí señalados.
- **6** Compare los resultados de las mediciones con los límites de las pruebas mencionados en la misma tabla.

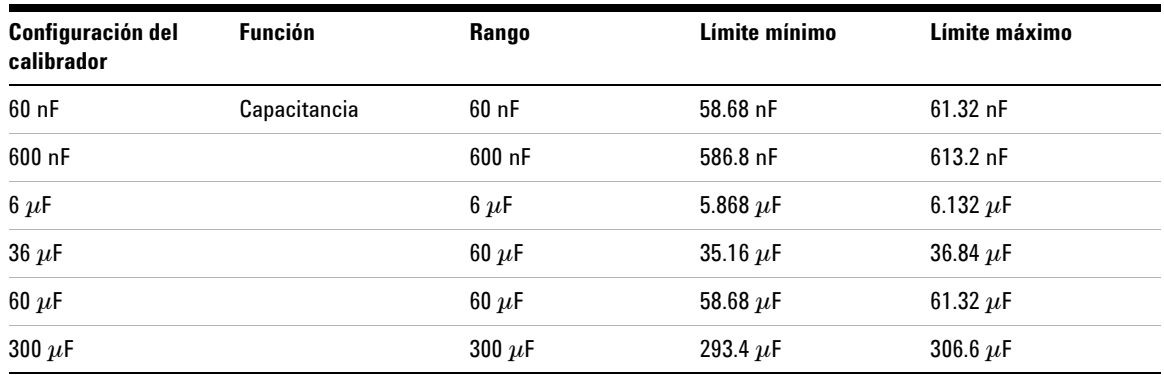

#### **Tabla 7-8** Prueba de verificación de capacitancia

## **Prueba de verificación de diodos**

- **1** Coloque el calibrador en el modo Standby (STBY).
- **2** Seleccione el modo Meter del instrumento y presione la tecla programable F2 para seleccionar el ohmmeter.
- **3** Presione F1 para seleccionar la comprobación de diodos.
- **4** Conecte el calibrador a la entrada del instrumento y a la terminal a tierra como se muestra en la Figura 7-2 mediante un conector de tipo banana.
- **5** Seleccione cada función y rango en el orden indicado en la Tabla 7-9. Aplique los valores del calibrador allí señalados.
- **6** Compare los resultados de las mediciones con los límites de las pruebas mencionados en la misma tabla.

#### **Tabla 7-9** Prueba de verificación de diodos

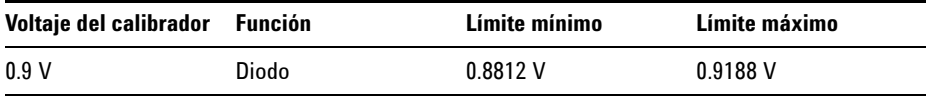
## **Prueba de verificación de continuidad**

- **1** Coloque el calibrador en el modo Standby (STBY).
- **2** Seleccione el modo Meter del instrumento y presione la tecla programable F2 para seleccionar el ohmmeter.
- **3** Presione F1 para seleccionar la comprobación de continuidad.
- **4** Conecte el calibrador a la entrada del instrumento y a la terminal a tierra como se muestra en la Figura 7-2 mediante un conector de tipo banana.
- **5** Aplique una salida de resistencia de 30 Ω del calibrador y se oirá un sonido.
- **6** Aplique una salida de resistencia de 75 Ω del calibrador y se no oirá un sonido.

### **7 Pruebas de rendimiento**

# **Calibración automática**

Esta opción consiste en una rutina de alineamiento interno automático para optimizar la transmisión de la señal que afecta los parámetros del disparador, la compensación y la sensibilidad del canal. Se recomienda llevar a cabo esta tarea en las siguientes situaciones:

- **•** Cada 12 meses o tras 2000 horas de uso
- **•** Si la temperatura ambiente es > 10°C que la temperatura de calibración
- **•** Si desea incrementar la precisión de las mediciones
- **•** Tras un funcionamiento extraño.
- **•** Para comprobar que funcione bien luego de una reparación.

### **ADVERTENCIA Desconecte todas las conexiones de medidores y sondas de la terminal de entrada del instrumento. Deje el instrumento calentándose al menos 30 minutos antes de cada calibración automática.**

Para iniciar la calibración automática, haga lo siguiente:

- **1** Presione el botón  $\vert$  User  $\vert$  para acceder al modo Utility con la tecla programable F4.
- **2** En la página 3/4 del modo Utility, presione F1 para iniciar la calibración automática.

Aparece un cuadro de diálogo donde se indica al usuario que desconecte todas las conexiones de entrada del instrumento antes de presionar F1 para iniciar la calibración automática.

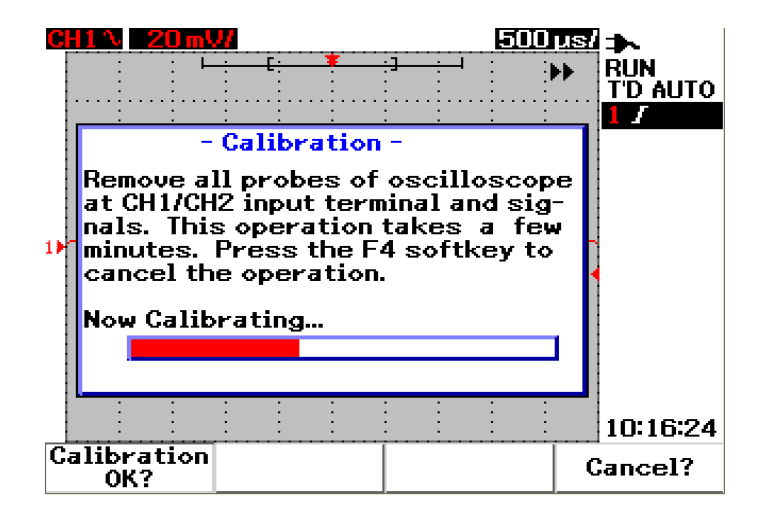

**Figura 7-3** Cuadro de diálogo de la calibración automática

# **Códigos de errores de la calibración automática**

Los siguientes códigos de errores indican fallas que pueden surgir durante la calibración automática del instrumento.

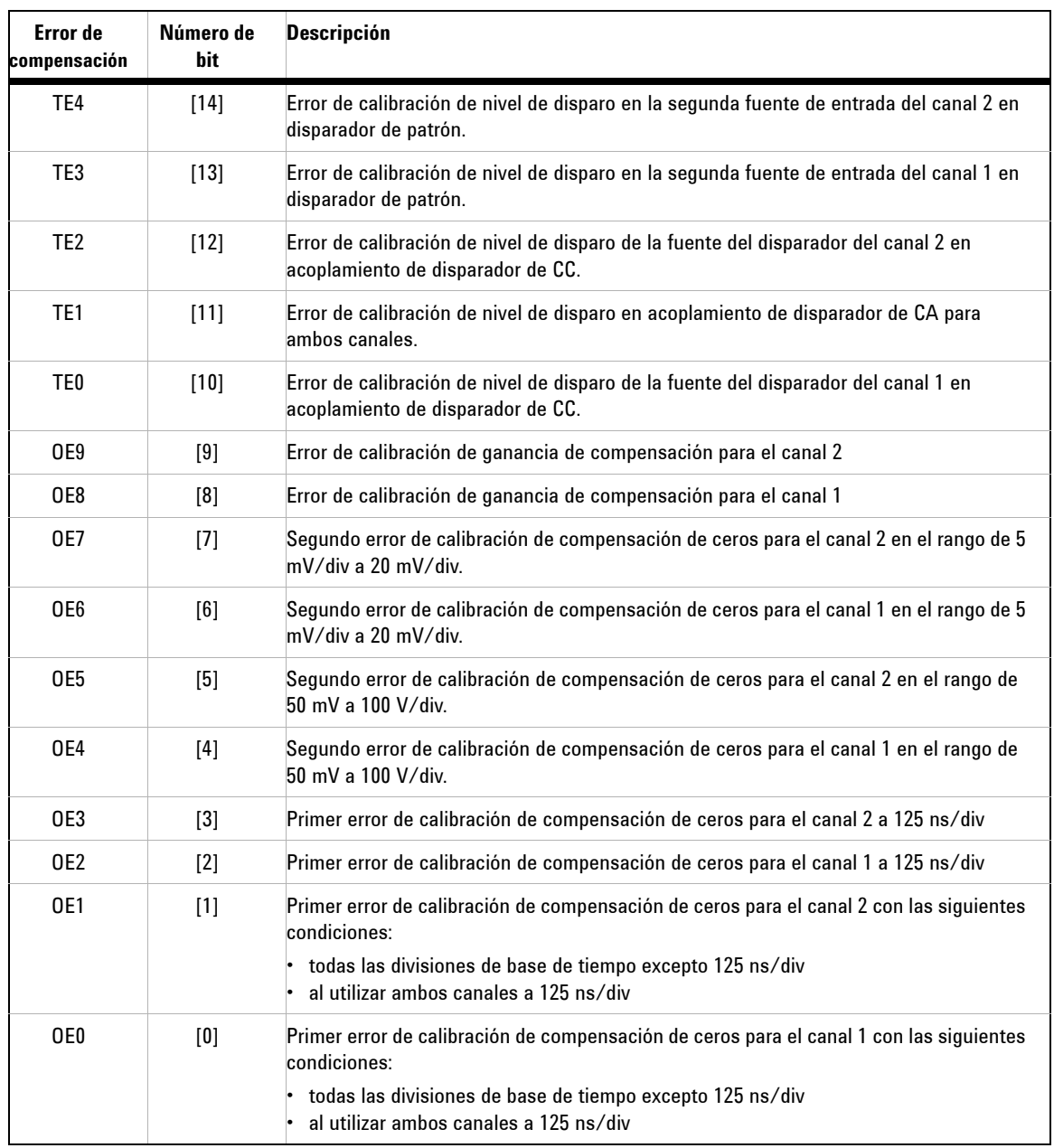

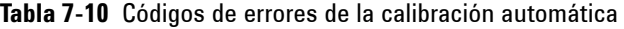

- **NOTA •** OE: error de calibración de compensación de ceros
	- **•** TE: error de calibración de nivel de disparo

Los códigos de errores de la calibración automática contienen 15 bits (de 0 a 14, como se muestra en la columna Número de bit de la Tabla 6-1). El número de bit se expresa en hexadecimales, donde "0" es aprobado y "1" no aprobado. Observe los siguientes ejemplos:

- **1** En el estado de todo aprobado, el instrumento indica "OK" en lugar del código hexadecimal (0x0000)
- **2** En el estado de nada aprobado, el instrumento indica 0x7fff.

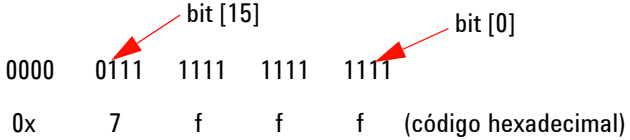

**3** Si surgen varios errores en TE3, TE4, OE2 y OE3, aparecerá el código hexadecimal "0x600C" como resultado de la calibración automática.

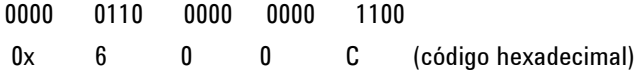

### **7 Pruebas de rendimiento**

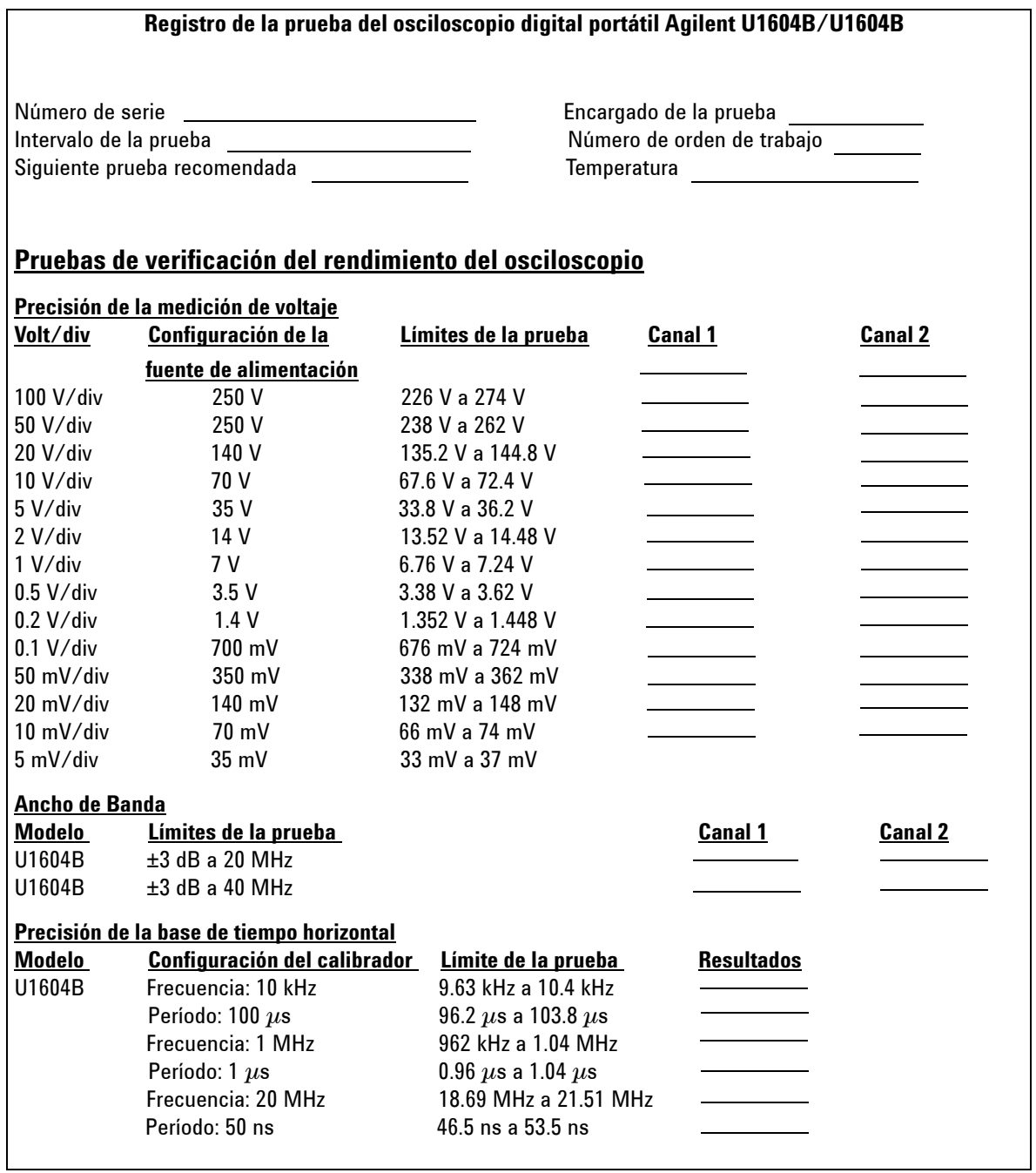

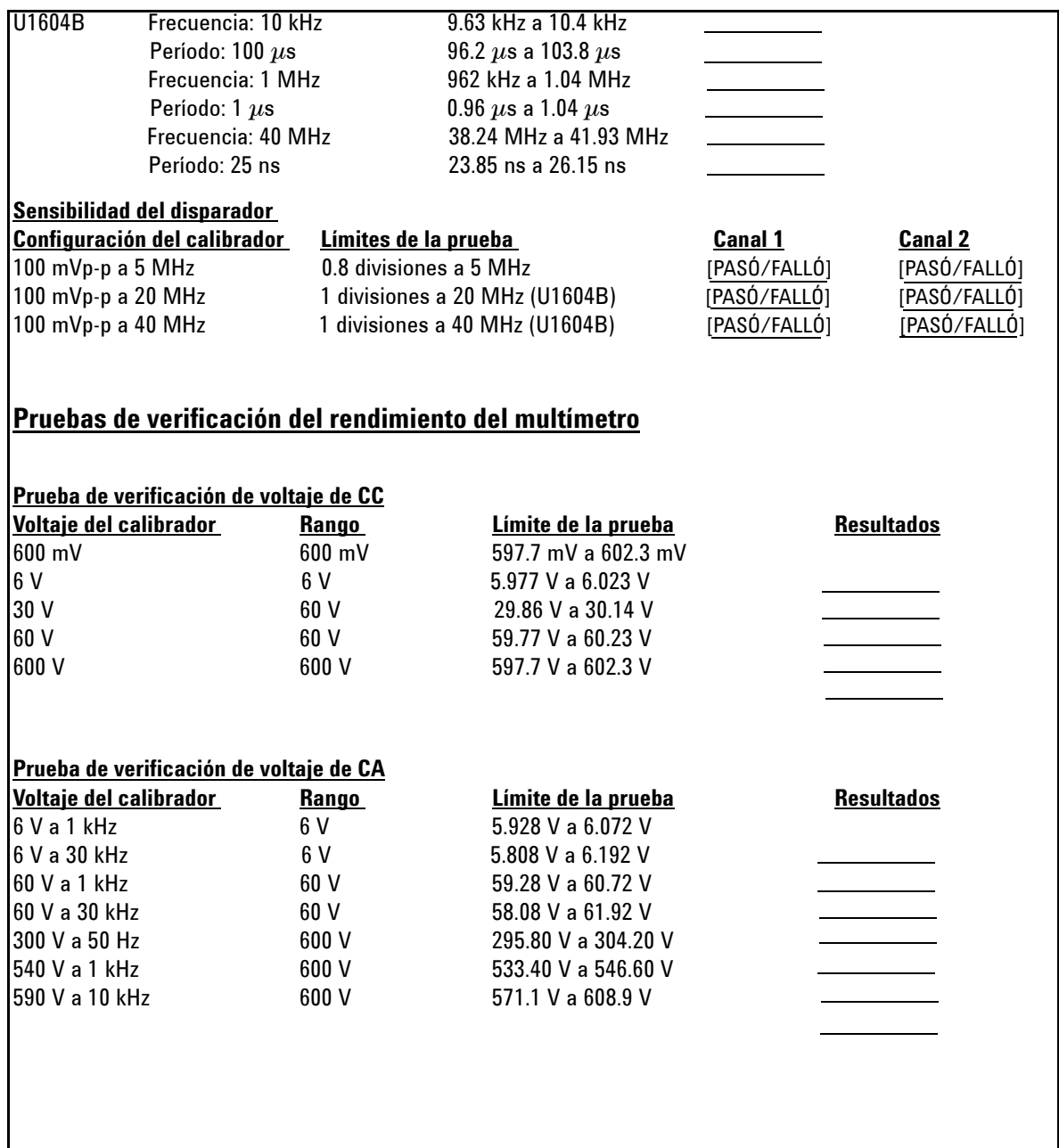

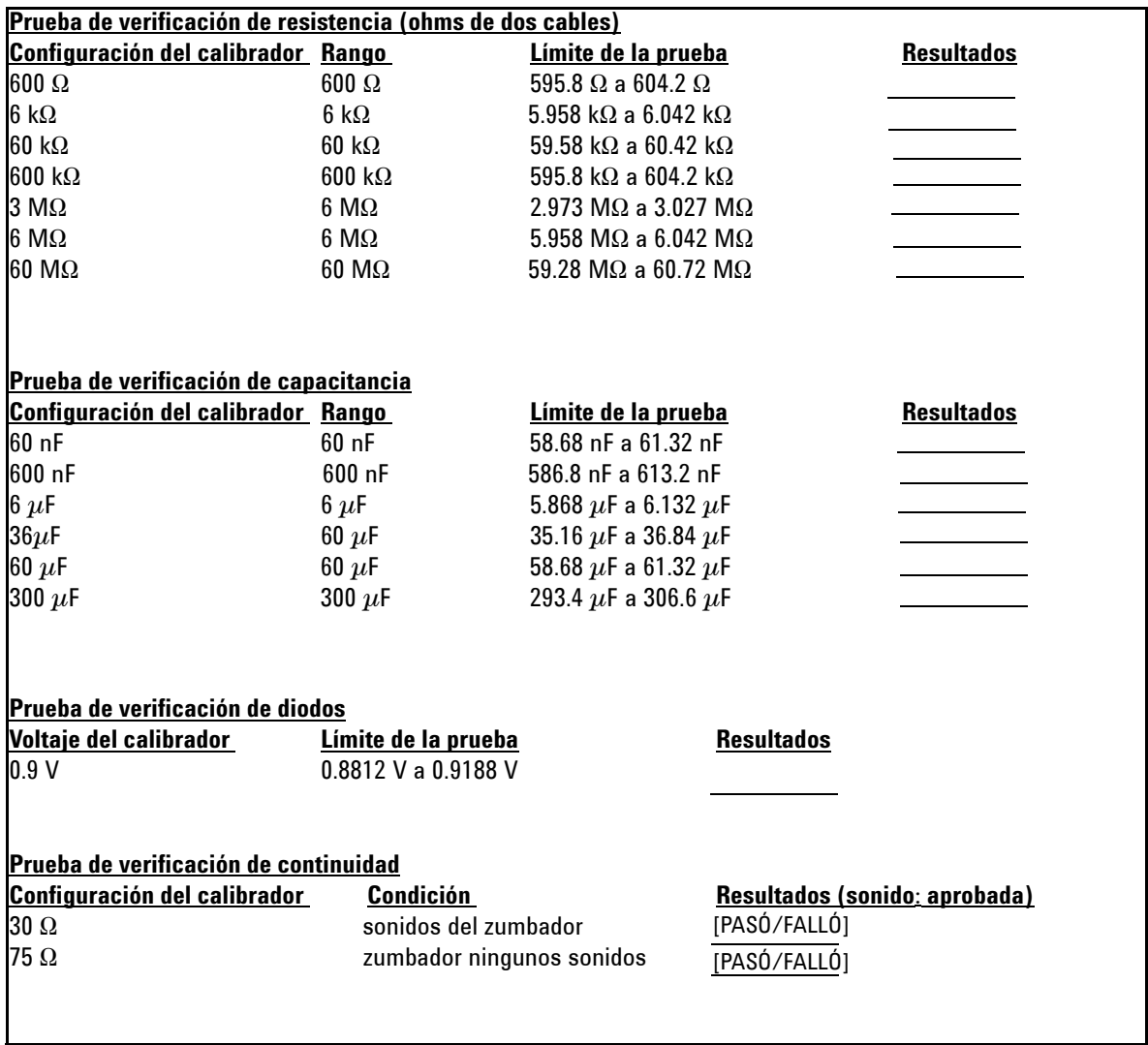

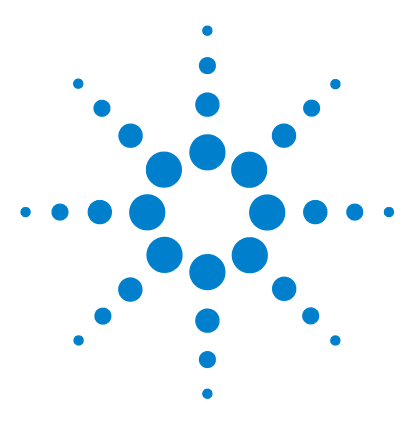

**Osciloscopio Digital Portátil Agilent U1602B/U1604B Guía del usuario y servicios**

# **Desarmado general**

[Desarmado mecánico](#page-189-0) 158 [Piezas de repuesto](#page-201-0) 170

En este capítulo se brindan instrucciones paso a paso para desarmar el instrumento e instalar piezas de repuesto. Para volver a armar el instrumento, siga las instrucciones en el orden inverso.

Las piezas de las siguientes imágenes se incluyen a modo de ejemplo y pueden lucir diferente a las de su instrumento.

Entre las piezas desmontables se incluyen las siguientes:

- **•** Base
- **•** Batería
- **•** Manija
- **•** Carcasa frontal y posterior

**8**

- **•** Teclado
- **•** Placa del sistema
- **•** Pantalla LCD

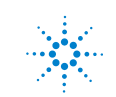

**ADVERTENCIA PELIGRO DE ELECTROCHOQUES. Sólo el personal de reparación calificado y conciente de los peligros debe encargarse de extraer las cubiertas del instrumento. Para prevenir electrochoques y lesiones, asegúrese de desconectar el cable de alimentación del instrumento antes de extraer las cubiertas. Algunos circuitos están activos y reciben alimentación aunque el interruptor de encendido se encuentre en la posición de apagado. Aguarde al menos tres minutos para que se descarguen los condensadores del instrumento antes de comenzar a desarmarlo.**

# **PRECAUCIÓN** NO DAÑE LOS COMPONENTES ELECTRÓNICOS

LAS DESCARGAS ELECTROSTÁTICAS (ESD) pueden dañar los componentes electrónicos. Tenga precaución con estas descargas al seguir las instrucciones de este capítulo. Como mínimo, debe colocar el instrumento en una alfombra con conexión a tierra y protección para ESD y llevar una correa con las mismas características.

# <span id="page-189-0"></span>**Desarmado mecánico**

Siga las instrucciones de esta sección para desarmar el instrumento.

**ADVERTENCIA Tras desarmarlo, debe ajustar la calibración para garantizar la precisión de las mediciones del osciloscopio y el multímetro. Sólo el personal de reparaciones calificado está autorizado a ajustar la calibración. Cuando decida calibrar el instrumento, envíelo al Centro de servicio de Agilent Technologies más cercano.**

# <span id="page-190-0"></span>**Para extraer la base**

- **1** Extraiga el cable de alimentación y todas las conexiones del instrumento.
- **2** Empuje y levante con suavidad cualquier costado de la base, tal como se muestra en la Figura 8-1.

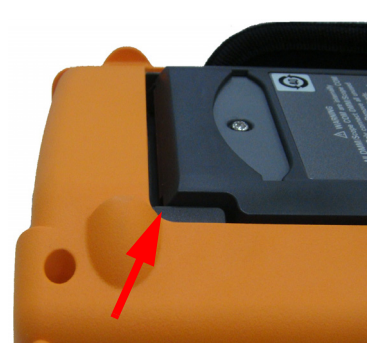

**Figura 8-1** Empuje en la dirección de la flecha para retirar la base

**3** Extraiga la base del panel posterior del instrumento.

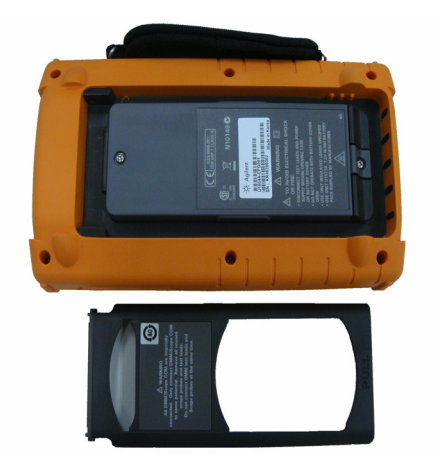

**Figura 8-2** Extraiga la base del instrumento

### <span id="page-191-0"></span>**8 Desarmado general**

## **Para extraer la batería**

**ADVERTENCIA Para prevenir electrochoques, asegúrese de desconectar todas las entradas y los cables de alimentación del instrumento. No utilice el instrumento hasta colocar bien las cubiertas de la batería.**

Existen dos formas de extraer la batería del instrumento:

- **•** sin la base
- **•** con la base instalada (para sustituir la batería)

Para extraer la batería si la base no está instalada, siga estas instrucciones y luego los procedimientos de extracción de la batería:

- **•** [Para extraer la base](#page-190-0)
- **1** Retire los dos tornillos señalados en la Figura 8-3.

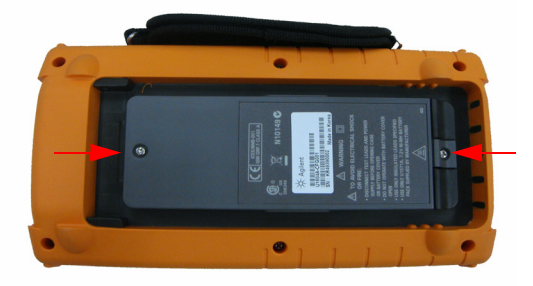

**Figura 8-3** Extraiga los tornillos de la cubierta de la batería

**2** Abra la cubierta de la batería y retire el conector de tres cables de la placa PCBA con una pinza.

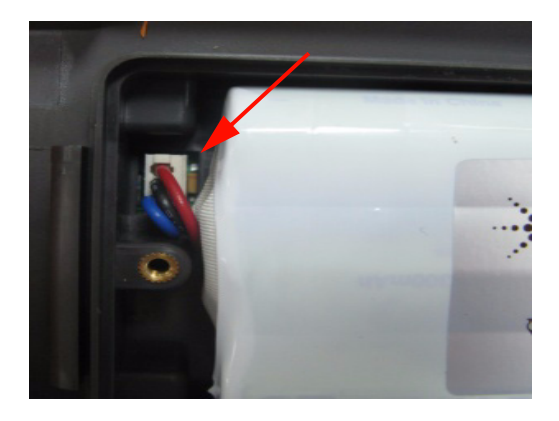

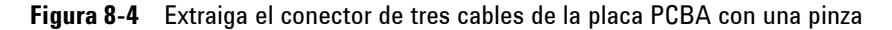

# **Para sustituir la batería**

**ADVERTENCIA Para prevenir electrochoques o incendios al sustituir la batería:**

- **• Desconecte los cables de prueba, las sondas y la alimentación antes de abrir la carcasa o la puerta de la batería.**
- **No utilice el instrumento con la cubierta de la batería abierta.**
- **Sólo utilice los cables y las sondas con aislamiento especificados.**
- **Sólo sustituya las baterías con el paquete personalizado de 7.2 V Ni-MH.**

Para sustituir la batería sin extraer la base, siga estos pasos:

**1** Extraiga los dos tornillos señalados en la Figura 8-3 y abra la cubierta de la batería.

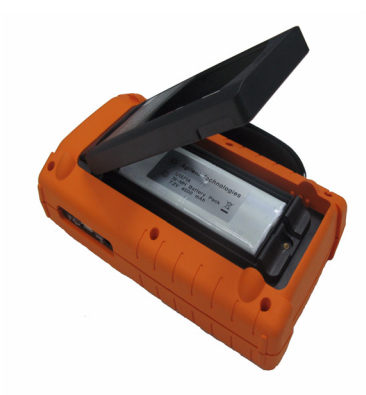

**Figura 8-5** Extraiga la cubierta de la batería sin retirar la base

**2** Utilice una pinza para desconectar con suavidad el conector de clavijas de la batería por el orificio de la base tal como se muestra en la Figura 8-6.

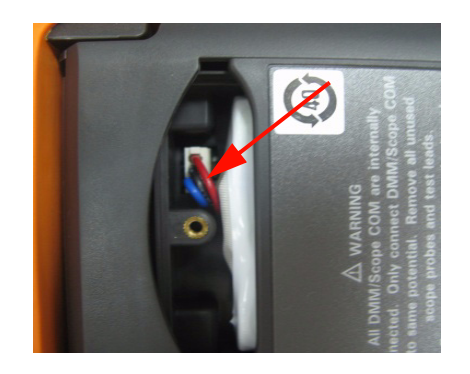

**Figura 8-6** Desconecte el conector de tres cables con una pinza.

**3** Instale y vuelva a colocar una batería nueva siguiendo las instrucciones en el orden inverso.

**ADVERTENCIA No utilice baterías no recargables (alcalinas, zinc-carbono, etc.) con el adaptador de alimentación de CA conectado.** 

**NOTA** Para sustituir la batería, asegúrese de que la nueva quede ubicada con la polaridad<br>
NOTA correcta en el compartimiento y haya buen contacto en la conexión de tres cables con la placa PCBA. Coloque la batería en el instrumento siguiendo las instrucciones de extracción en el orden inverso.

# <span id="page-195-0"></span>**Para extraer la manija**

- **1** Siga estos procedimientos:
- **•** [Para extraer la base](#page-190-0)
- **•** [Para extraer la batería](#page-191-0)
- **2** Para retirar la cubierta frontal y la posterior, retire de la cubierta de plástico todos los tornillos señalados en la Figura 8-7.

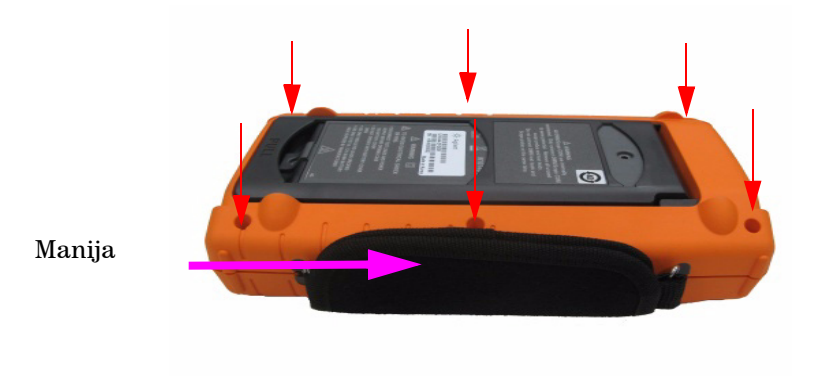

**Figura 8-7** Extraiga los tornillos de la cubierta posterior

**3** Levante con suavidad el panel frontal y retire de la abrazadera el gancho de la manija.

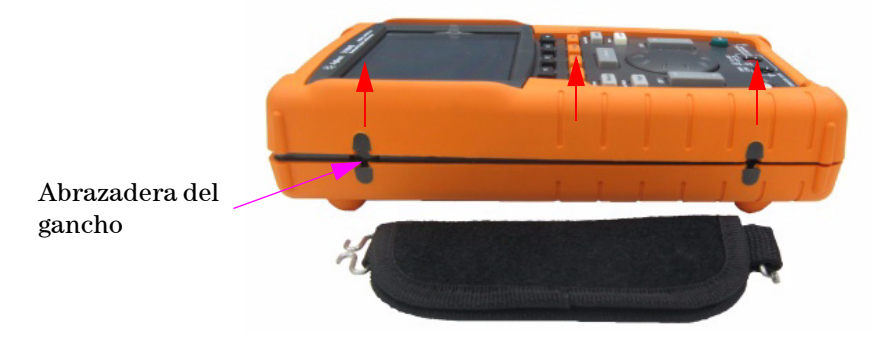

**Figura 8-8** Extraiga la manija del instrumento

# <span id="page-196-0"></span>**Para extraer la carcasa frontal y la posterior**

- **1** Siga estos procedimientos:
- **•** [Para extraer la base](#page-190-0)
- **•** [Para extraer la batería](#page-191-0)
- **•** [Para extraer la manija](#page-195-0)
- **2** Luego de realizar los dos procedimientos descriptos anteriormente, retire con suavidad las carcasas frontal y posterior del instrumento.
- **3** Retire de la terminal de entrada del multímetro la arandela y el conector. Extraiga del instrumento el conector de alimentación de CA y déjelo en un lugar seguro para cuando vuelva a armarlo.

Conector de la terminal de entrada del multímetro

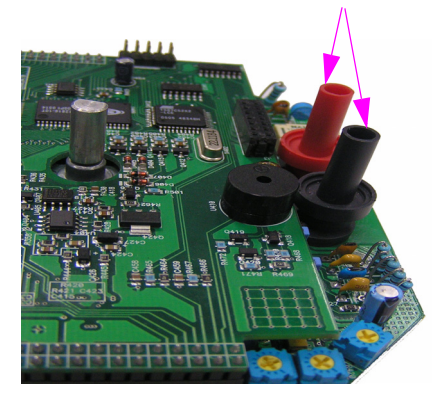

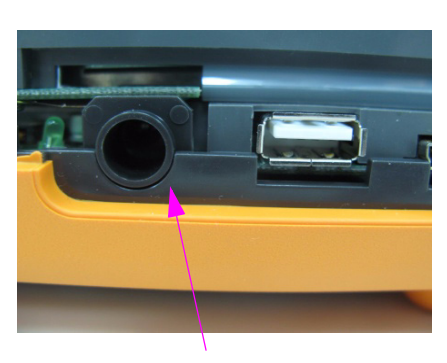

Conector de alimentación de CA

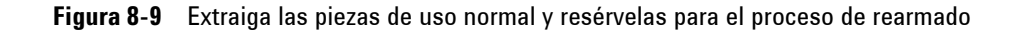

### **8 Desarmado general**

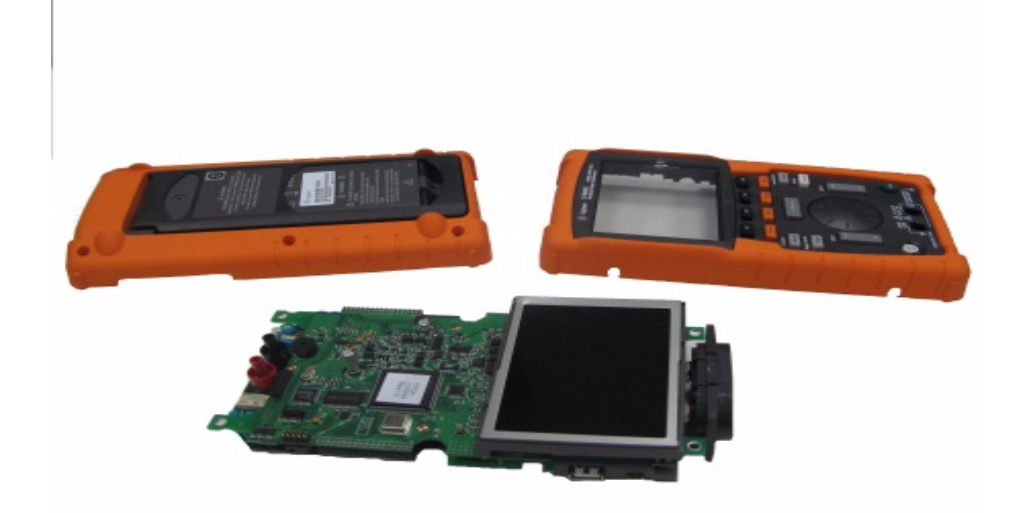

**Figura 8-10** Extraiga la carcasa frontal (derecha) y la posterior (izquierda) de la PCBA del instrumento

# **Para extraer el teclado**

- **1** Siga estos procedimientos:
- **•** [Para extraer la base](#page-190-0)
- **•** [Para extraer la batería](#page-191-0)
- **•** [Para extraer la manija](#page-195-0)
- **•** [Para extraer la carcasa frontal y la posterior](#page-196-0)
- **2** Afloje los tornillos señalados en la Figura 8-11 para retirar la placa de la interfaz del teclado.

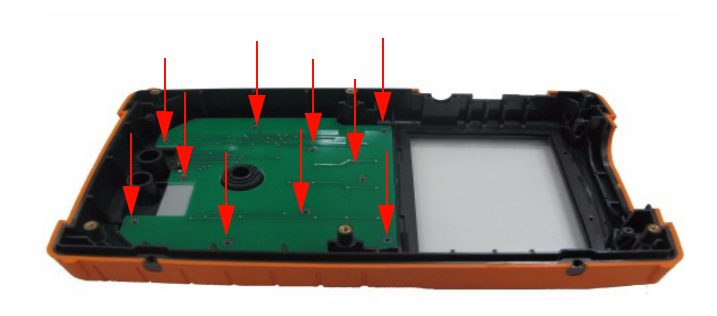

**Figura 8-11** Extraiga los diez tornillos de la cubierta frontal

**3** Retire la placa de la interfaz del teclado y tire del teclado de goma de la cubierta frontal.

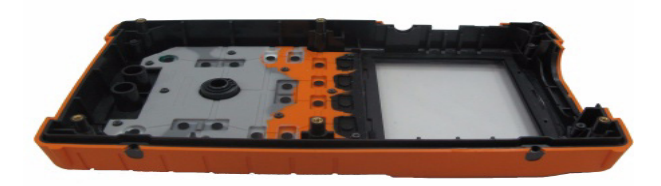

**Figura 8-12** Extraiga el teclado de la cubierta frontal

## <span id="page-199-0"></span>**Para desmontar placas del sistema**

- **1** Siga estos procedimientos:
- **•** [Para extraer la base](#page-190-0)
- **•** [Para extraer la batería](#page-191-0)
- **•** [Para extraer la manija](#page-195-0)
- **•** [Para extraer la carcasa frontal y la posterior](#page-196-0)
- **2** En la Figura 8-10 se aprecia de frente la placa PCBA. Voltéela para que la pantalla LCD quede boca abajo y retire los tornillos señalados en la Figura 8-13.

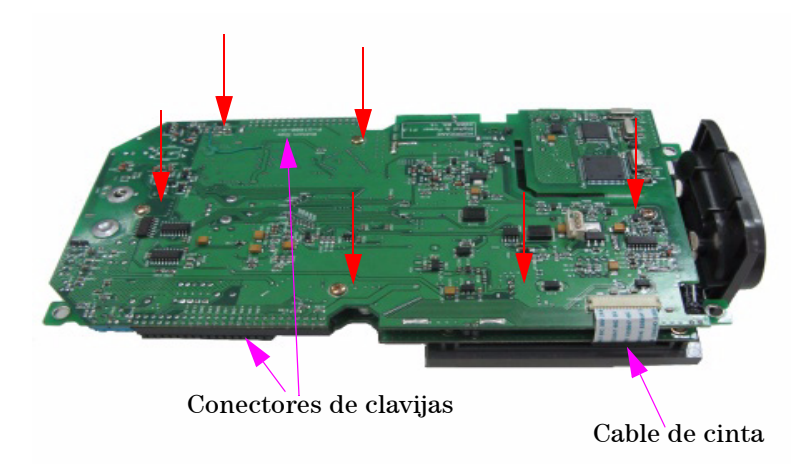

**Figura 8-13** Extraiga los seis tornillos y el cable de cinta de la placa PCBA

- **3** Desconecte con suavidad de la placa PCBA el cable de cinta de la pantalla LCD.
- **4** Desconecte los conectores de clavijas de ambos costados de la placa PCBA señalados en la Figura 8-13.
- **5** Separe con suavidad las placas PCBA.
- **•** La primera placa PCBA, que tiene la pantalla LCD, es la placa de medición del multímetro.
- **•** La segunda es la de medición del osciloscopio.

# **Para extraer la pantalla LCD**

- **1** Siga estos procedimientos:
- **•** [Para extraer la base](#page-190-0)
- **•** [Para extraer la batería](#page-191-0)
- **•** [Para extraer la manija](#page-195-0)
- **•** [Para extraer la carcasa frontal y la posterior](#page-196-0)
- **•** [Para desmontar placas del sistema](#page-199-0)
- **2** Retire los cuatro tornillos señalados en la Figura 8-14.

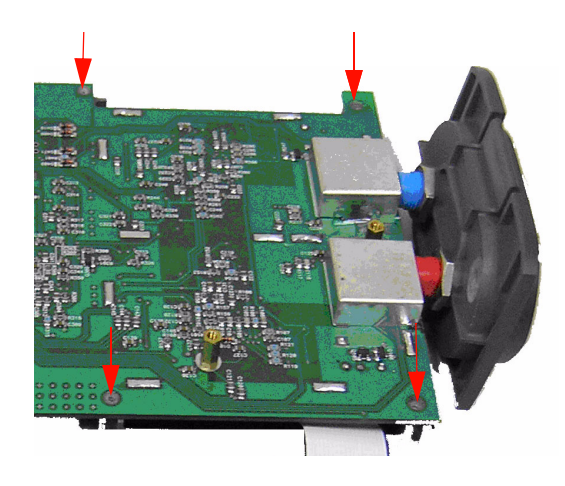

**Figura 8-14** Extraiga los cuatro tornillos para desmontar la pantalla LCD

**NOTA** Para volver a armar el instrumento, siga las instrucciones de este capítulo en el orden inverso.

# <span id="page-201-0"></span>**Piezas de repuesto**

En esta sección se brinda información para solicitar piezas de repuesto para el instrumento. La lista de piezas de repuesto de la Tabla 8-1 incluye una breve descripción y el número de pieza de cada una como referencia.

Las piezas de repuesto se pueden solicitar a Agilent por el número de pieza enumerado en la Tabla 8-1. Para solicitarlas, haga lo siguiente:

- **1** Comuníquese con la oficina de ventas o el centro de servicio de Agilent más cercano.
- **2** Identifique las piezas por el número señalado en la lista.
- **3** Mencione el número de modelo y de serie del instrumento.

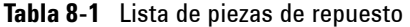

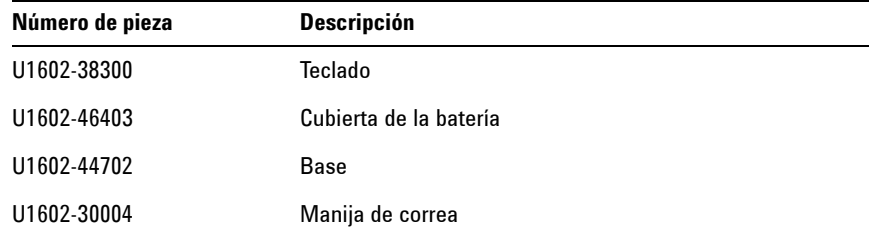

**NOTA** No todas las piezas mencionadas en este capítulo están disponibles como piezas de repuesto.

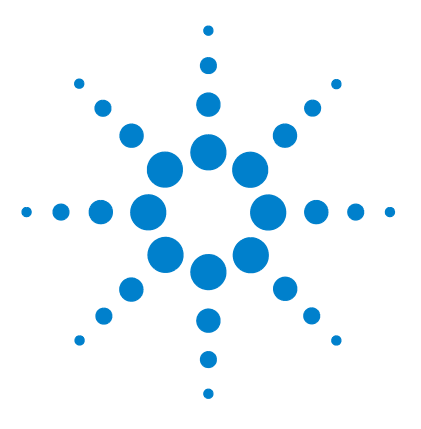

**9**

**Osciloscopio Digital Portátil Agilent U1602B/U1604B Guía del usuario y servicios**

# **Características y especificaciones**

[Especificaciones](#page-203-0) 172 [Características](#page-206-0) 175 [Características generales](#page-212-0) 181 [Condiciones ambientales](#page-213-0) 182 [Grado de contaminación](#page-213-1) 182 [Categoría de medición](#page-214-0) 183 [Definiciones de las categorías de medición](#page-214-1) 183

En este capítulo se listan especificaciones, características, condiciones ambientales y categorías de medición del osciloscopio Agilent U1602B y U1604B.

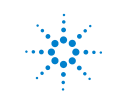

# <span id="page-203-0"></span>**Especificaciones**

Se garantizan todas las especificaciones. Las especificaciones son válidas tras un período de calentamiento de 30 minutos y ± 10 °C dentro de la temperatura de calibración del firmware.

**Tabla 9-1** Especificaciones garantizadas

### **ESPECIFICACIONES DEL OSCILOSCOPIO**

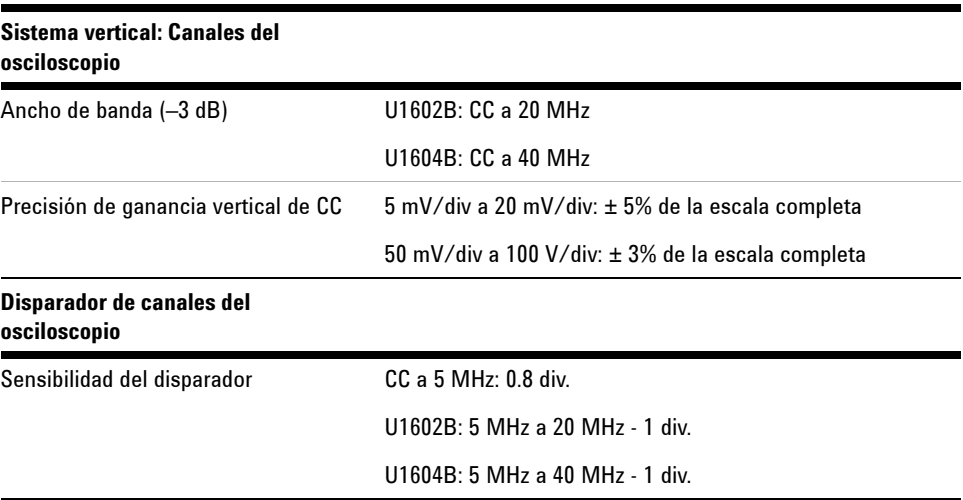

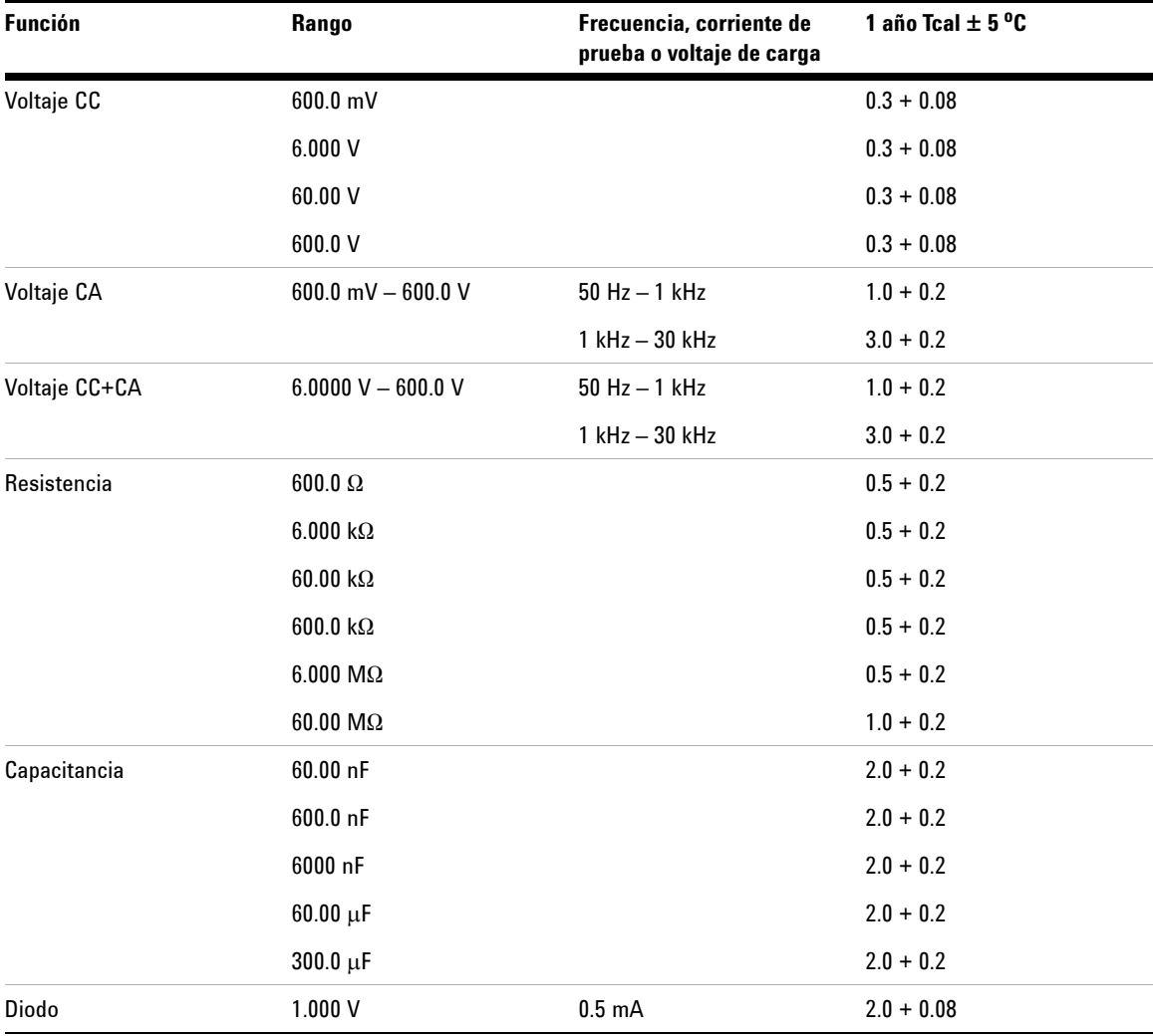

## **ESPECIFICACIONES DEL MULTÍMETRO DIGITAL[1] ± (% de medición + % de rango)**

[1] Para temperaturas entre 0 °C y 18 °C y entre 28 °C y 50 °C, agregue 0.1% de medición + 0.02% de rango por cada grado Celsius.

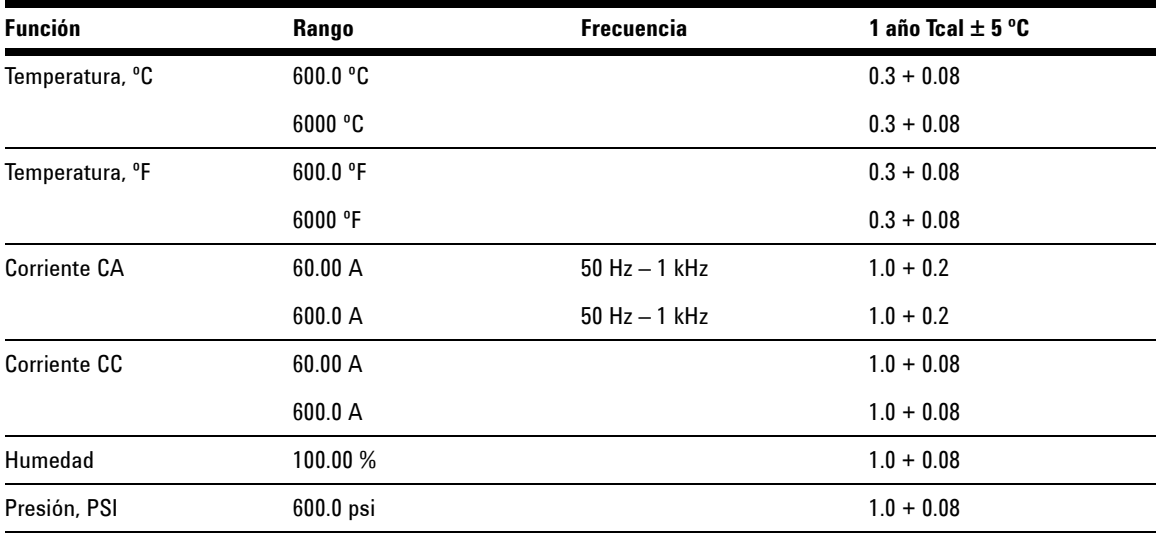

## **ESPECIFICACIONES DEL MULTÍMETRO AUXILIAR ± (% de lectura + % del rango)**

# <span id="page-206-0"></span>**Características**

Todas las características son valores de rendimiento típico y no están garantizadas. Las características son válidas tras un período de calentamiento de 30 minutos y  $\pm$  10 °C dentro de la temperatura de calibración del firmware.

### **Tabla 9-2** Características **CARACTERÍSTICAS DEL OSCILOSCOPIO**

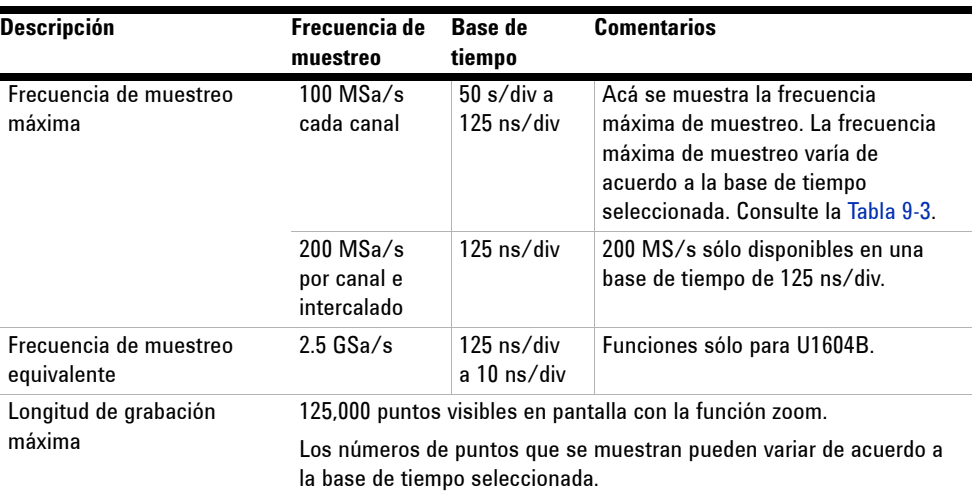

### **Sistema vertical: Canales del osciloscopio**

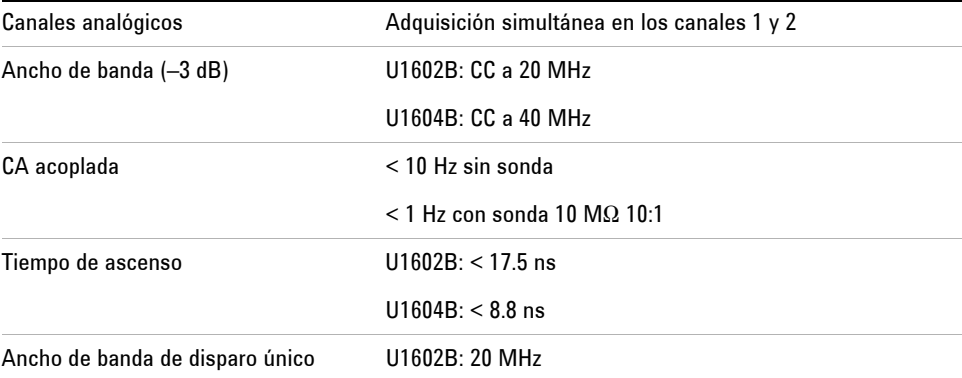

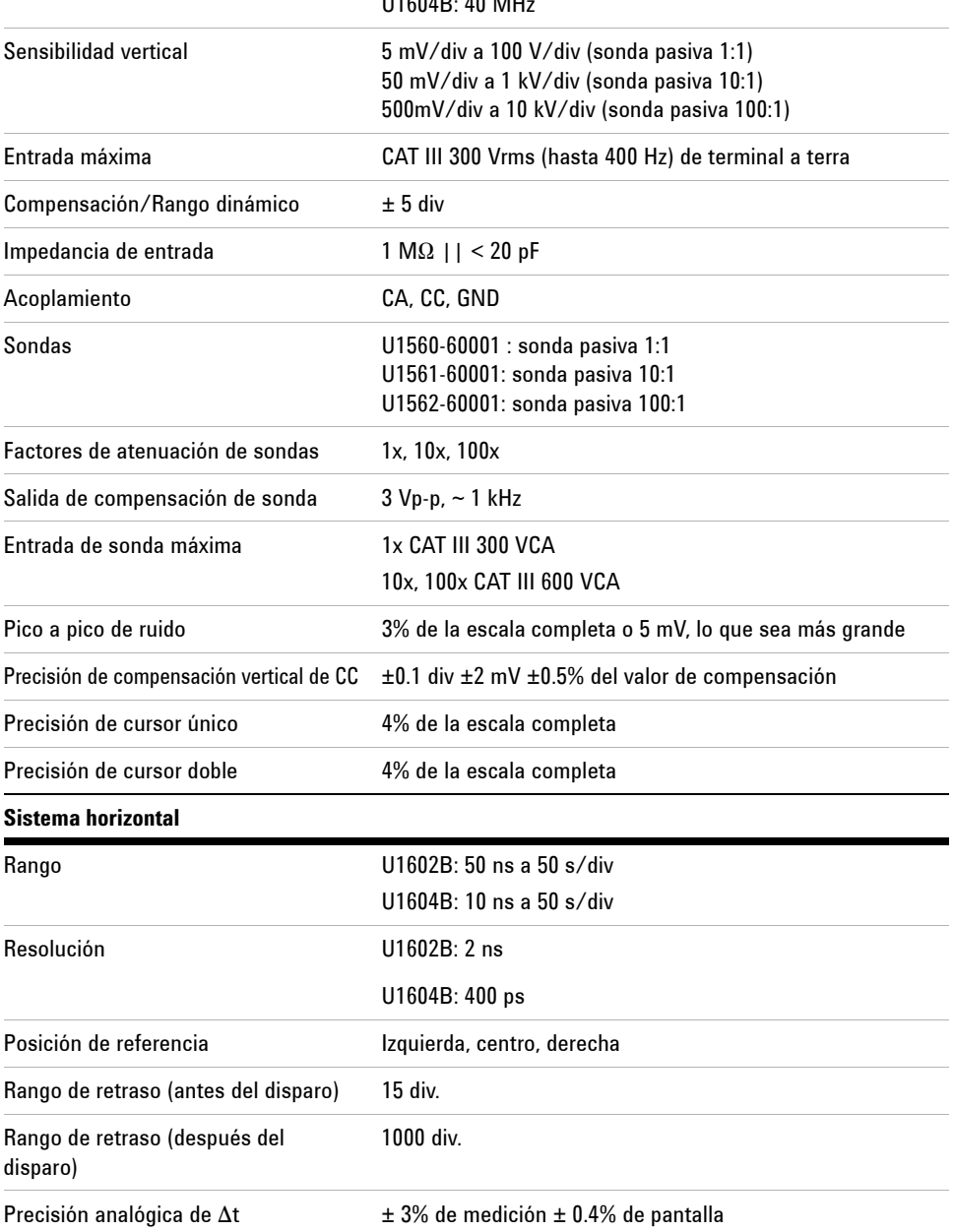

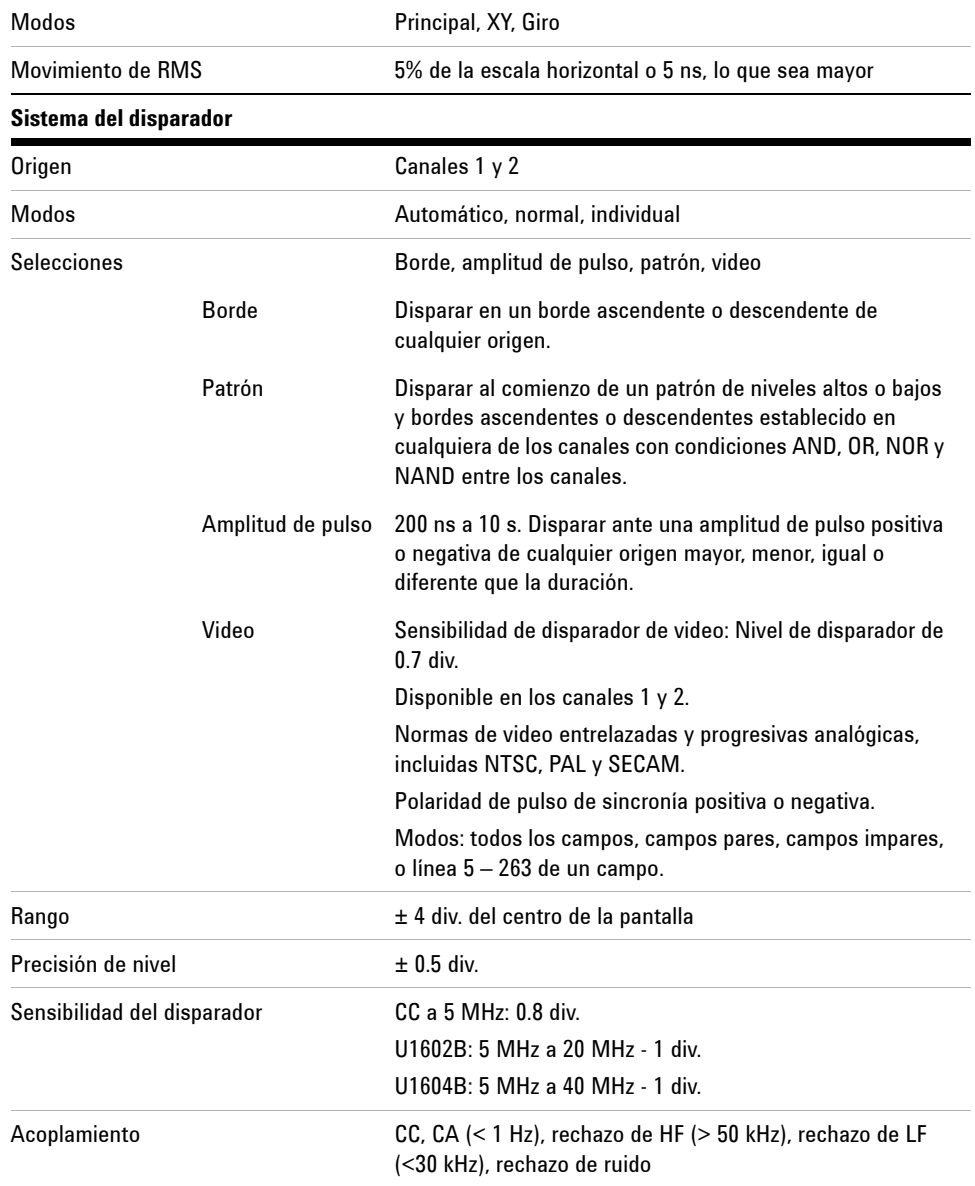

### **9 Características y especificaciones**

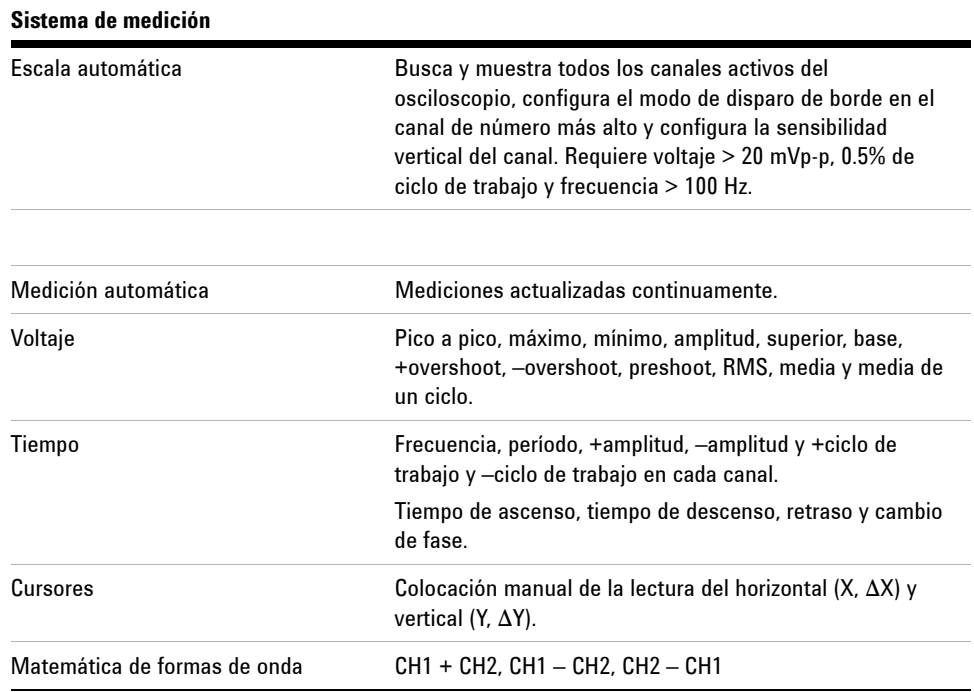

# **FFT[1]**

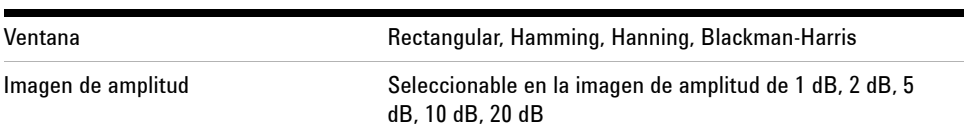

### **Sistema de pantalla**

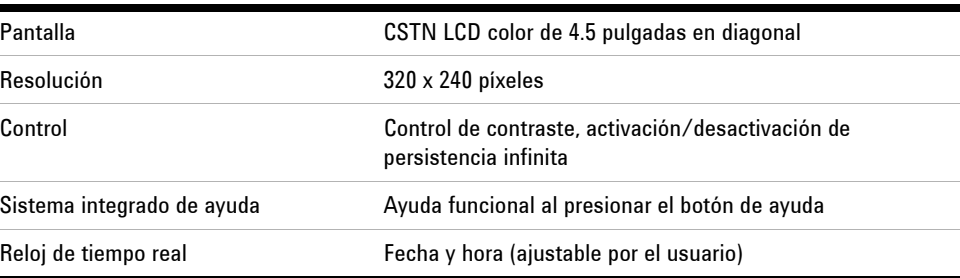

### **Almacenamiento**

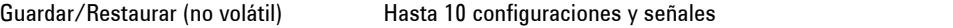

[1] La función FFT sólo está disponible en el modelo U1604B.

## **CARACTERÍSTICAS DEL MULTÍMETRO DIGITAL**

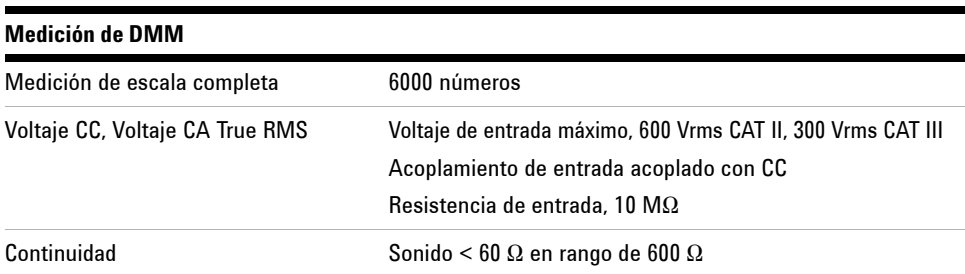

### **Registro de datos**

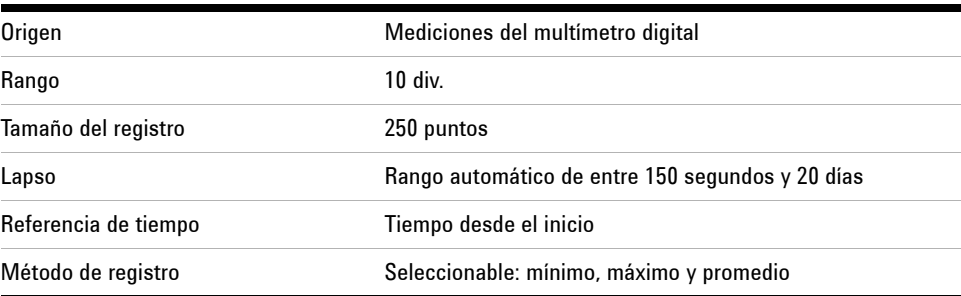

### **9 Características y especificaciones**

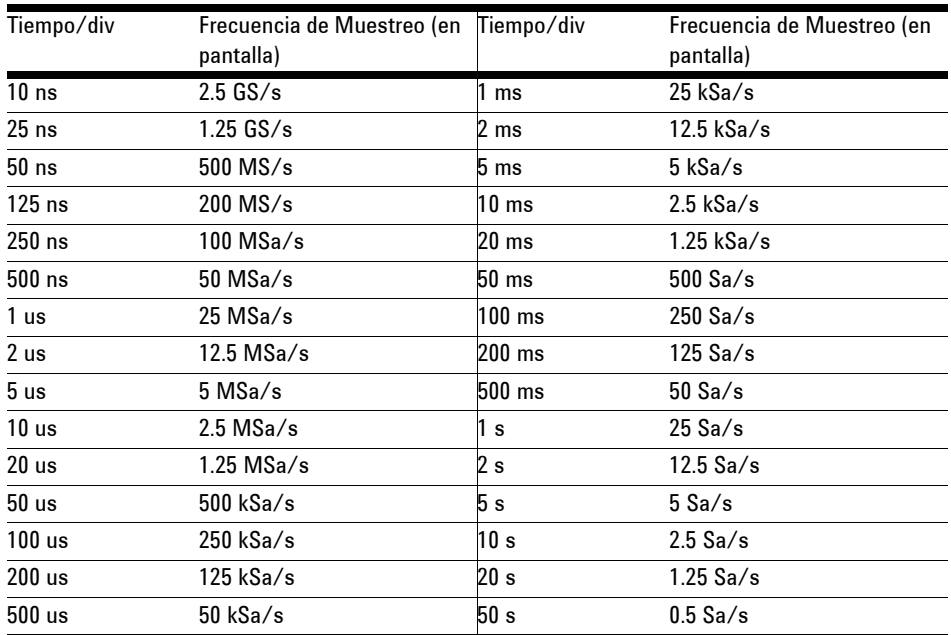

### <span id="page-211-0"></span>**Tabla 9-3** frecuencia de muestreo

# <span id="page-212-0"></span>**Características generales**

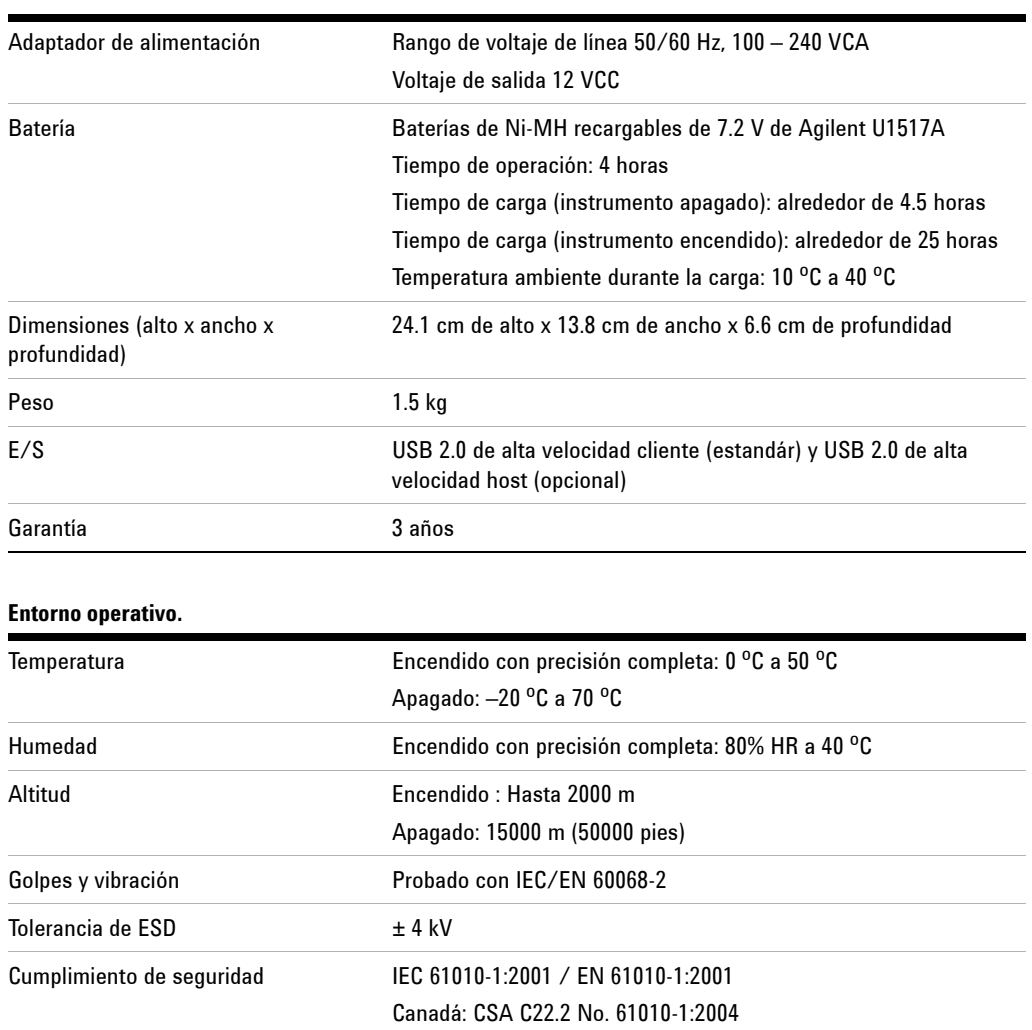

Estados Unidos: UL 61010-1:2004 Grado de contaminación 2

únicamente.

Este instrumento está clasificado para uso en interiores

### **Tabla 9-4** Características generales

# <span id="page-213-1"></span><span id="page-213-0"></span>**Condiciones ambientales**

## **Grado de contaminación**

El producto puede utilizarse en entornos de Grado de contaminación 2.

### **Definiciones de los grados de contaminación**

Grado de contaminación 1: No hay contaminación, o sólo contaminación seca sin conducción. La contaminación no tiene influencia. El ejemplo es una sala limpia o una oficina de clima controlado.

Grado de contaminación 2: Por lo general, sólo hay contaminación seca y sin conducción. En forma ocasional, puede generarse conductividad temporal causada por la condensación. Un ejemplo es el típico entorno bajo techo.

Grado de contaminación 3: Hay contaminación conductiva o seca sin conducción, que se convierte en conductiva debido a la condensación esperada. Un ejemplo son los lugares al aire libre con algún tipo de protección.

# <span id="page-214-0"></span>**Categoría de medición**

Los osciloscopios U1602B y U1604B se utilizan para mediciones de categoría III, 300 V con el osciloscopio y de categoría III, 300 V y II, 600 V con el multímetro.

### <span id="page-214-1"></span>**Definiciones de las categorías de medición**

CAT I es para mediciones en circuitos sin conexión directa con MAINS. Algunos ejemplos son circuitos no derivados de MAINS, y circuitos derivados de mains y protegidos especialmente (internos).

CAT II son mediciones en circuitos conectados directamente con la instalación de bajo voltaje. Algunos ejemplos son mediciones en electrodomésticos, herramientas portátiles y equipos similares.

CAT III son mediciones realizadas en la instalación del edificio. Algunos ejemplos son mediciones en placas de distribución, cortacircuitos, cableado, incluidos cables, barras conductoras, cajas de empalme, interruptores, tomas de la instalación fija, equipos de uso industrial y otros equipos, incluyendo motores fijos con conexión permanente a la instalación fija.

CAT IV son mediciones en el origen de la instalación de bajo voltaje. Algunos ejemplos son los medidores de electricidad y las mediciones con dispositivos primarios de protección de picos de tensión y unidades de control de ondas.

**ADVERTENCIA Al realizar mediciones, asegúrese de que se utilicen instrumentos y accesorios con las clasificaciones de seguridad y rendimiento adecuadas.**

**Voltaje de entrada máximo**

- **Entrada CH1 y CH2 directo (Sonda 1:1) 300V CAT III**
- **Entrada CH1 y CH2 vía Sonda 1:10 600 V CAT III**
- **Entrada CH1 y CH2 vía Sonda 1:100 600 V CAT III**
- **Entrada del multímetro 300 V CAT III, 600 V CAT II**
- **Entrada del osciloscopio 300 V CAT III**
- **• Las clasificaciones de voltaje son Vrms (50 Hz 60 Hz) para onda sinusoidal de CA y VCC para aplicaciones CC.**

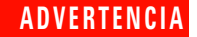

**ADVERTENCIA Voltaje flotante máximo**

**• De cualquier terminal a tierra - 300 Vrms CAT III (hasta 400 Hz)**
# **Índice**

#### **A**

Accesorios [2](#page-33-0) Accesorios opcionales [2](#page-33-0) Acoplamiento [31](#page-62-0) Acoplamiento de canal de CC [32](#page-63-0) Adquisición Average [53](#page-84-0) amperios [108](#page-139-0) Amplitude [58](#page-89-0) Apagado automático [11](#page-42-0) Autoscale [20](#page-51-0), [90](#page-121-0) Ayuda rápida [12](#page-43-0)

## **B**

Base [58](#page-89-1) batería [160](#page-191-0) Battery [94](#page-125-0) Blackman [77](#page-108-0) borrar [82](#page-113-0) botón de encendido [19](#page-50-0)

# **C**

Cable de alimentación [4](#page-35-0) cables alimentación [4](#page-35-1) cabl[es de alimentación](#page-33-1) [4](#page-35-1) caja 2 Calentamiento [132](#page-163-0) Calibración automática [8](#page-39-0) Características generales [181](#page-212-0) Códigos de errores [151](#page-182-0) Compensación [14](#page-45-0) conectores alimentación [4](#page-35-1) Configuración de fábrica [6](#page-37-0) Contenido del paquete [2](#page-33-2) contraste [13](#page-44-0)

Control de inversión [34](#page-65-0) Control giratorio [21](#page-52-0) Controles verticales [26](#page-57-0) corriente [108](#page-139-1) Cross hair [57](#page-88-0) cuenta [1](#page-32-0) Cursor [20](#page-51-1) Cursor X [67](#page-98-0) Cycle mean [58](#page-89-2)

# **D**

de [56](#page-87-0), [132](#page-163-1) del [2](#page-33-2) Delay [59](#page-90-0) Disparo Auto [44](#page-75-0) Disparo Individual [44](#page-75-1) Disparo Normal [44](#page-75-2)

# **E**

Edge Trigger [45](#page-76-0) El [39](#page-70-0) el [37](#page-68-0), [138](#page-169-0), [158](#page-189-0), [167](#page-198-0) enviar [126](#page-157-0) equipos de pruebas [133](#page-164-0) Escala horizontal [21](#page-52-1) estado de adquisición [23](#page-54-0) Estado del disparador [23](#page-54-1)

# **F**

Fall time [58](#page-89-3) Forma de onda [22](#page-53-0) Frames [57](#page-88-1) Frequency [58](#page-89-4) funci [112](#page-143-0) funciones [97](#page-128-0), [98](#page-129-0), [106](#page-137-0)

# **G**

Garantía estándar [124](#page-155-0) Garantía para accesorios [125](#page-156-0) garantizan [172](#page-203-0) Gráfico de barras análogo [24](#page-55-0) graticule [57](#page-88-2) Grid [57](#page-88-3) Guía de inicio rápido [2](#page-33-3)

### **H**

hace [39](#page-70-1) Hamming [77](#page-108-1) Hanning [77](#page-108-2)

#### **I**

Imagen [23](#page-54-2) informaci [38](#page-69-0) Introducción [1](#page-32-1)

# **L**

la [9](#page-40-0), [102](#page-133-0), [103](#page-134-0), [159](#page-190-0), [164](#page-195-0), [165](#page-196-0) las [175](#page-206-0) limpiar [127](#page-158-0) Línea de estado [22](#page-53-1) Línea de mediciones [23](#page-54-3) Logger [19](#page-50-1)

### **M**

Maximum [58](#page-89-5) Mean [58](#page-89-6) Measure [20](#page-51-2) medici [105](#page-136-0), [106](#page-137-1), [109](#page-140-0) Medición automática [58](#page-89-7) Medición de cursor [66](#page-97-0) Medio ambiente [182](#page-213-0)

medir [100](#page-131-0), [110](#page-141-0) Memoria flash USB [86](#page-117-0) Meter [19](#page-50-2) Minimum [58](#page-89-8) Modo [40](#page-71-0) Modo de adquisición Normal [53](#page-84-1) Modo Roll [42](#page-73-0) Modos de Disparos [43](#page-74-0)

### **O**

ohmi [100](#page-131-1) opciones cable de alimentación [4](#page-35-1) osciloscopio [22](#page-53-2)

#### **P**

Panel frontal [17](#page-48-0) pantalla LCD [169](#page-200-0) para [127](#page-158-1) Pattern Trigger [48](#page-79-0) Peak [58](#page-89-9) peak detection [54](#page-85-0) Period [58](#page-89-10) persistencia [57](#page-88-4) Phase [59](#page-90-1) piezas de repuesto [170](#page-201-0) pinzas de conexión [2](#page-33-4) pinzas de gancho [2](#page-33-5) placas del sistema [168](#page-199-0) Preshoot [59](#page-90-2) Probe Calibration [94](#page-125-1) prueba de rendimiento [135](#page-166-0) prueba de verificación [135](#page-166-1) Prueba de verificación de capacitancia [147](#page-178-0) Prueba de verificación de continuidad [149](#page-180-0) Prueba de verificación de diodos [148](#page-179-0) Prueba de verificación de resistencia [146](#page-177-0) Prueba de verificación de voltaje de CA [145](#page-176-0) Prueba de ver[ificación de voltaje de CC](#page-78-0) [143](#page-174-0) Pulse Trigger 47

Punto de disparo [38](#page-69-1)

#### **R**

Range [20](#page-51-3) Rango [24](#page-55-1) Rango automático [115](#page-146-0) recall [80](#page-111-0) Rectangle [77](#page-108-3) Recuperación de la configuración de fábrica [84](#page-115-0) Referencia del producto [2](#page-33-6) referencia vertical [28](#page-59-0) registro de datos [118](#page-149-0) Registro de la prueba [132](#page-163-2) reinicio de la prueba [115](#page-146-1) Rise time [58](#page-89-11) RMS [58](#page-89-12) Run [20](#page-51-4)

# **S**

Save [20](#page-51-5) save [78](#page-109-0) Scope [19](#page-50-3) Selección de canal [26](#page-57-1) Sensibilidad vertical [30](#page-61-0) sensibilidad vertical [27](#page-58-0)

# **T**

Tecl[as programables](#page-35-0) [19](#page-50-4) Tipo 4 Top [58](#page-89-13) Trigger [20](#page-51-6)

# **U**

U1602-90705 [ii](#page-1-0) User [19](#page-50-5) Utility [20](#page-51-7)

#### **V**

Video Trigger [51](#page-82-0) visualización de puntos [55](#page-86-0)

#### **www.agilent.com**

#### **Contacto**

Para obtener asistencia de servicios, garantía o soporte , contáctese con nosotros a los siguientes números de teléfono o fax:

Estados Unidos: (tel) 800 829 4444 (fax) 800 829 4433 Canadá: (tel) 877 894 4414 (fax) 800 746 4866 China: (tel) 800 810 0189 (fax) 800 820 2816 Europa: (tel) 31 20 547 2111 Japón: (tel) (81) 426 56 7832 (fax) (81) 426 56 7840 Corea: (tel) (080) 769 0800 (fax) (080) 769 0900 América Latina: (tel) (305) 269 7500 Taiwán: (tel) 0800 047 866 (fax) 0800 286 331 Otros países de Asia Pacífico: (tel) (65) 6375 8100 (fax) (65) 6755 0042

O visite el sitio web mundial de Agilent en: www.agilent.com/find/assist

Las especificaciones y descripciones de los productos de este documento están sujetas a modificaciones sin previo aviso. Siempre que precise la última versión, consulte el sitio web de Agilent.

© Agilent Technologies, Inc. 2006, 2009-2010

Impreso en Malasia Segunda Edición, 4 de junio, 2010

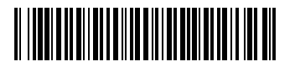

U1602-90026

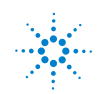

**Agilent Technologies**